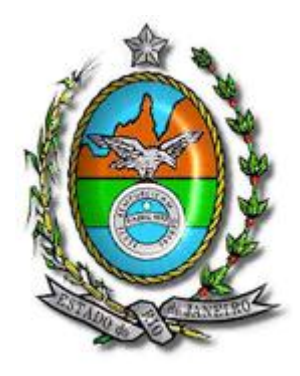

**Secretaria de Estado de Fazenda e Planejamento do Rio de Janeiro**

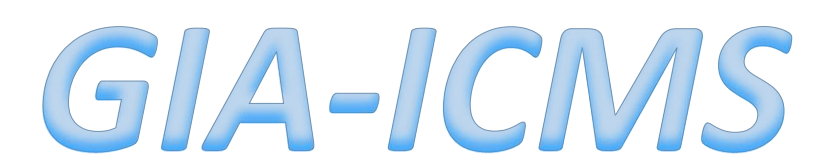

## **Instruções de Preenchimento**

# **Programa Gerador 0.3.3.5**

**(Portaria SUCIEF nº 049/2018)**

## **SUMÁRIO**

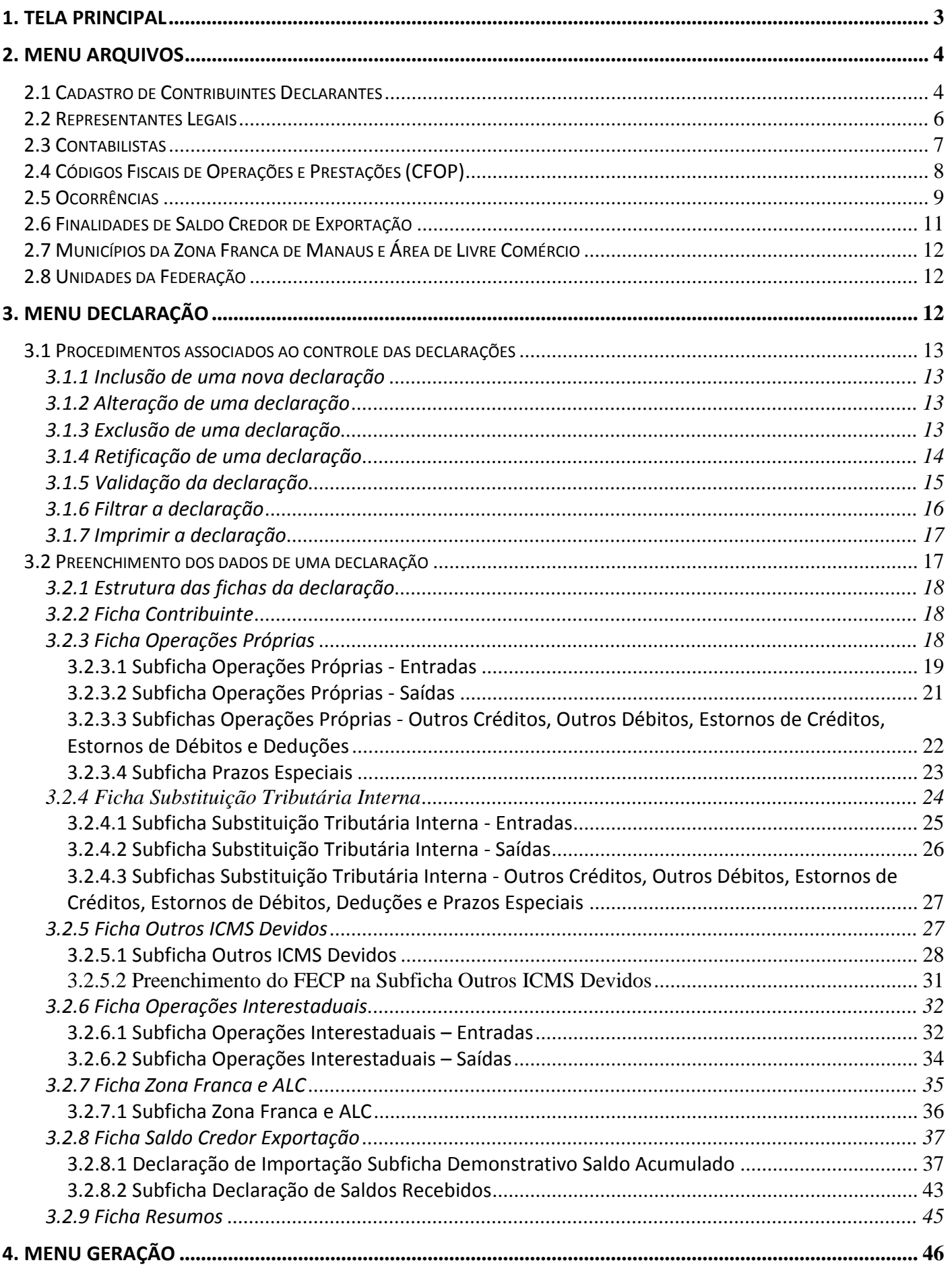

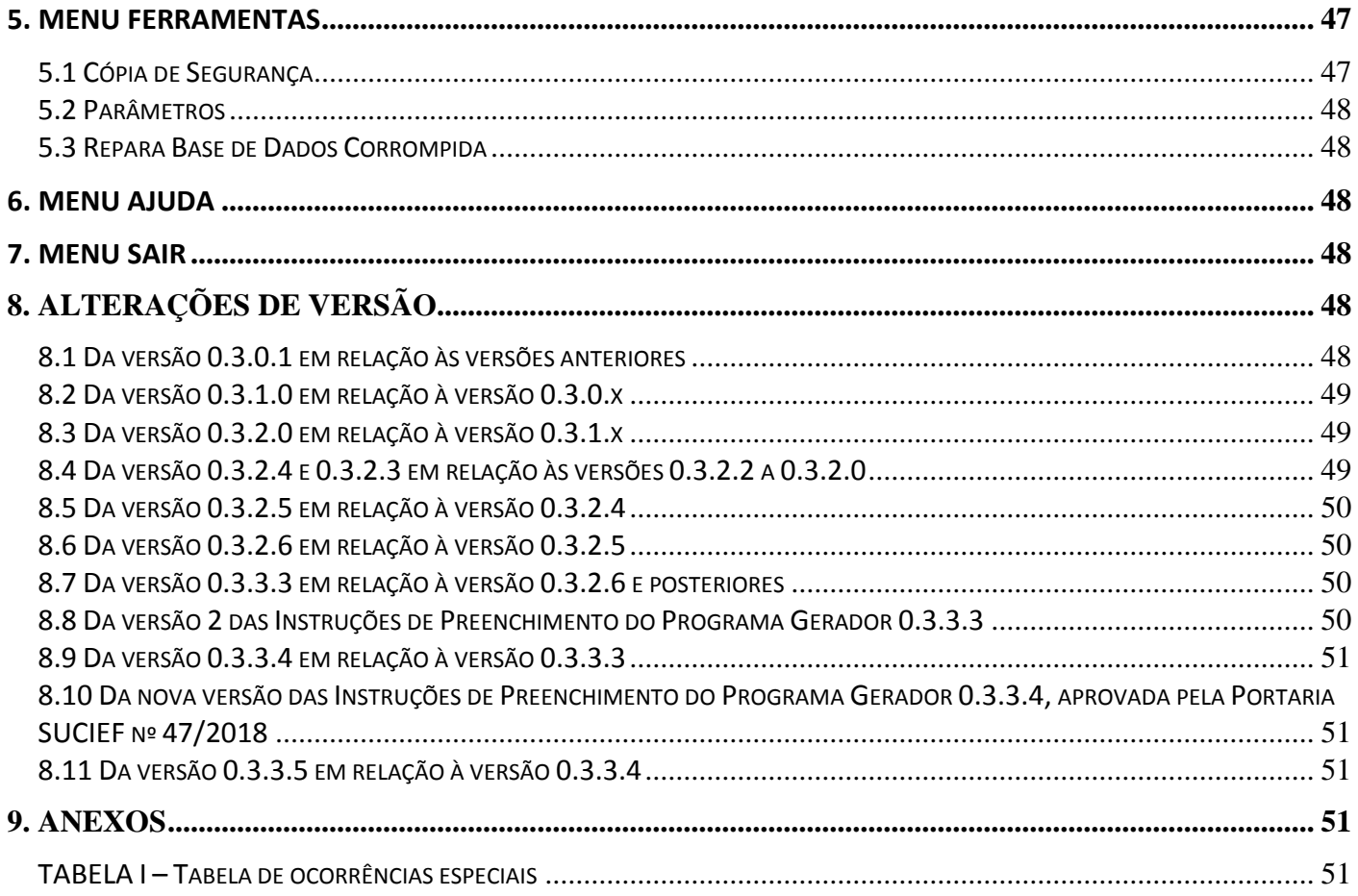

## <span id="page-3-0"></span>**1. TELA PRINCIPAL**

Na tela inicial do sistema estão disponibilizados os menus de acesso seguintes:

- **Arquivos –** consulta e atualização dos arquivos e tabelas utilizadas pelo programa gerador;
- **Declaração –** funções associadas à realização da declaração;
- **Geração –** geração de arquivo da declaração para transmissão pela Internet;
- **Ferramentas –** atualização de parâmetros, cópia de segurança e restauração dos arquivos do programa;
- **Ajuda –** acesso ao manual de utilização do programa;
- **Sair –** saída do programa.

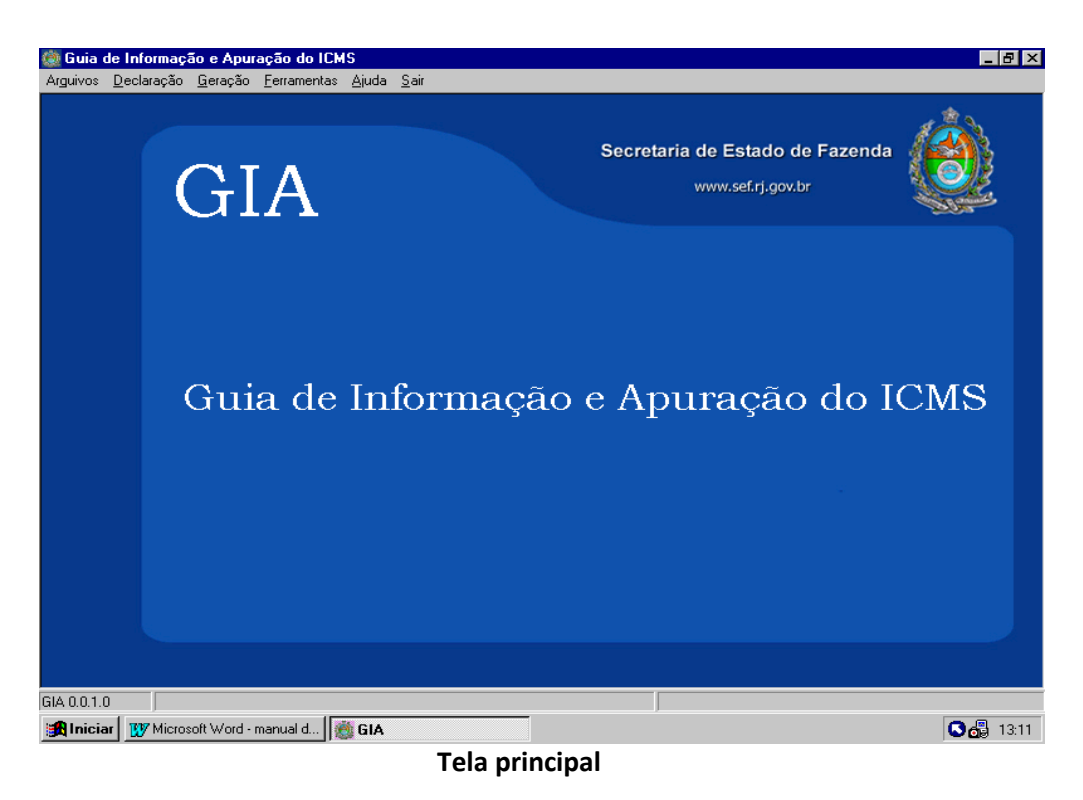

## *Padrões utilizados pelo programa*

Para facilitar a consulta/preenchimento de informações relativas à GIA-ICMS, o programa possui padrões adotados em grande parte das telas que integram o sistema. Os botões padronizados são os seguintes:

- Botões de edição:

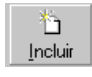

**Incluir** – inclusão de dados;

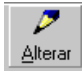

**Alterar –** alteração de dados;

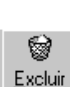

**Excluir -** exclusão de dados;

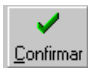

**Confirmar -** confirma o preenchimento de dados;

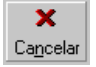

**Cancelar -** cancela o preenchimento de dados.

- Botões de navegação:

**4 D DI** Possibilita a navegação entre as informações que estão sendo editadas.

- Outros tipos de botões:

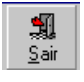

**K** 

**Sair** - Possibilita a saída da tela em exibição. Tem a mesma função do botão  $\overline{|\mathbf{x}|}$  ;

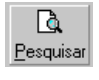

**Pesquisar -** Pesquisa de dados associados à tela exibida. Deve-se digitar o código desejado e clicar no botão  $\boxed{G}$  ;

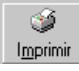

**Imprimir -** impressão de dados associados à tela exibida.

Botões específicos:

Botões utilizados para realizar funções específicas dentro do programa.

## <span id="page-4-0"></span>**2. MENU ARQUIVOS**

No **Menu Arquivos** poderão ser realizadas consultas e atualizações aos arquivos de Contribuintes, Representantes Legais, Contabilistas e também consultas às tabelas de Códigos Fiscais de Operações, Ocorrências, Finalidades de Saldo Credor de Exportação, Municípios e Unidades da Federação.

## <span id="page-4-1"></span>**2.1 Cadastro de Contribuintes Declarantes**

Esta opção destina-se ao cadastramento e consulta às informações dos contribuintes declarantes. Para acessá-la, no menu **Arquivos**, clique na opção **Contribuintes**. Com isso será apresentada a tela **Cadastro de Contribuintes Declarantes** para acesso aos contribuintes cadastrados. Será exibido o primeiro contribuinte na ordem sequencial de inscrição.

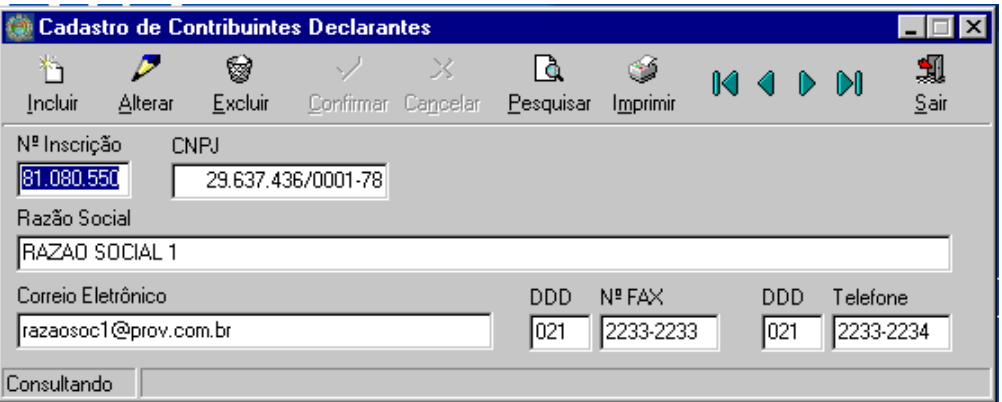

**Tela Cadastro de Contribuintes Declarantes**

A tela **Cadastro de Contribuintes Declarantes** apresenta barra de ferramentas composta pelos botões abaixo identificados:

- *Botões de edição:*

- **Incluir**  insere os dados de contribuinte declarante ainda não cadastrado;
- **Alterar -** altera qualquer dos dados do contribuinte exibido na tela;
- **Excluir -** exclui a totalidade dos dados do contribuinte exibido na tela;
- **Pesquisar -** pesquisa os contribuintes declarantes já cadastrados;
- **Imprimir -** imprime relatório de contribuintes declarantes já cadastrados.

#### - *Botões de navegação:*

## $M \triangleleft P$

Seguindo a ordem da esquerda para direita:

- $\triangleright$  Retorna para o primeiro contribuinte declarante já cadastrado;
- $\triangleright$  Retorna ao contribuinte declarante anterior;
- $\triangleright$  Avança para o próximo contribuinte declarante;
- Avança para o último contribuinte declarante.

OBS: Na inclusão do primeiro contribuinte declarante não estarão disponibilizados os botões **Alterar** e **Excluir.**

## Procedimentos para inclusão ou alteração dos dados:

Pode ser realizado após clicar no botão **Incluir** (na inclusão de dados) ou no botão **Alterar** (na alteração de dados). No caso de alteração, deve-se previamente selecionar o contribuinte utilizando os botões e opções de navegação disponíveis. Observe-se que na alteração de dados são exibidas as informações preexistentes.

Será exibida a tela abaixo para preenchimento dos dados nos campos próprios.

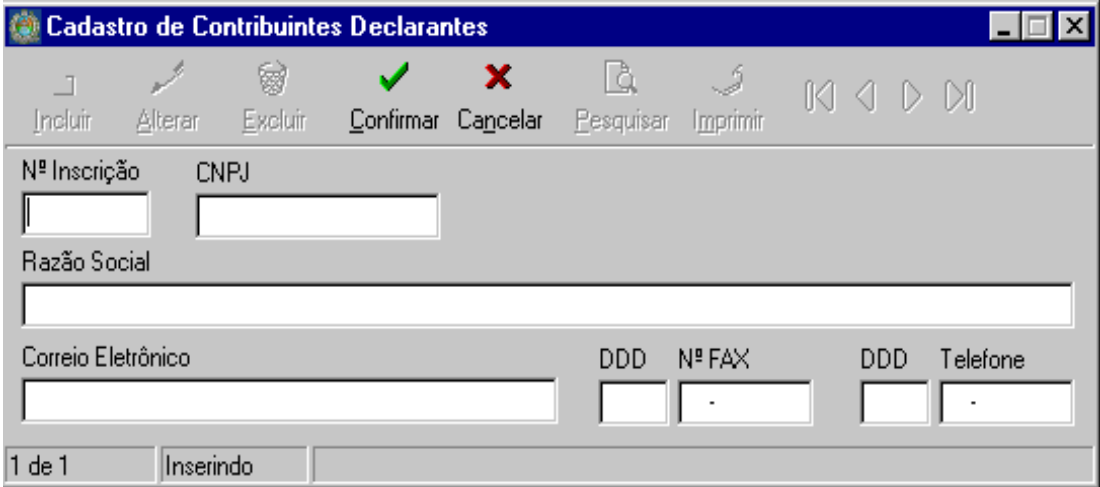

**Tela para preenchimento dos dados do contribuinte declarante**

Dados a preencher:

**Nº Inscrição -** digitar a Inscrição Estadual;

**CNPJ -** digitar o CNPJ. Exemplo: 98765432000112. Não colocar pontos ou traços entre os algarismos digitados; **Razão Social -** digitar a razão social da empresa;

**Correio Eletrônico** - digitar um e-mail do responsável;

**DDD Nº FAX** - digitar um nº de fax válido com DDD do fax;

**DDD Telefone -** digitar um nº de telefone válido com DDD do responsável.

No preenchimento dos dados, os seguintes botões que compõem a barra de ferramentas poderão ser acionados: **Confirmar** – confirma os dados digitados;

**Cancelar** – desiste do preenchimento dos dados digitados.

OBS: Para mudar os campos de preenchimento, utilize a tecla **TAB** ou posicione o cursor no campo desejado. Este procedimento deverá ser adotado para todas as telas de preenchimento que integram a declaração.

## <span id="page-6-0"></span>**2.2 Representantes Legais**

Esta opção destina-se ao cadastramento e consulta de representantes legais dos contribuintes declarantes. Para acessá-la, no menu **Arquivos**, clique na opção **Representante Legal**. Com isso será apresentada a tela **Cadastro de Representantes Legais** para acesso aos representantes legais cadastrados. Será exibido o primeiro representante legal na ordem de cadastramento.

| <b>Cadastro de Representantes Legais</b> |          |              |  |                    |                |          |                                       |  |    |  |
|------------------------------------------|----------|--------------|--|--------------------|----------------|----------|---------------------------------------|--|----|--|
| Incluir                                  | Alterar  | g<br>Excluir |  | Confirmar Cancelar | ف<br>Pesquisar | Imprimir | $\mathbb{N} \triangleleft \mathbb{R}$ |  | D⊪ |  |
| Nome                                     |          |              |  |                    |                |          |                                       |  |    |  |
| nome teste<br><b>DDD</b>                 | Telefone |              |  |                    |                |          |                                       |  |    |  |
|                                          |          |              |  |                    |                |          |                                       |  |    |  |
|                                          |          |              |  |                    |                |          |                                       |  |    |  |

**Tela Cadastro de Representantes Legais**

A tela **Representantes Legais** apresenta barra de ferramentas composta pelos botões abaixo identificados:

- *Botões de edição:*

- **Incluir**  insere os dados de representante legal ainda não cadastrado;
- **Alterar –** altera qualquer dos dados do representante legal exibido na tela;
- **Excluir -** exclui a totalidade dos dados do representante legal exibido na tela;
- **Pesquisar -** pesquisa os representantes legais já cadastrados;
- **Imprimir** imprime relatório de representantes legais já cadastrados.

- *Botões de navegação:*

## $MA$   $AD$   $DI$

Seguindo a ordem da esquerda para direita:

- $\triangleright$  Retorna para o primeiro representante legal.
- $\triangleright$  Retorna ao representante legal anterior.
- $\triangleright$  Avança para o próximo representante legal.
- $\triangleright$  Avança par o último representante legal.

OBS: Na inclusão do primeiro representante legal não estarão disponibilizados os botões **Alterar** e **Excluir.**

Procedimentos para inclusão ou alteração dos dados:

Pode ser realizado após clicar no botão **Incluir** (na inclusão de dados) ou no botão **Alterar** (na alteração de dados). No caso de alteração, deve-se previamente selecionar o representante legal utilizando os botões e opções de navegação disponíveis. Observe-se que na alteração de dados são exibidas as informações preexistentes. Será exibida a tela a seguir para preenchimento dos dados nos campos próprios.

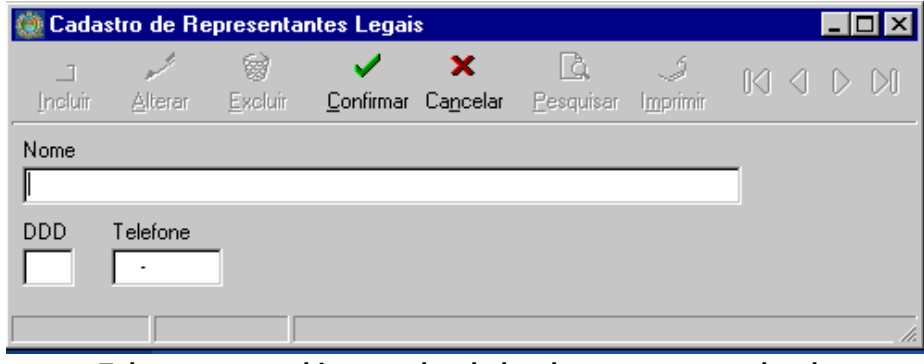

**Tela para preenchimento dos dados do representante legal**

Dados a preencher: **Nome** - indicar o nome do representante legal. **DDD Telefone -** indicar o telefone para eventual contato.

No preenchimento dos dados, os seguintes botões que compõem a barra de ferramentas poderão ser acionados: **Confirmar** – confirma os dados digitados.

**Cancelar** – desiste do preenchimento dos dados digitados.

## <span id="page-7-0"></span>**2.3 Contabilistas**

Esta opção destina-se ao cadastramento e consulta de contabilistas dos contribuintes declarantes. Para acessá-la, no menu **Arquivos**, clique na opção **Contabilista**. Com isso será apresentada a tela **Cadastro de Contabilistas** para acesso cadastrados. Será exibido o primeiro contabilista na ordem de cadastramento.

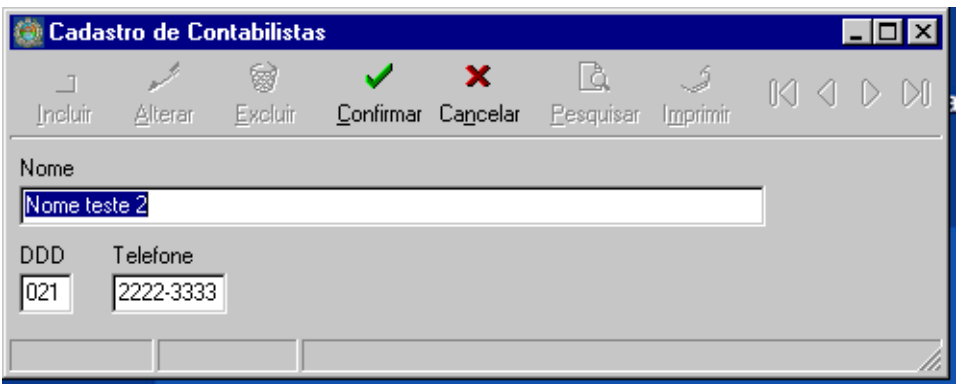

**Tela Cadastro de Contabilistas**

A tela **Cadastro de Contabilistas** apresenta barra de ferramentas composta pelos botões abaixo identificados:

- *Botões de edição:*

- **Incluir**  insere os dados de contabilista ainda não cadastrado.
- **Alterar –** altera qualquer dos dados do contabilista exibido na tela.
- **Excluir -** exclui a totalidade dos dados do contabilista exibido na tela.
- **Pesquisar -** pesquisa os contabilistas já cadastrados.
- **Imprimir** imprime relatório de contabilistas já cadastrados

- *Botões de navegação:*

## $M \leftarrow M$

Seguindo a ordem da esquerda para direita:

- $\triangleright$  Retorna para o primeiro contabilista já cadastrado.
- $\triangleright$  Retorna ao contabilista anterior.
- $\triangleright$  Avança para o próximo contabilista.
- $\triangleright$  Avança par o último contabilista.

OBS: Na inclusão do primeiro contabilista não estarão disponibilizados os botões **Alterar** e **Excluir.**

## Procedimentos para inclusão ou alteração dos dados:

Pode ser realizado após clicar no botão **Incluir** (na inclusão de dados) ou no botão **Alterar** (na alteração de dados). No caso de alteração, deve-se previamente selecionar o contabilista utilizando os botões e opções de navegação disponíveis. Observe-se que na alteração de dados são exibidas as informações preexistentes.

Será exibida a tela a seguir para preenchimento dos dados nos campos próprios.

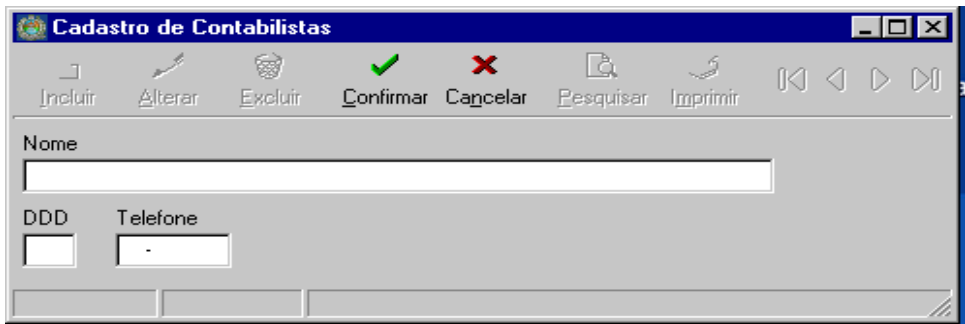

**Tela para preenchimento dos dados do contabilista**

Dados a preencher:

**Nome** - indicar o nome do contabilista;

**DDD Telefone -** indicar o telefone para eventual contato.

No preenchimento dos dados, os seguintes botões que compõem a barra de ferramentas poderão ser acionados: **Confirma** – confirma os dados digitados;

**Cancelar** – desiste do preenchimento dos dados digitados.

## <span id="page-8-0"></span>**2.4 Códigos Fiscais de Operações e Prestações (CFOP)**

Esta opção deve ser utilizada para consulta aos códigos fiscais existentes na Legislação do ICMS RJ. Para acessá-la, no menu **Arquivos**, clique na opção **CFOPs**. Com isso será apresentada a tela **Consulta de CFOPs** para acesso aos itens da Tabela de CFOPs exibindo-se o primeiro item da tabela na ordem sequencial do CFOP.

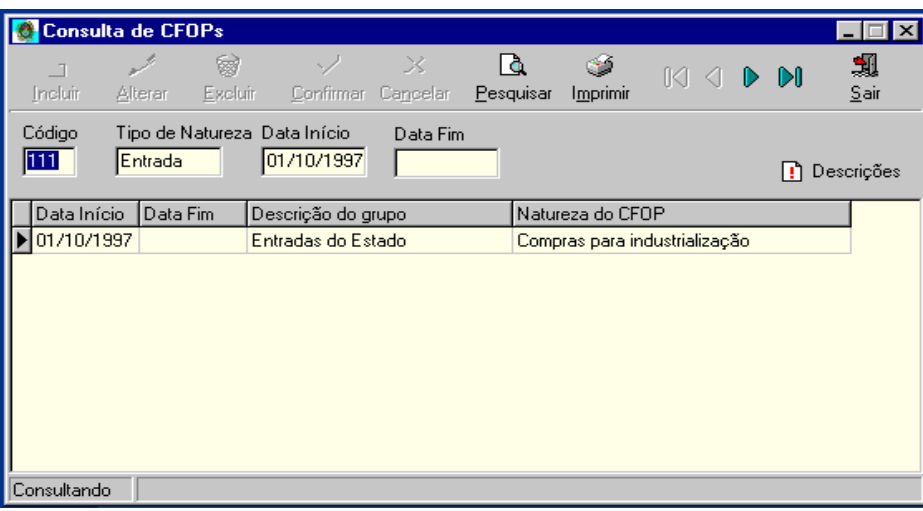

**Tela Consulta de CFOPs**

A tela **Consulta de CFOPs** apresenta barra de ferramentas composta pelos botões abaixo identificados:

- *Botões para:*

- **Pesquisar -** pesquisa os CFOPs;
- **Imprimir** imprime relatório de CFOPs.
- *Botões de navegação:*

## $M \triangleleft P$

Seguindo a ordem da esquerda para direita:

- $\triangleright$  Retorna para o primeiro CFOP;
- $\triangleright$  Retorna ao CFOP anterior;
- Avança para o próximo CFOP;
- Avança para o último CFOP.

Na consulta, podem ser verificadas as seguintes informações que descrevem o CFOP: **Código –** identifica o CFOP;

**Tipo de Natureza** – identifica a natureza da operação (Entrada ou Saída) para o código selecionado;

**Data Início** - data de início de utilização do CFOP para declaração na GIA-ICMS;

**Data Fim** - data final de utilização do CFOP para declaração na GIA-ICMS;

**Data Início** – data em que passou a vigorar o tipo de descrição para o código selecionado;

**Data Fim** – data em que foi revogado o tipo de descrição para o código selecionado;

**Descrição do grupo** - descreve o grupo associado ao CFOP (Entradas do Estado, Entradas de Outros Estados, Entradas do Exterior, Saídas para o Estado, Saídas para outros Estados e Saídas para o Exterior);

**Natureza do CFOP** – descreve a natureza do CFOP.

OBS:<br>(1) - O botão **[1**] Descrições (1) - O botão deve ser utilizado para visualização completa do conteúdo dos campos **Descrição do grupo** e **Natureza do CFOP**;

(2) - A tela **Consulta de CFOPs** destina-se exclusivamente para **CONSULTA**.

## <span id="page-9-0"></span>**2.5 Ocorrências**

Esta opção deve ser utilizada para pesquisas e consultas às ocorrências previstas na Legislação do ICMS RJ para lançamento nas fichas **Outros débitos**, **Estornos de créditos**, **Outros créditos**, **Estornos de débito**s, **Deduções** e **Prazos Especiais** utilizadas na apuração do ICMS das operações próprias e de substituição tributária interna. São também listadas nesta tabela, as situações de interesse da SEFAZ-RJ informadas na ficha **Outros ICMS devidos**.

Para acessá-la no menu **Arquivos**, clique na opção **Ocorrências**. Com isso será apresentada a tela **Consulta de Ocorrências** para acesso aos itens da Tabela de Ocorrências, com exibição do primeiro item da tabela na ordem sequencial do código de ocorrência.

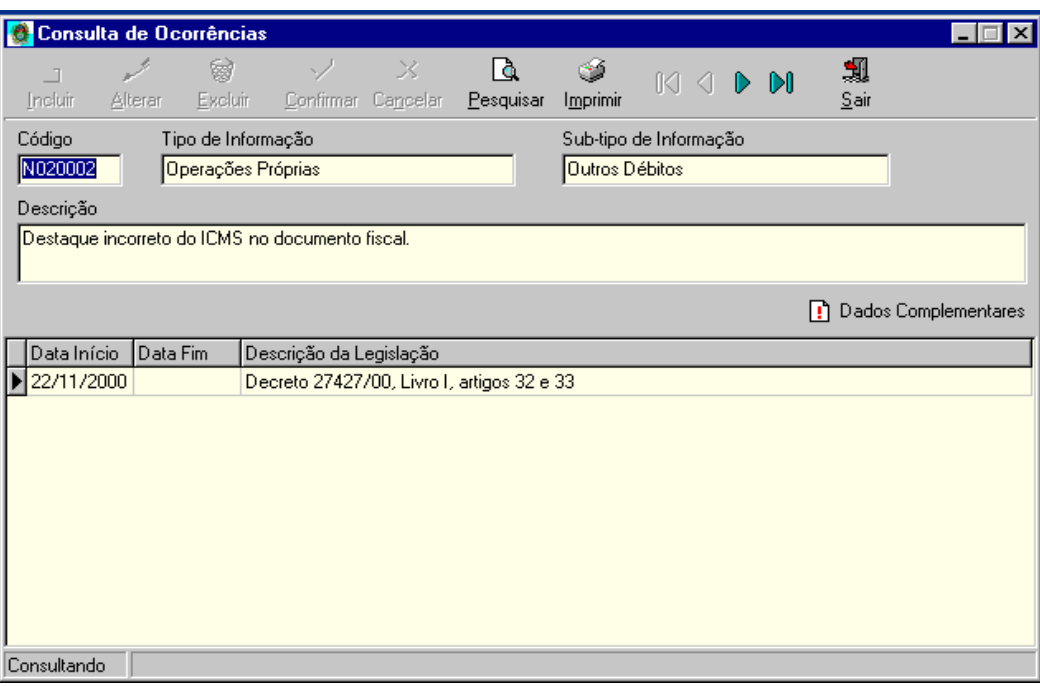

**Tela Consulta de Ocorrências**

A tela **Consulta de Ocorrências** apresenta barra de ferramentas composta pelos botões abaixo identificados:

- *Botões para:*

- **Pesquisar -** pesquisa as ocorrências da tabela;
- **Imprimir** lista as ocorrências da tabela.

- *Botões de navegação:*

## $M \triangleleft D$

Seguindo a ordem da esquerda para direita:

- ▶ Retorna para a primeira Ocorrência;
- $\triangleright$  Retorna para a Ocorrência anterior;
- Avança para a próxima Ocorrência;
- Avança para a última Ocorrência.

Na consulta podem ser verificadas as seguintes informações que descrevem a ocorrência:

- **1. Código –** código da ocorrência com a seguinte estrutura:
	- Para o primeiro caractere do código igual a "**N"** (apuração do ICMS relativo às operações próprias) ou "**S"** (apuração do ICMS relativo à substituição tributária interna):
	- Primeiro caractere (tipo de ICMS declarado):
		- N Apuração do ICMS relativo às operações próprias
		- S Apuração do ICMS relativo à substituição tributária interna
	- Segundo e terceiro caracteres (tipo de lançamento):
		- 02 Outros débitos
		- 03 Estornos de créditos
		- 07 Outros créditos
	- 08 Estornos de débitos
	- 14 Deduções
	- 30 Prazos especiais de pagamento
	- Quatro últimos dígitos: Representam o número da ocorrência dentro do tipo de lançamento. Para cada tipo, existirá a ocorrência de número 9999, que é utilizada quando o contribuinte realiza um lançamento que não existe no cadastro de ocorrências e existe na Legislação do ICMS – RJ. Neste caso, deverão ser preenchidas as informações da descrição da ocorrência e a base legal que o permite realizar tal lançamento.
	- Para o primeiro caractere do código igual a "**O"** (outros ICMS devidos):
		- Primeiro caractere (tipo de ICMS declarado): O - Outros ICMS devidos
		- Segundo e terceiro caracteres (tipo de lançamento): 35 - Outros ICMS devidos
	- Quatro últimos dígitos: Representam o número da ocorrência dentro do tipo de lançamento. Neste caso, não existe a ocorrência de número 9999, pois, apenas as ocorrências constantes da lista prevista devem ser informadas na ficha **Outros ICMS devidos**;
- **2. Tipo de informação** tipo de ICMS declarado. Corresponde ao primeiro caractere do código;
- **3. Subtipo de informação** tipo de lançamento. Corresponde ao segundo e terceiro caracteres do código;

**4. Descrição -** descrição da ocorrência;

**5. Data início -** data de início de utilização da legislação apresentada na mesma linha;

**6. Data Fim** - data final de utilização da legislação apresentada na mesma linha. Quando está em branco, significa que esta ocorrência pode ser utilizada para qualquer período de referência igual ou superior ao mês/ano da data de início na mesma linha;

**7. Descrição da Legislação** - Base legal para a ocorrência no período da mesma linha. Antes da base legal específica, quando existente, para facilitar a localização da ocorrência através de pesquisa, é citada a legislação superior associada;

**8. Tipo de Dado Complementar 1 e 2** – Informação complementar requerida pela legislação no lançamento. Se não estiver preenchido, não existe informação complementar requerida. O botão na Dados Complementares é utilizado para visualização do conteúdo destes campos.

OBS: A tela **Consulta de Ocorrências** destina-se exclusivamente para **CONSULTA**.

## <span id="page-11-0"></span>**2.6 Finalidades de Saldo Credor de Exportação**

Esta opção deve ser utilizada para pesquisas e consultas às finalidades previstas para utilização de Saldo Credor de Exportação no Demonstrativo de Saldo Credor de Exportação e Declaração de Saldos Recebidos.

Para acessá-la no menu **Arquivos**, clique na opção **Finalidades de SCE**. Com isso será apresentada a tela **Consulta de Finalidades de Saldo Credor de Exportação** para acesso aos itens da tabela, com exibição do primeiro item da tabela na ordem sequencial do código de finalidade dentro do respectivo subtipo de informação.

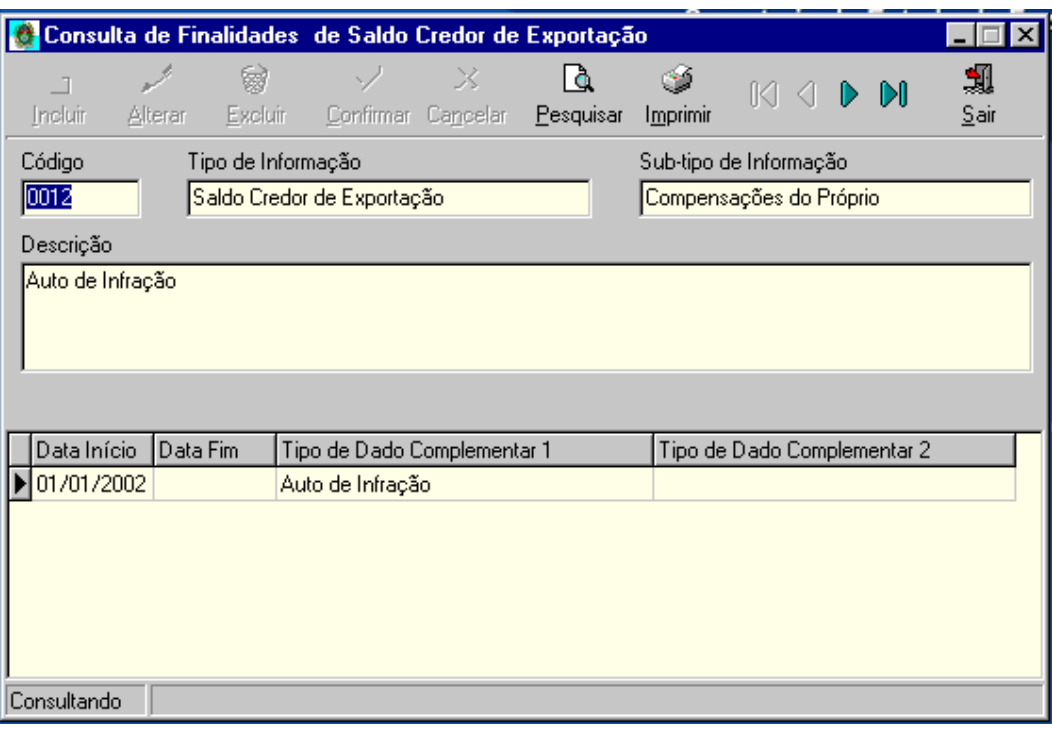

**Tela Consulta de Finalidades de Saldo Credor de Exportação**

A tela **Consulta de Finalidades de Saldo Credor de Exportação** apresenta barra de ferramentas composta pelos botões abaixo identificados:

- *Botões para:*

- **Pesquisar -** pesquisa as ocorrências da tabela;
- **Imprimir** lista as ocorrências da tabela.
- *Botões de navegação:*

 $M \leftarrow M$ 

Seguindo a ordem da esquerda para direita:

- ▶ Retorna para a primeira Ocorrência;
- ▶ Retorna para a Ocorrência anterior;
- Avança para a próxima Ocorrência;
- Avança para a última Ocorrência.

Na consulta podem ser verificadas as seguintes informações que descrevem a ocorrência:

**Código –** código da finalidade;

**Tipo de informação** – Sempre igual a "Saldo Credor de Exportação";

**Subtipo de informação** – Corresponde ao tipo de ficha em que a finalidade será utilizada;

**Descrição -** descrição da finalidade;

**Data início -** data de início de utilização da finalidade;

**Data Fim** - data final de utilização da finalidade. Quando está em branco, significa que esta finalidade pode ser utilizada para qualquer período de referência igual ou superior ao mês/ano da data de início;

**Tipo de Dado Complementar 1 e 2** – Informação complementar requerida pela legislação no lançamento. Se não estiver preenchido, não existe informação complementar requerida.

## OBS: A tela **Consulta de Finalidades de Saldo Credor de Exportação** destina-se exclusivamente para **CONSULTA**.

## <span id="page-12-0"></span>**2.7 Municípios da Zona Franca de Manaus e Área de Livre Comércio**

Esta opção deve ser utilizada para pesquisas e consultas aos municípios da Zona Franca de Manaus e Área de Livre Comércio que podem ser utilizados no preenchimento da Ficha **Zona Franca e ALC** da GIA-ICMS**.**

Para acessá-la no menu **Arquivos**, clique na opção **Municípios.** Com isso será apresentada a tela **Consulta de Municípios da ZFM e ALC** para acesso aos itens da tabela, com exibição do primeiro item da tabela na ordem sequencial do nome do município dentro do Estado.

A forma de verificação das informações é semelhante à apresentada no item 2.6.

## <span id="page-12-1"></span>**2.8 Unidades da Federação**

Esta opção deve ser utilizada para pesquisas e consultas às Unidades da Federação utilizadas no preenchimento da Ficha **Operações Interestaduais** da GIA-ICMS.

Para acessá-la no menu **Arquivos**, clique na opção **Ufs**. Com isso será apresentada a tela **Consulta de UFs** para acesso aos itens da tabela, com exibição do primeiro item da tabela na ordem sequencial do nome do Estado.

A forma de verificação das informações é semelhante à apresentada no item 2.6.

## <span id="page-12-2"></span>**3. MENU DECLARAÇÃO**

O **Menu Declaração** disponibiliza ao contribuinte declarante as funções necessárias para a realização da GIA-ICMS e eventuais declarações retificadoras.

Para acessá-lo clique em **Declaração**. Com isso será apresentada a tela **Controle das Declarações**.

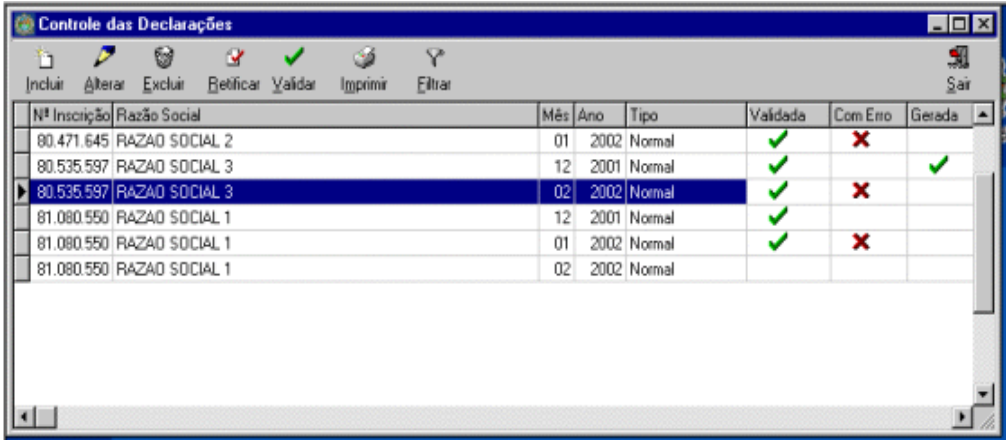

#### **Tela Controle das Declarações**

A tela **Controle das Declarações** apresenta barra de ferramentas composta pelos botões abaixo identificados:

**Incluir** - insere os dados da declaração de contribuinte declarante já cadastrado;

**Alterar –** altera qualquer dos dados da declaração de contribuinte declarante já cadastrado;

**Excluir -** exclui a totalidade dos dados da declaração de contribuinte declarante já cadastrado;

**Retificar –** cria uma nova declaração retificadora da declaração selecionada na tela **Controle das Declarações; Validar –** verifica a consistência dos dados da declaração;

**Imprimir –** imprime relatório dos dados ou resumos de declarações já realizadas;

**Filtrar –** facilita a localização e a seleção de declarações já realizadas.

## <span id="page-13-0"></span>**3.1 Procedimentos associados ao controle das declarações**

## <span id="page-13-1"></span>*3.1.1 Inclusão de uma nova declaração*

a) Após a seleção do botão **Incluir ,** será exibida a tela **Incluindo Declaração,** conforme abaixo.

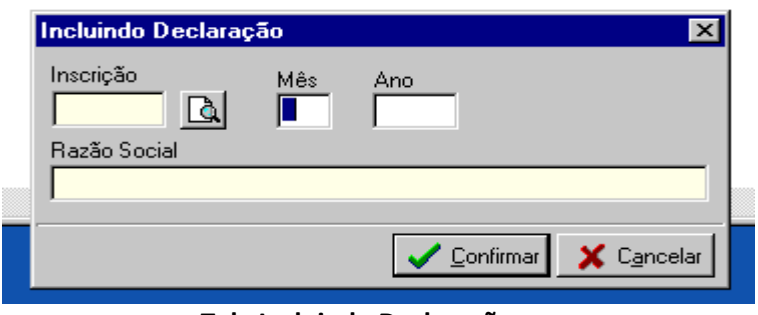

## **Tela Incluindo Declaração**

- b) Na tela **Incluindo Declaração** preencha a inscrição ou utilize o botão para abrir a tela **Pesquisa** e selecionar a inscrição a partir de lista exibida ao se clicar no botão  $\mathcal{Z}$
- c) Uma vez selecionada a inscrição, o programa retorna à tela **Incluindo Declaração,** devendo ser informado o **Mês/Ano** correspondentes ao período de referência a ser declarado.
- d) Clique no botão **Confirmar** para abrir a tela **Declaração,** que permitirá o seu preenchimento.

## <span id="page-13-2"></span>*3.1.2 Alteração de uma declaração*

Após a seleção do botão **Alterar ,** será exibida a tela **Declaração** que permitirá a alteração dos dados de todas as fichas da declaração.

OBS: Não é possível alterar o período de referência informado incorretamente. Neste caso, deve-se excluir a declaração indevidamente incluída.

## <span id="page-13-3"></span>*3.1.3 Exclusão de uma declaração*

Após a seleção do botão **Excluir Exidinal de Excluida** a tela para confirmação da exclusão, conforme abaixo:

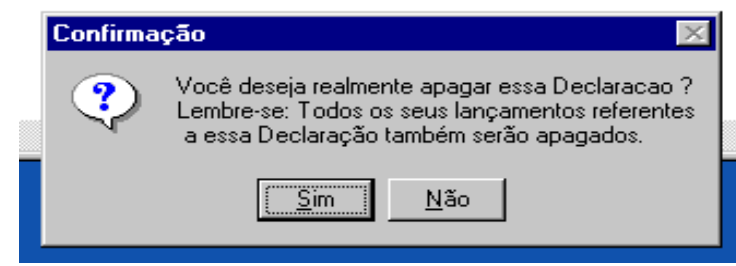

## **Tela Confirmação de Exclusão da Declaração**

#### <span id="page-14-0"></span>*3.1.4 Retificação de uma declaração*

a. Na tela de **Controle das Declarações** conforme abaixo, selecione o botão **Retificar** após marcar a declaração que se deseja retificar;

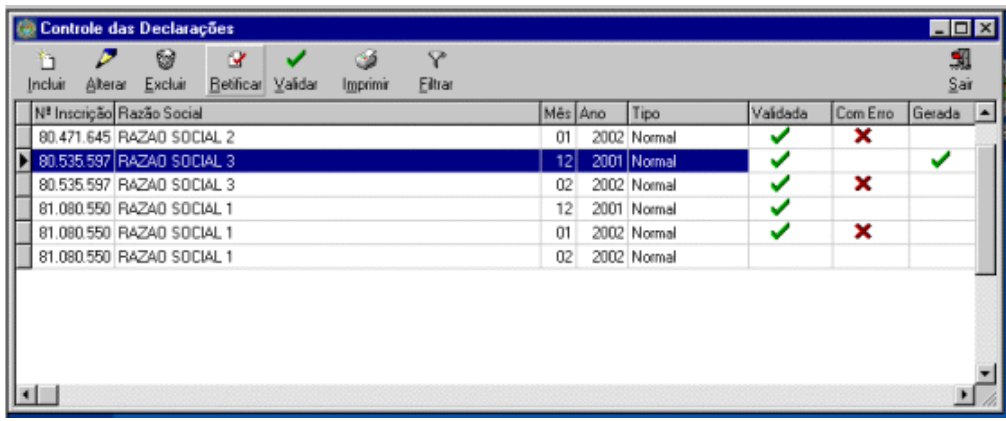

b. Indique na janela de confirmação exibida se deseja copiar os valores da declaração selecionada;

c. O programa gera uma nova declaração, conforme indicado na tela de **Controle das Declarações** a seguir, que ficará disponível para alteração pelo botão **Alterar**.

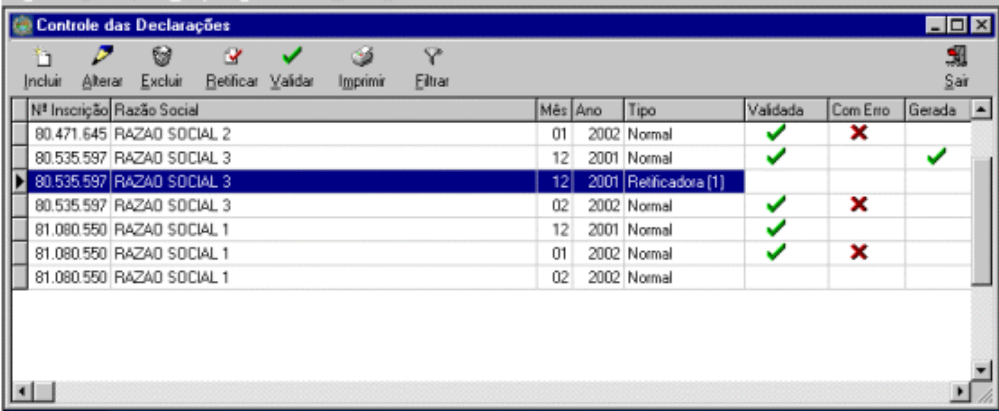

OBS: (1) - A opção **Retificar** somente deve ser utilizada no caso de declaração que já tenha sido gerada e transmitida. No caso de a declaração ainda não ter sido transmitida, utilize a função **Alterar**.

OBS: (2) - Para retificar uma GIA-ICMS quando o contribuinte perdeu o arquivo original e também não tem o backup da declaração, devem ser executados os seguintes procedimentos:

- a. Preencher os dados da declaração retificadora no programa gerador, validar e gerar o arquivo, mas não transmiti-lo. Com esse procedimento será gerada uma declaração normal, com os dados da retificadora que a empresa quer entregar;
- b. Na tela "Controle das Declarações", clicar na declaração normal gerada e validada conforme descrito no item "a" (a linha ficará azul);
- c. Clicar no botão "Retificar" constante na barra de ferramentas e responder "sim" à pergunta "Deseja copiar os valores da Declaração selecionada?", que surgirá em janela pop-up;
- d. Com esse procedimento, será exibida uma nova linha iluminada em azul na tela "Controle das Declarações", correspondente à criação da declaração retificadora;
- e. Validar, gerar e transmitir a declaração retificadora citada no item d.

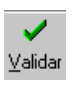

<span id="page-15-0"></span>a. Na tela de **Controle das Declarações** conforme abaixo, selecione o botão **Validar** ;

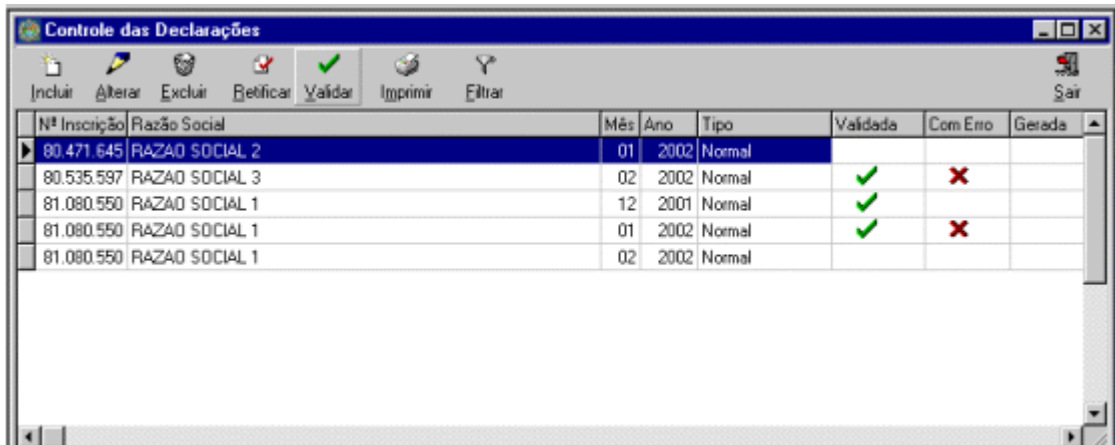

b. A tela **Resultado da Validação** será exibida contendo a relação dos erros e/ou advertências relacionados pelo programa.

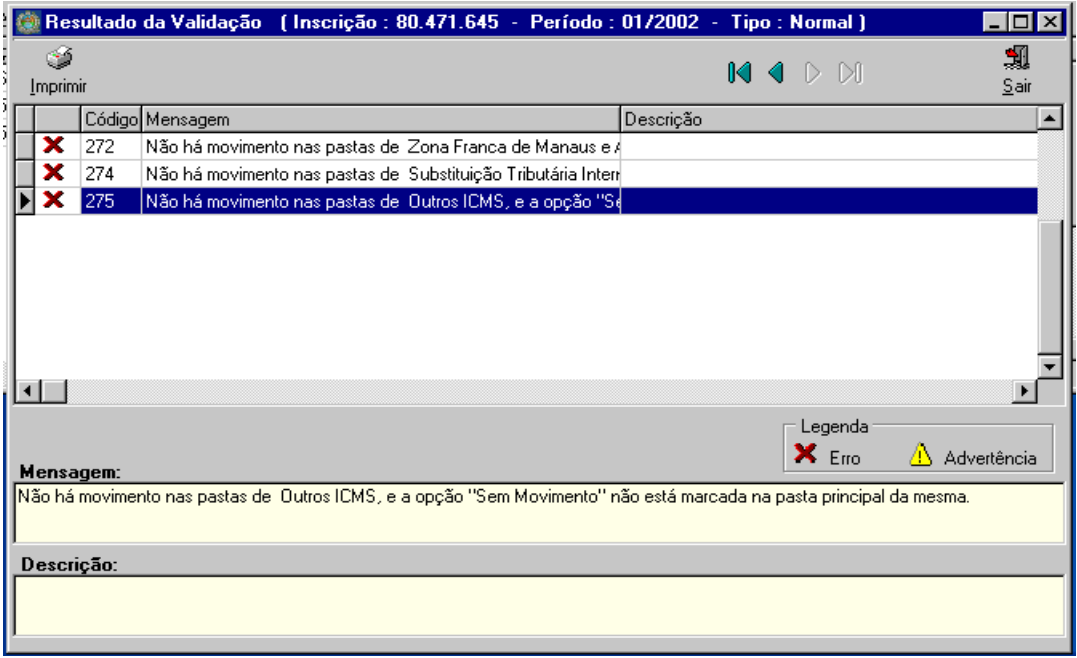

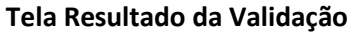

Esta tela apresenta barra de ferramentas composta pelos botões e informações abaixo identificados:

- *Botões de edição:*

- **Imprimir –** imprime na tela relatório de erros e/ou advertências apresentados na validação.
- *Botões de navegação:*

 $M \triangleleft P$ 

Seguindo a ordem da esquerda para direita:

- Retorna para o primeiro código selecionado;
- ▶ Retorna ao código anterior;
- Avança para o próximo código;
- Avança para o último código.

- *Lista de Mensagem/Descrição:* Utilizada para visualizar *mensagens e/ou descrições* captadas pelo sistema.

- Mensagem: Descrição do *Erro e/ou Advertência.*
- Descrição: Informações adicionais sobre o *Erro e/ou Advertência.*

OBS: (1) - A legenda **Erro** diz respeito aos dados preenchidos incorretamente que impedem o contribuinte declarante gerar o arquivo da GIA-ICMS para transmissão.

OBS: (2) - A legenda **Advertência** diz respeito às situações que não impedem a geração do arquivo da GIA-ICMS para transmissão. Entretanto, o contribuinte declarante deve verificar se as mensagens apresentadas estão sendo observadas ou não dizem respeito a sua situação específica.

b. Ao fechar a tela **Resultado da Validação**, a tela **Controle das Declarações** será reexibida marcando-se nas respectivas colunas a validação realizada, conforme abaixo:

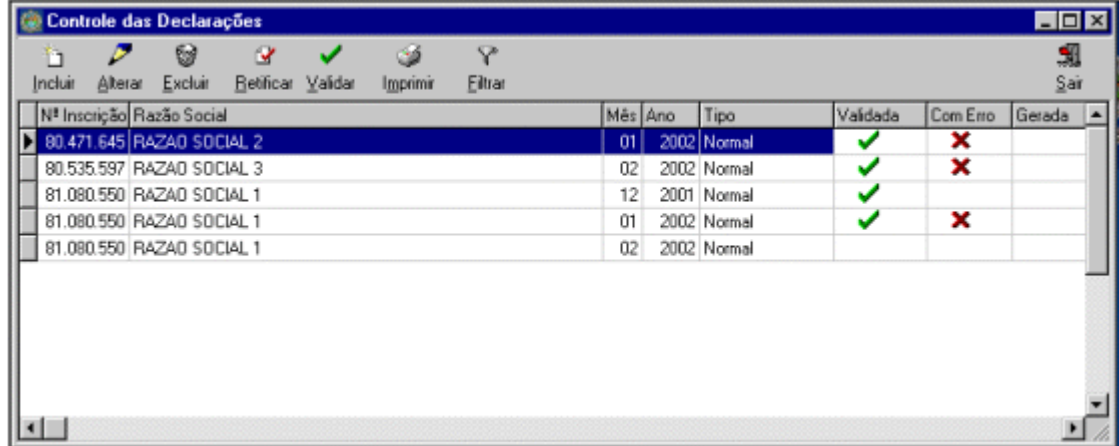

## <span id="page-16-0"></span>*3.1.6 Filtrar a declaração*

a. Na tela de **Controle das Declarações** conforme abaixo, selecione o botão **Filtrar** ;

b. Após a exibição da tela **Filtrando Declarações**, selecione as opções para filtragem conforme a seguir;

Nº Inscrição – se desejar apenas as declarações de uma inscrição;

Validada – apenas as declarações validadas;

Com Erro – apenas as declarações com erro de validação;

Gerada – apenas as declarações geradas.

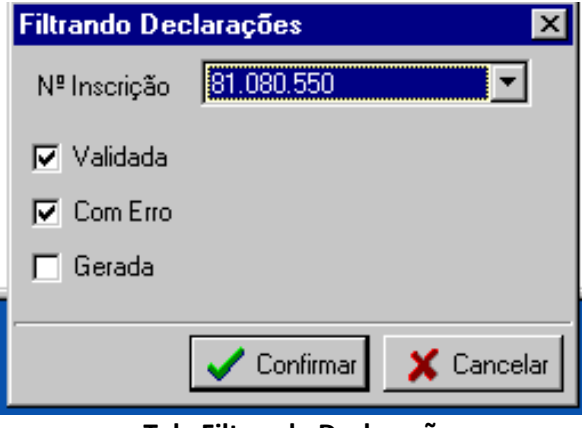

**Tela Filtrando Declarações**

c. A tela **Controle das Declarações** será reapresentada com as linhas que atendem ao filtro utilizado no item b.

#### <span id="page-17-0"></span>*3.1.7 Imprimir a declaração*

## a. Na tela de **Controle das Declarações** conforme abaixo, selecione o botão **Imprimir** ;

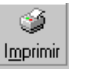

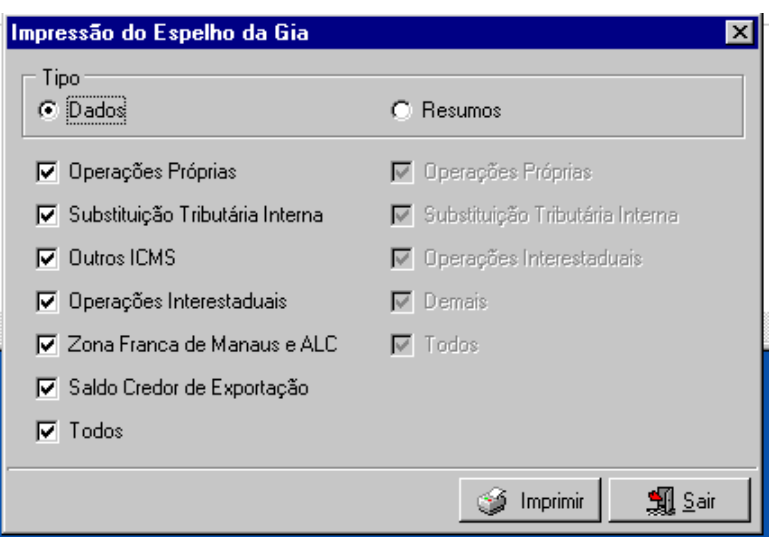

b. Após a exibição da tela **Impressão do Espelho da Gia,** marque a opção para impressão desejada (Tipo: Dados ou Resumos) e, a seguir, selecione o(s) dados(s) correspondente(s) que deseja imprimir;

c. Clique no botão  $\sqrt{\frac{g}{m}}$  Imprimir

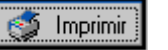

## <span id="page-17-1"></span>**3.2 Preenchimento dos dados de uma declaração**

Após a identificação do procedimento escolhido (inclusão, alteração ou retificação) será exibida a tela **Declaração** que permite o acesso e preenchimento das diversas fichas. (**Contribuinte, Operações Próprias, Substituição Tributária Interna, Outros ICMS Devidos, Operações Interestaduais, Zona Franca / ALC, Saldo Credor Exportação e Resumos**), conforme a seguir:

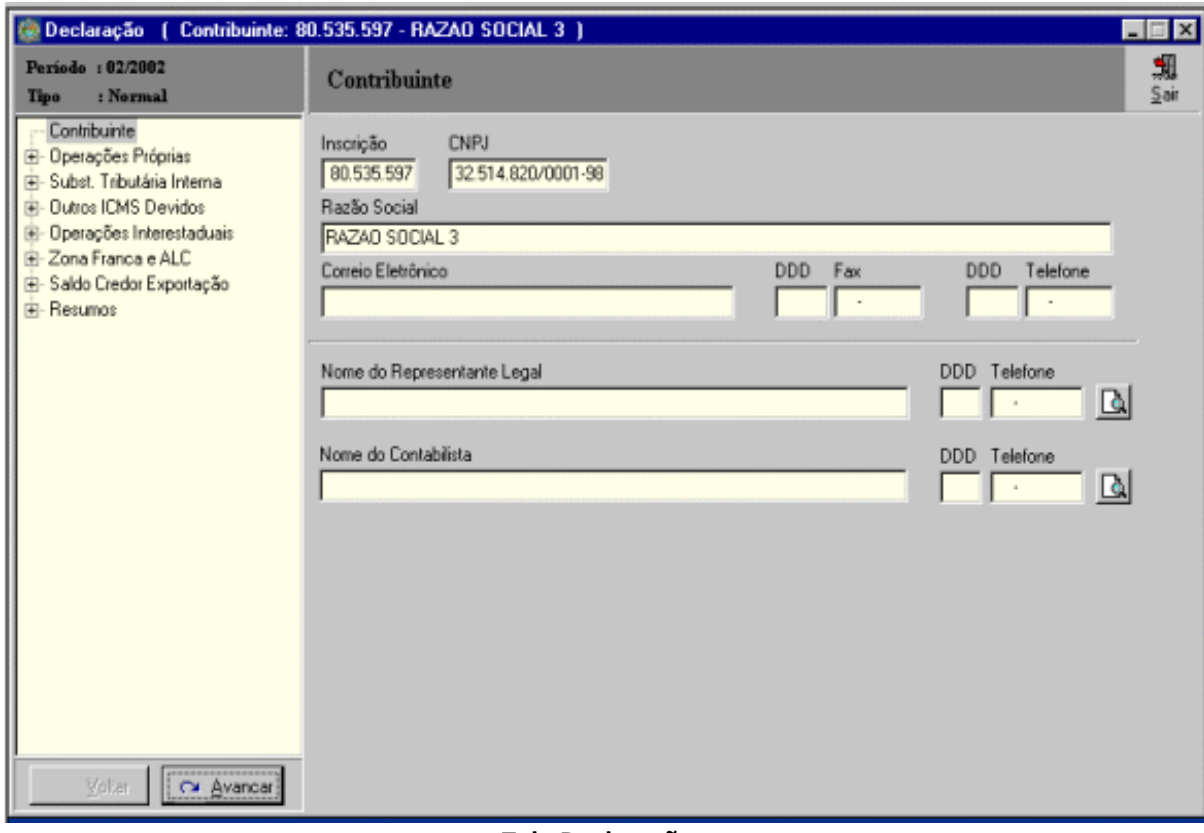

**Tela Declaração**

## <span id="page-18-0"></span>*3.2.1 Estrutura das fichas da declaração*

As fichas da declaração são compostas por:

- Barra de título que permite identificar a declaração que está sendo preenchida, contendo as seguintes informações: inscrição estadual; razão social; período; tipo (normal ou retificadora) e a ficha da declaração;
- $\triangleright$  Árvore de navegação no formato de fichas e respectivas subfichas;
- $\triangleright$  Área para preenchimento dos dados associados a cada ficha.

A Árvore de navegação é composta pelas seguintes fichas:

- **Contribuinte**;
- **Operações Próprias**;
- **Substituição Tributária Interna**;
- **Outros ICMS Devidos**;
- **Operações Interestaduais**;
- **Zona Franca/ALC**;
- **Saldo Credor Exportação**;
- **Resumos**

#### OBSERVAÇÕES:

- 1. A Ficha **Contribuinte** é sempre exibida no acesso inicial para preenchimento da declaração;
- 2. Para acessar cada uma das fichas (ou subfichas) que integram a Árvore de navegação, localizada à esquerda da tela, clique sobre a ficha escolhida ou utilize os botões *Voltar / Avançar* para selecioná-la.
- 3. A Estrutura da GIA-ICMS foi montado a partir do Livro Fiscal Registro de Apuração do ICMS que não é mais utilizado. Entretanto, a Legislação ainda possui diversas referências de lançamento neste Livro. Nestas situações deve ser feita analogia à estrutura deste Livro Fiscal para realizar os lançamentos nas fichas da GIA-ICMS.

#### <span id="page-18-1"></span>*3.2.2 Ficha Contribuinte*

A Ficha **Contribuinte** tem por finalidade a identificação dos responsáveis pela declaração, apresentando também dados previamente cadastrados do contribuinte declarante (Inscrição, CNPJ, Razão Social, Correio Eletrônico, DDD Fax e DDD Telefone).

No acesso inicial para preenchimento da declaração ou ao selecionar a ficha **Contribuinte** será exibida a tela **Declaração** anteriormente apresentada.

Dados a preencher:

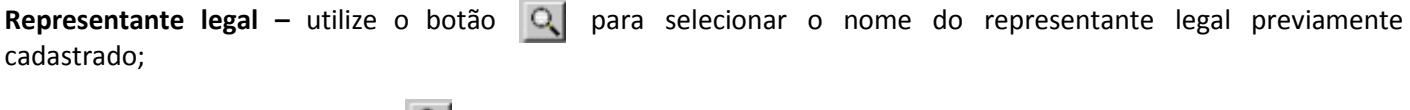

**Contabilista –** utilize o botão **Q** para selecionar o nome do contabilista previamente cadastrado.

#### <span id="page-18-2"></span>*3.2.3 Ficha Operações Próprias*

A Ficha **Operações Próprias** deve ser utilizada para informar os valores lançados para a apuração do ICMS das operações próprias do declarante (Entradas totalizadas por CFOP, Saídas totalizadas por CFOP, Outros Créditos, Outros Débitos, Estornos de Créditos, Estornos de Débitos, Deduções e Prazos Especiais).

Ao selecionar a ficha **Operações próprias** será exibida a tela a seguir:

Instruções de Preenchimento da GIA-ICMS - Programa Gerador 0.3.3.5.

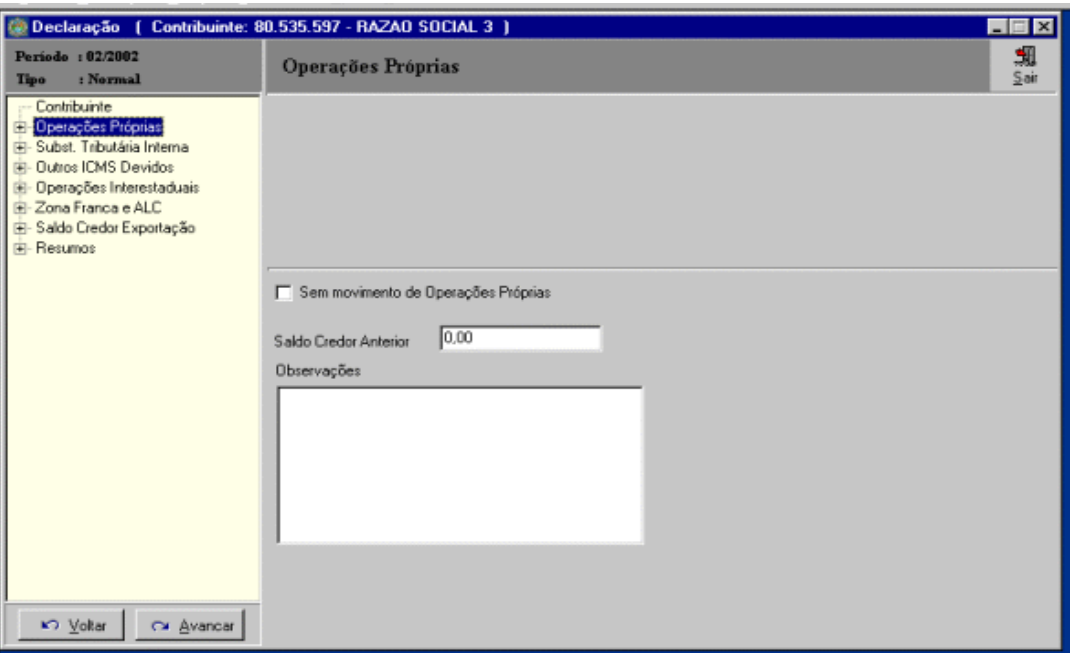

**Tela Declaração – Ficha Operações Próprias**

Dados a preencher:

**- Sem movimento de operações próprias** - será assinalado quando o estabelecimento não apresentar movimento em relação à apuração do ICMS de operações próprias. Neste caso será também marcada como sem movimento as Fichas: Substituição Tributária Interna; Outros ICMS Devidos; Zona Franca/ALC.

**- Saldo credor anterior -** Saldo credor do período anterior se houver.

**- Observações** - Deverá ser preenchido com as informações lançadas na linha OBSERVAÇÕES da apuração das operações próprias e outras necessárias para esclarecimentos, obedecendo ao limite máximo de caracteres.

## <span id="page-19-0"></span>*3.2.3.1 Subficha Operações Próprias - Entradas*

Utilizada para informação das Entradas lançadas nos registros fiscais, totalizados por CFOP, para apuração do ICMS das operações próprias.

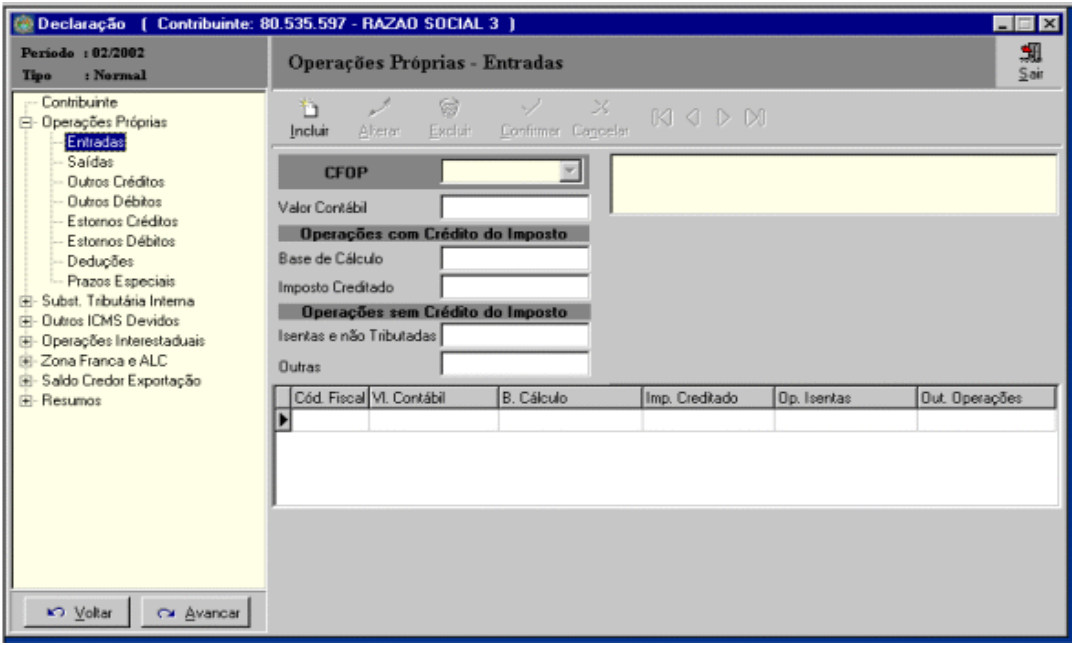

**Tela Declaração – Ficha Operações Próprias - Entradas**

## *Estrutura*

## A tela **Operações Próprias - Entradas** apresenta:

- *- Barra de ferramentas composta pelos botões abaixo identificados*:
- **. Incluir**  inclui os dados de um CFOP;
- **. Alterar –** altera qualquer dos dados digitados;
- **. Excluir -** exclui o CFOP selecionado e a totalidade dos dados digitados;
- **. Confirmar** confirma o preenchimento dos dados de um CFOP;
- **. Cancelar** desiste do preenchimento dos dados de um CFOP.

## IMPORTANTE:

- (1). Na inclusão do primeiro CFOP não estarão disponibilizados os botões **Alterar** e **Excluir**;
- (2). Os botões **Confirmar** e **Cancelar** só estão disponíveis no preenchimento dos dados.
- *Botões de navegação:*

## $M \triangleleft P$

Seguindo a ordem da esquerda para direita:

- $\triangleright$  Retorna para o primeiro CFOP;
- ▶ Retorna ao CFOP anterior;
- Avança para o próximo CFOP;
- $\triangleright$  Avança para o último CFOP.

## - *Lista de CFOPs de entrada já informados*

Utilizada para visualizar (clicando com mouse) **CFOPs** já informados.

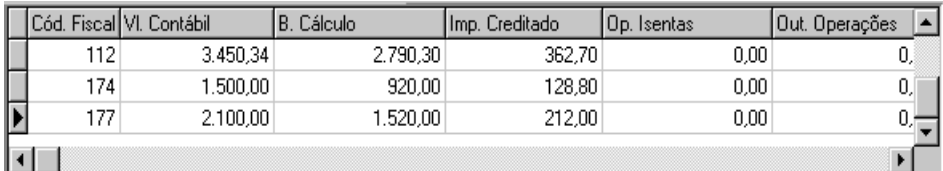

## *Preenchimento dos dados*

Pode ser realizado após clicar no botão **Incluir** (na inclusão de dados) ou no botão **Alterar** (na alteração de dados). No caso de alteração, deve-se previamente selecionar o CFOP utilizando os botões e opções de navegação disponíveis.

Dados a preencher:

- **- CFOP**  digite ou selecione o código correspondente;
- **- Valor Contábil** preencher o valor contábil lançado para o CFOP informado;
- **- Operações com Crédito do Imposto:**

**Base de Cálculo** – preencher a base de cálculo lançada para o CFOP informado;

**Imposto Creditado** – preencher o imposto creditado lançado para o CFOP informado;

## **- Operações sem Crédito do Imposto:**

**Isentas e não Tributadas** – preencher o valor das operações isentas ou não tributadas lançadas para o CFOP informado;

**Outras** – preencher o valor (Outras) lançado para o CFOP informado.

<span id="page-21-0"></span>Utilizada para informação das Saídas lançadas nos registros fiscais, totalizados por CFOP, para apuração do ICMS das operações próprias.

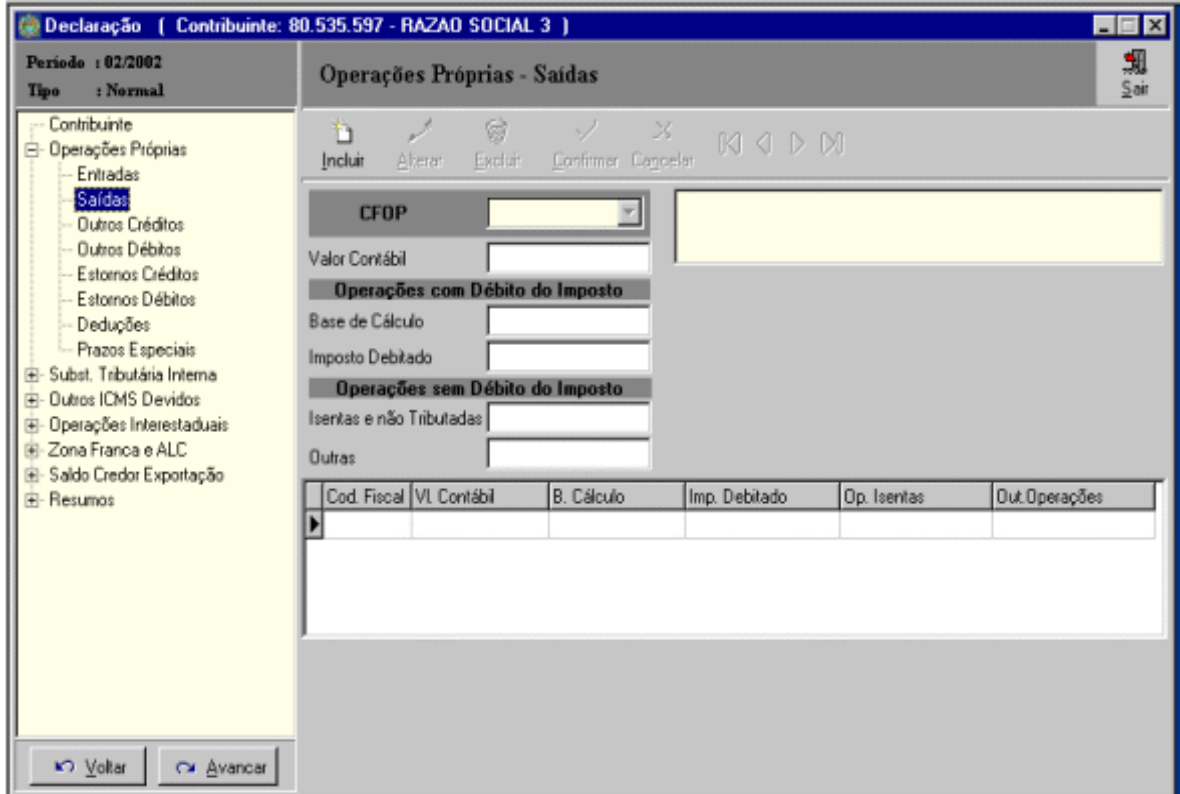

**Tela Declaração – Ficha Operações Próprias - Saídas**

## *Estrutura*

A mesma que a utilizada na tela **Operações Próprias – Entradas** 

#### *Preenchimento dos dados*

Pode ser realizado após clicar no botão **Incluir** (na inclusão de dados) ou no botão **Alterar** (na alteração de dados). No caso de alteração, deve-se previamente selecionar o CFOP utilizando os botões e opções de navegação disponíveis.

Dados a preencher:

- **- CFOP**  digite ou selecione o código correspondente;
- **- Valor Contábil** preencher o valor contábil lançado para o CFOP informado;
- **- Operações com Débito do Imposto:**

**Base de Cálculo** – preencher a base de cálculo lançada para o CFOP informado;

**Imposto Debitado** – preencher o imposto debitado lançado para o CFOP informado;

**- Operações sem Débito do Imposto:**

**Isentas e não Tributadas** – preencher o valor das operações isentas ou não tributadas lançadas para o CFOP informado;

**Outras** – preencher o valor (Outras) lançado para o CFOP informado.

<span id="page-22-0"></span>*3.2.3.3 Subfichas Operações Próprias - Outros Créditos, Outros Débitos, Estornos de Créditos, Estornos de Débitos e Deduções*

Utilizadas para informação dos Outros Créditos, Outros Débitos, Estornos de Créditos, Estornos de Débitos e Deduções lançados nos registros fiscais para apuração do ICMS das operações próprias.

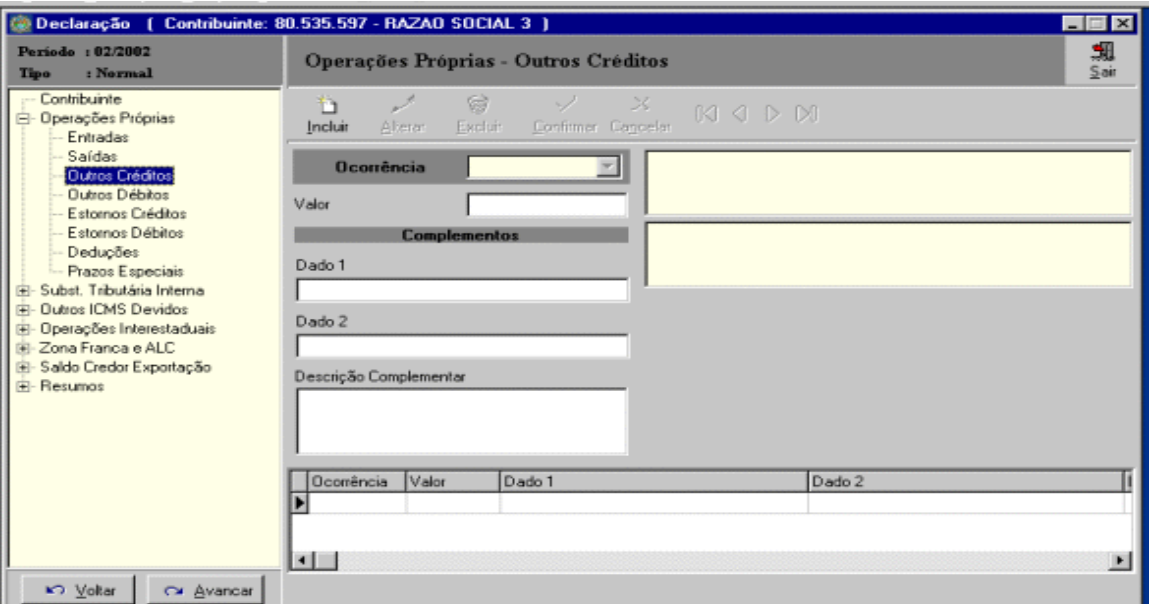

**Tela Declaração – Ficha Operações Próprias – Outros Créditos**

## *Estrutura*

As telas **Operações Próprias** - **Outros Créditos, Outros Débitos, Estornos de Créditos, Estornos de Débitos e Deduções** apresentam:

*- Barra de ferramentas composta pelos botões abaixo identificados*:

- **. Incluir**  inclui os dados do Código de Ocorrência;
- **. Alterar –** altera qualquer dos dados digitados;
- **. Excluir -** exclui o Código de Ocorrência selecionado e a totalidade dos dados digitados;
- **. Confirmar** confirma o preenchimento dos dados de um Código de Ocorrência;
- **. Cancelar** desiste do preenchimento dos dados de um Código de Ocorrência.

## IMPORTANTE:

- (1). Na inclusão do primeiro Código de Ocorrência não estarão disponibilizados os botões **Alterar** e **Excluir**;
- (2). Os botões **Confirmar** e **Cancelar** só estão disponíveis no preenchimento dos dados.

- *Botões de navegação que servem para:*

 $M$  4  $D$   $M$ 

Seguindo a ordem da esquerda para direita:

- Retorna para o primeiro Código de Ocorrência
- Retorna ao Código de Ocorrência anterior
- Avança para o próximo Código de Ocorrência
- Avança para o último Código de Ocorrência

- *Lista de Ocorrências de Outros Créditos, Outros Débitos, Estornos de Créditos, Estornos de Débitos e Deduções já informado:* Utilizada para visualizar (clicando com mouse) Ocorrências já informadas.

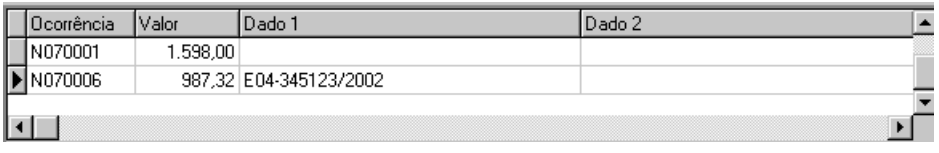

**OBS.:** Será exibida somente a tela **Outros Créditos,** pois a estrutura das telas **Operações Próprias** - **Outros Débitos, Estornos de Créditos, Estornos de Débitos e Deduções é** a mesma que a de **Outros Créditos** anteriormente apresentada.

## *Preenchimento dos dados*

Pode ser realizado após clicar no botão **Incluir** (na inclusão de dados) ou no botão **Alterar** (na alteração de dados). No caso de alteração, deve-se previamente selecionar a ocorrência utilizando os botões e opções de navegação disponíveis.

Dados a preencher:

- **- Ocorrência** digite ou selecione o código correspondente que se enquadre no lançamento realizado na apuração das operações próprias. Quando não existir na tabela uma ocorrência deverá ser utilizada a ocorrência de código NLL9999, sendo (LL – 02 - Outros débitos; 03 - Estornos de créditos, 07 - Outros créditos; 08 - Estornos de débitos; 14 – Deduções). Em tal circunstância, será requerido nos campos Complementos (Dado 1 / 2), respectivamente, a descrição e a base legal do lançamento. Ressaltamos a necessidade de o declarante certificar-se que não está realizando um lançamento indevido.
- **- Valor –** preencher o valor lançado na apuração das operações próprias.
- **- Complementos (Dado 1 / 2) –** os campos somente deverão ser digitados quando a ocorrência selecionada exigir que determinada informação seja fornecida. Neste caso, surgirá na tela, ao lado de Dado 1 e Dado 2, o tipo de complemento solicitado.
- **- Descrição Complementar –** preencher opcionalmente, com informações que complementem a descrição da ocorrência selecionada. Este dado é de uso exclusivo do declarante.

**Exemplo:** Para a ocorrência – N070013 (Crédito presumido do ICMS, vinculado à realização de projeto cultural), poderiam ser fornecidas na descrição complementar informações relativas ao projeto cultural.

## <span id="page-23-0"></span>*3.2.3.4 Subficha Prazos Especiais*

Utilizada para informação dos Prazos Especiais de Pagamento do ICMS quando a legislação permitir.

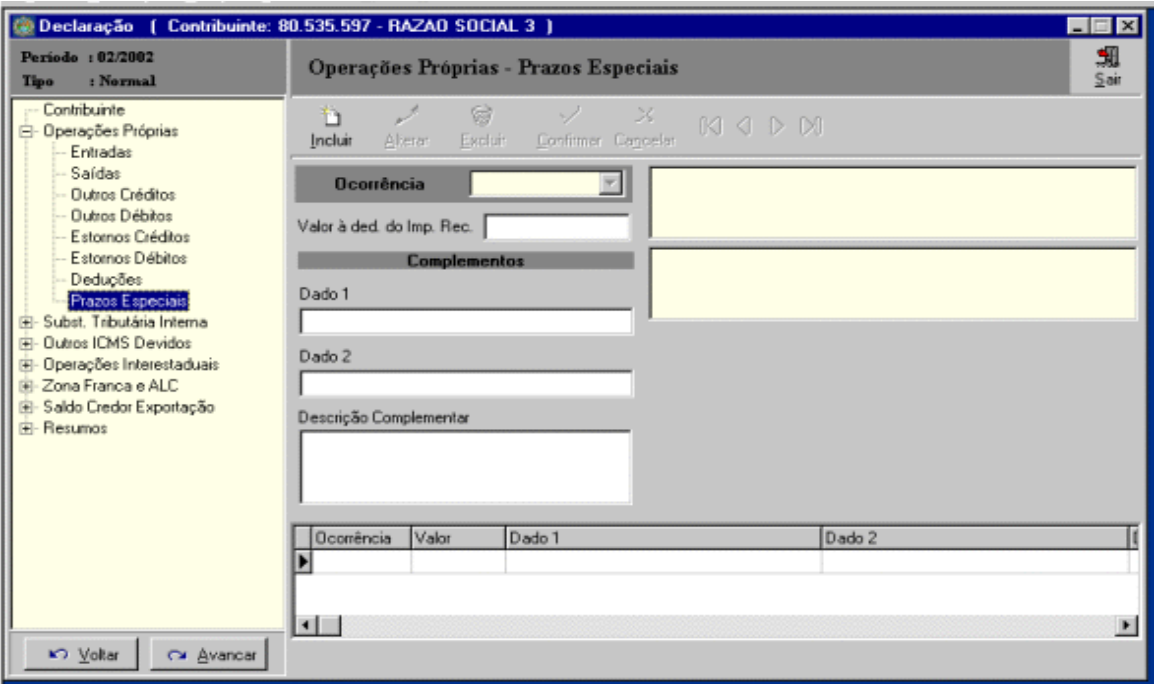

**Tela Declaração – Ficha Operações Próprias – Prazos Especiais**

## *Estrutura*

## A mesma que a utilizada na tela **Operações Próprias – Outros Créditos, Outros Débitos, Estornos de Créditos, Estornos de Débitos e Deduções** (item 3.2.3.3)

## *Preenchimento dos dados*

Pode ser realizado após clicar no botão **Incluir** (na inclusão de dados) ou no botão **Alterar** (na alteração de dados). No caso de alteração, deve-se previamente selecionar o CFOP utilizando os botões e opções de navegação disponíveis.

Dados a preencher:

- **- Ocorrência** digite ou selecione o código correspondente. Deverá ser utilizada a ocorrência de código N309999, quando não existir uma ocorrência que se enquadre no lançamento realizado. Em tal circunstância, será requerido nos campos Complementos (Dado 1 / 2), respectivamente, a descrição e a base legal do lançamento.
- **- Valor a ded. do Imp. Rec. –** preencher o valor a deduzir do imposto a recolher associado à ocorrência selecionada.
- **- Complementos (Dado 1 / 2) –** os campos somente deverão ser digitados quando a ocorrência selecionada exigir que determinada informação seja fornecida. Neste caso, surgirá na tela, ao lado de Dado 1 e Dado 2, o tipo de complemento solicitado.
- **- Descrição Complementar –** preencher opcionalmente, com informações que complementem a descrição da ocorrência selecionada. Este dado é de uso exclusivo do declarante.

## <span id="page-24-0"></span>*3.2.4 Ficha Substituição Tributária Interna*

A Ficha **Substituição Tributária Interna** deve ser preenchida pelos contribuintes substitutos tributários localizados neste Estado para a informação dos valores do imposto retido em favor do Estado do Rio de Janeiro, decorrentes de operações internas sujeitas ao regime de substituição tributária.

## **Observações:**

- 1. A Ficha **Substituição Tributária Interna** é preenchida normalmente pela indústria ou pelo seu atacadista, em relação às operações internas com mercadorias sujeitas à substituição tributária.
- 2. Não estão obrigados a preencher a Ficha **Substituição Tributária Interna** os contribuintes que realizam operações com mercadorias sujeitas à substituição tributária recebidas com imposto retido antecipadamente (destacado na nota fiscal), tais como: farmácias, revendedoras de gás, revendedoras de automóveis, distribuidoras de bebidas e outros casos similares**.** Os contribuintes que receberem mercadorias sujeitas à substituição tributária, sem o imposto retido, deverão, somente em relação a estas operações, informar os valores do ICMS retido e FECP respectivamente nas ocorrências O350006 e O350011 (com tipo de período = 4), na ficha **Outros ICMS Devidos.**

Ao selecionar a ficha **Substituição Tributária Interna** será exibida a tela a seguir:

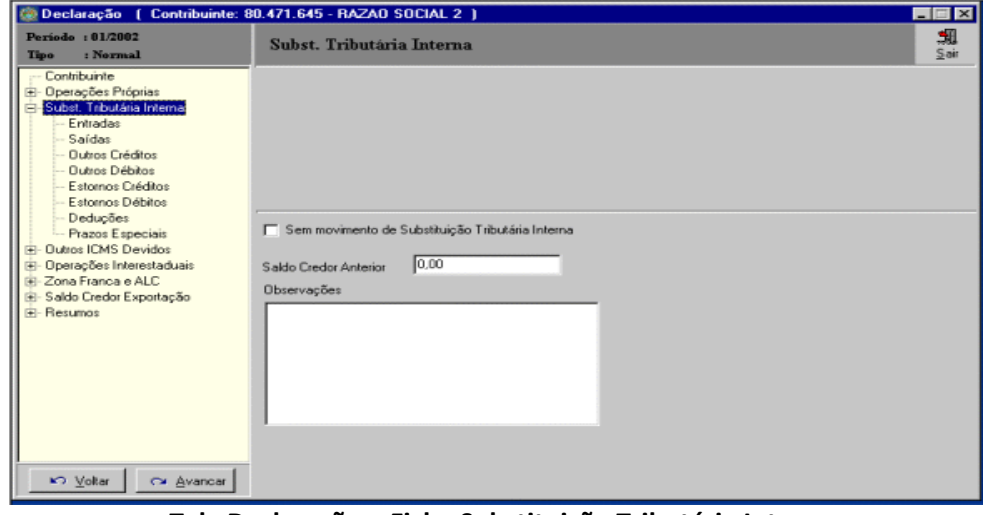

**Tela Declaração – Ficha Substituição Tributária Interna**

Dados a preencher:

- **- Sem movimento de substituição tributária interna** será assinalado quando o estabelecimento não apresentar movimento em relação à apuração do ICMS de substituição tributária interna.
- **- Saldo credor anterior -** Saldo credor do período anterior se houver.
- **- Observações** Deverá ser preenchido com as informações lançadas na linha OBSERVAÇÕES relativas à apuração do ICMS de substituição tributária interna e outras necessárias, obedecendo ao limite máximo de caracteres.

## <span id="page-25-0"></span>*3.2.4.1 Subficha Substituição Tributária Interna - Entradas*

A Subficha **Substituição Tributária Interna - Entradas** deve ser utilizada para a informação da Base de Cálculo e Imposto Retido das Entradas de mercadorias que fizeram parte da apuração do ICMS por Substituição Tributária decorrente das operações internas.

Ao selecionar a ficha **Substituição Tributária Interna - Entradas** será exibida a tela a seguir:

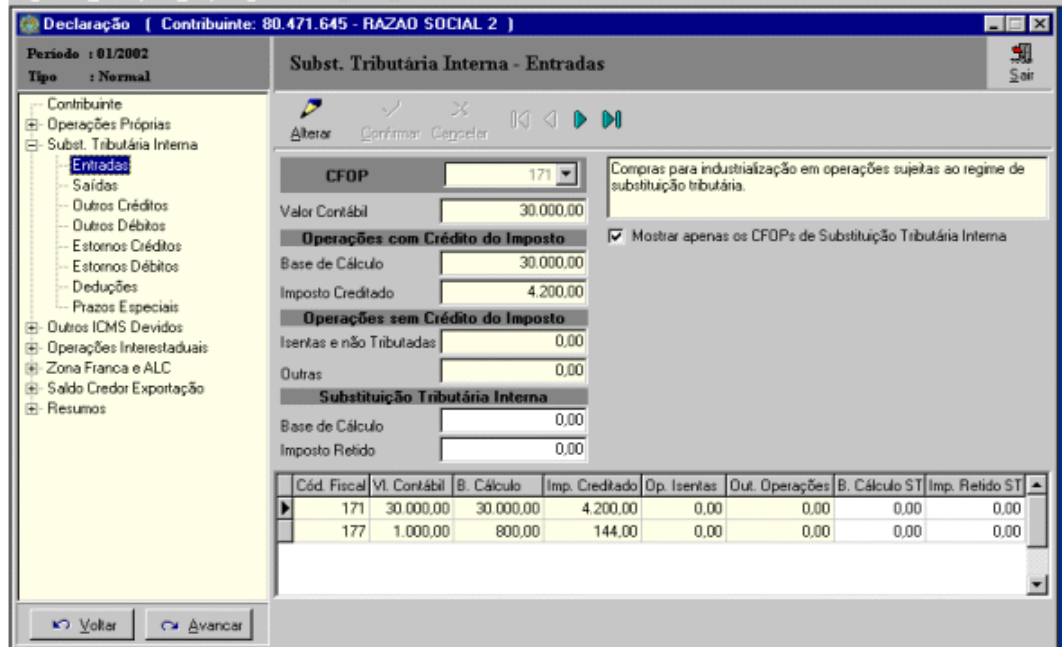

**Tela Substituição Tributária Interna - Entradas**

## *Estrutura*

## A tela **Substituição Tributária Interna - Entradas** apresenta:

*- Barra de ferramentas composta pelos botões abaixo identificados*:

**. Alterar –** permite a informação da base de cálculo e imposto retido para um CFOP selecionado. Os dados relativos às operações próprias devem ser previamente informados na **Ficha Operações Próprias – Entradas**;

- **. Confirmar** confirma os dados digitados;
- **. Cancelar** desiste do preenchimento dos dados digitados.
- *Botões de navegação:*

 $MA$   $AD$   $M$ 

Seguindo a ordem da esquerda para direita:

- $\triangleright$  Retorna para o primeiro CFOP;
- $\triangleright$  Retorna ao CFOP anterior;
- Avança para o próximo CFOP;
- Avança para o último CFOP.

## - *Lista de CFOPs de entrada já informados:*

Utilizada para visualizar (clicando com mouse) **CFOPs** já informados.

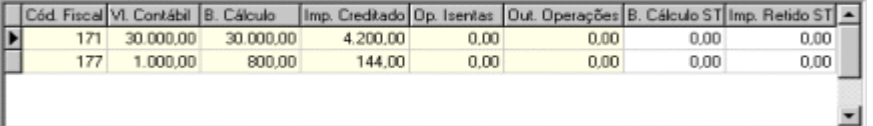

*- Botão para restringir os CFOPs exibidos na lista de lista de CFOPs acima:*

区 Mostrar apenas os CFOPs de Substituição Tributária Interna

Permite a visualização e seleção de todos os CFOPs de entrada ou os de entrada de substituição tributária interna, informados previamente na Subficha **Operações Próprias – Entradas**.

#### *Preenchimento dos dados*

Após clicar no botão **Alterar** preencha os campos abaixo indicados:

#### **Substituição Tributária Interna:**

**. Base de Cálculo –** preencher a base de cálculo da substituição tributária nas operações internas para o CFOP selecionado;

**. Imposto Retido –** preencher o imposto retido por substituição tributária nas operações internas creditado para o CFOP selecionado.

IMPORTANTE: Somente os campos referentes à **Substituição Tributária Interna** estarão disponíveis para preenchimento. Os demais campos (em amarelo) dizem respeito aos dados das operações próprias do estabelecimento, informados na tela **Operações Próprias – Entradas** e são reproduzidos com a finalidade de auxiliar o preenchimento dos dados das operações de substituição tributária.

#### <span id="page-26-0"></span>*3.2.4.2 Subficha Substituição Tributária Interna - Saídas*

A Subficha **Substituição Tributária Interna - Saídas** deve ser utilizada para a informação da Base de Cálculo e Imposto Retido das Saídas de mercadorias que fizeram parte da apuração do ICMS por Substituição Tributária decorrente das operações internas.

Ao selecionar a ficha **Substituição Tributária Interna – Saídas** será exibida a tela a seguir:

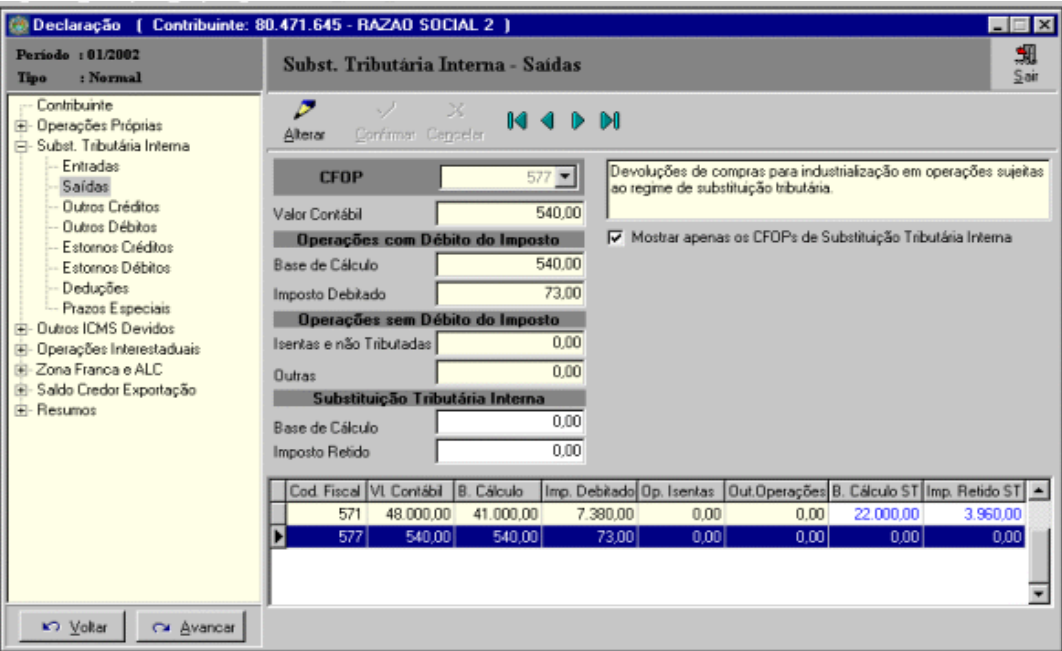

#### **Tela Substituição Tributária Interna – Saídas**

## *Estrutura*

A mesma que a utilizada na tela **Substituição Tributária Interna – Entradas** (item 3.2.4.1)

## *Preenchimento dos dados*

Após clicar no botão **Alterar** preencha os campos abaixo indicados:

## **Substituição Tributária Interna:**

**. Base de Cálculo –** preencher a base de cálculo da substituição tributária nas operações internas para o CFOP selecionado;

**. Imposto Retido –** preencher o imposto retido por substituição tributária nas operações internas debitado para o CFOP selecionado.

IMPORTANTE: Somente os campos referentes à **Substituição Tributária Interna** estarão disponíveis para preenchimento. Os demais campos (em amarelo) dizem respeito aos dados das operações próprias do estabelecimento, informados na tela **Operações Próprias – Saídas** e são reproduzidos com a finalidade de auxiliar o preenchimento dos dados das operações de substituição tributária.

## <span id="page-27-0"></span>*3.2.4.3 Subfichas Substituição Tributária Interna - Outros Créditos, Outros Débitos, Estornos de Créditos, Estornos de Débitos, Deduções e Prazos Especiais*

Caso existam valores a serem informados para a apuração por Substituição Tributária Interna, efetuar os lançamentos da mesma forma orientada para as respectivas subfichas nas **operações próprias** (itens 3.2.3.3 e 3.2.3.4). Cabe ressaltar que nestas subfichas os códigos de ocorrência informados iniciam-se com a letra S e não com a letra N.

## <span id="page-27-1"></span>*3.2.5 Ficha Outros ICMS Devidos*

A ficha **Outros ICMS Devidos** deve ser utilizada para informar, no período de apuração, o débito do imposto referente a:

- Diferencial de alíquotas na entrada, no estabelecimento, de mercadoria proveniente de outra unidade da Federação, destinada a consumo ou ativo fixo e, na utilização, pelo contribuinte, de serviço cuja prestação se tenha iniciado em outra UF e não esteja vinculada a operação ou prestação subsequente alcançada pela incidência do imposto.
- Recebimento de mercadorias sujeitas à substituição tributária sem que a retenção ou pagamento do ICMS tenha sido efetuado pelo remetente ou transportador.
- Operações de importação, cujo desembaraço aduaneiro tenha ocorrido no período.
- FECP referente às operações e prestações internas, à importação, à substituição tributária interna, ao diferencial de alíquotas.
- ICMS proporcional devido ao Estado do Rio de Janeiro nas operações e prestações que destinem bens e serviços a consumidor final não contribuinte localizado em outro Estado.

#### Ao selecionar a ficha **Outros ICMS Devidos,** será exibida a tela a seguir:

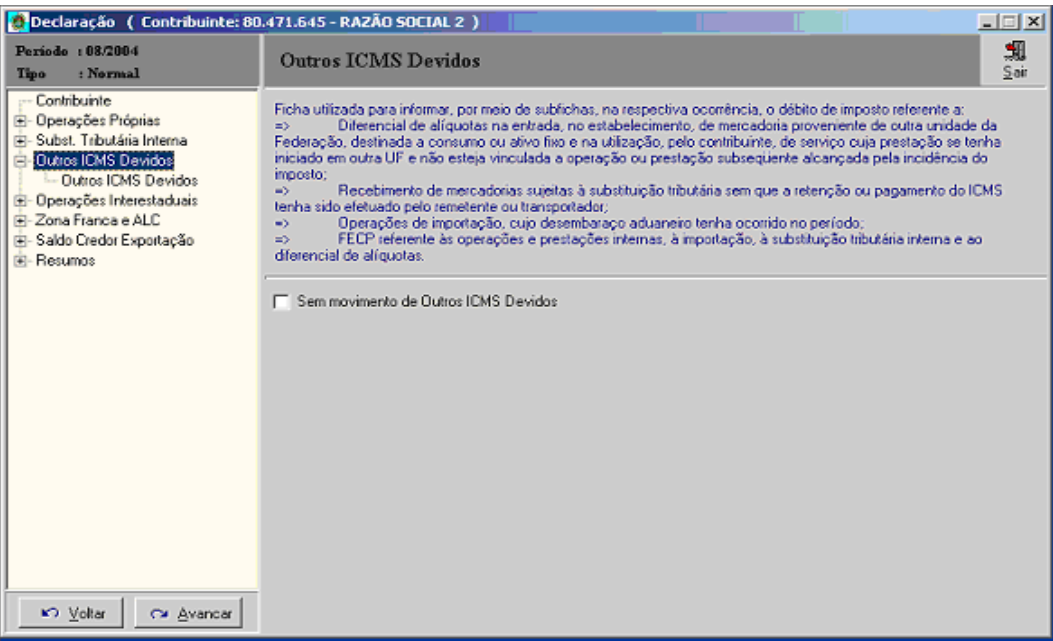

**Tela Outros ICMS Devidos**

Dados a preencher:

**- Sem movimento de Outros ICMS devidos** - será assinalado quando o estabelecimento não apresentar débito de imposto previsto nas hipóteses de preenchimento obrigatório da Ficha **Outros ICMS Devidos.**

## <span id="page-28-0"></span>*3.2.5.1 Subficha Outros ICMS Devidos*

A Subficha **Outros ICMS Devidos** deve ser utilizada para preenchimento dos débitos de ICMS previstos para informação.

Ao selecionar a Subficha **Outros ICMS Devidos** será exibida a tela a seguir:

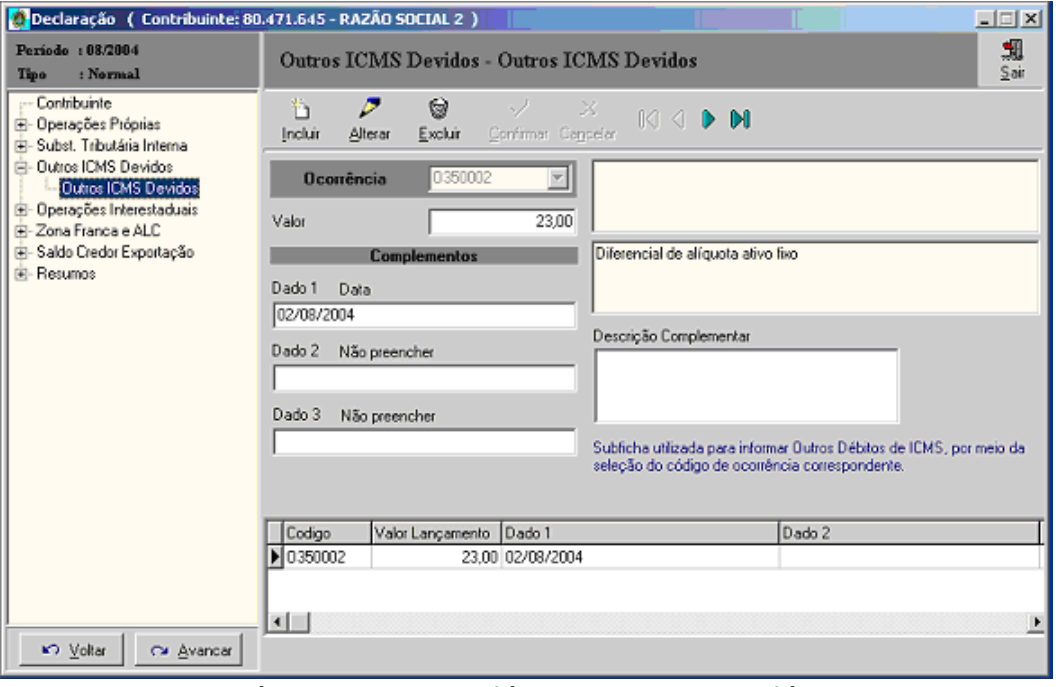

#### **Tela Outros ICMS Devidos - Outros ICMS Devidos**

## A tela **Outros ICMS Devidos** apresenta:

- *- Barra de ferramentas composta pelos botões abaixo identificados*:
- **. Incluir**  inclui os dados da **Ocorrência** de ICMS devido
- **. Alterar –** altera qualquer dos dados digitados
- **. Excluir -** exclui o tipo de ICMS devido selecionado e a totalidade dos dados digitados
- **. Confirmar** confirma o preenchimento dos dados
- **. Cancelar** desiste do preenchimento dos dados

## IMPORTANTE:

- (1) Na inclusão da primeira **Ocorrência** de ICMS devido não estarão disponibilizados os botões **Alterar** e **Excluir**;
- (2) Os botões **Confirmar** e **Cancelar** só estão disponíveis no preenchimento dos dados.

- *Botões de navegação que servem para:*

## $M \triangleleft P$

Seguindo a ordem da esquerda para direita:

- Retorna para a primeira **Ocorrência** de ICMS devido;
- Retorna à **Ocorrência** de ICMS devido anterior;
- Avança para a próxima **Ocorrência** de ICMS devido;
- Avança para a última **Ocorrência** de ICMS devido.

- *Lista de Ocorrências de* outros ICMS devidos *já informados:* Utilizada para visualizar **Ocorrências** já informadas.

## *Preenchimento dos dados*

Pode ser realizado após clicar no botão **Incluir** (na inclusão de dados) ou no botão **Alterar** (na alteração de dados). No caso de alteração, deve-se previamente selecionar a ocorrência utilizando os botões e opções de navegação disponíveis.

Dados a preencher:

- **. Ocorrência** selecionar o código correspondente.
- **. Valor –** preencher o valor do ICMS devido para a ocorrência selecionada.
- **. Complementos (Dado 1 / 2 / 3) –** somente deverão ser digitados quando a ocorrência selecionada exigir que determinada informação seja fornecida. A tabela a seguir indica os complementos previstos para as ocorrências permitidas nesta subficha. Nas ocorrências O350001, O350002, O350005, O350008 e O350010 nenhum complemento é solicitado; nas demais ocorrências devem ser informadas a data de referência do débito do imposto (data de início do período) e, conforme a ocorrência, o tipo de período ou a Base de Cálculo.
- **. Descrição Complementar –** preencher opcionalmente, com informações que complementem a descrição da ocorrência selecionada. Este dado é de uso exclusivo do declarante.

## *Tabela de Ocorrências previstas para a Ficha Outros ICMS Devidos*

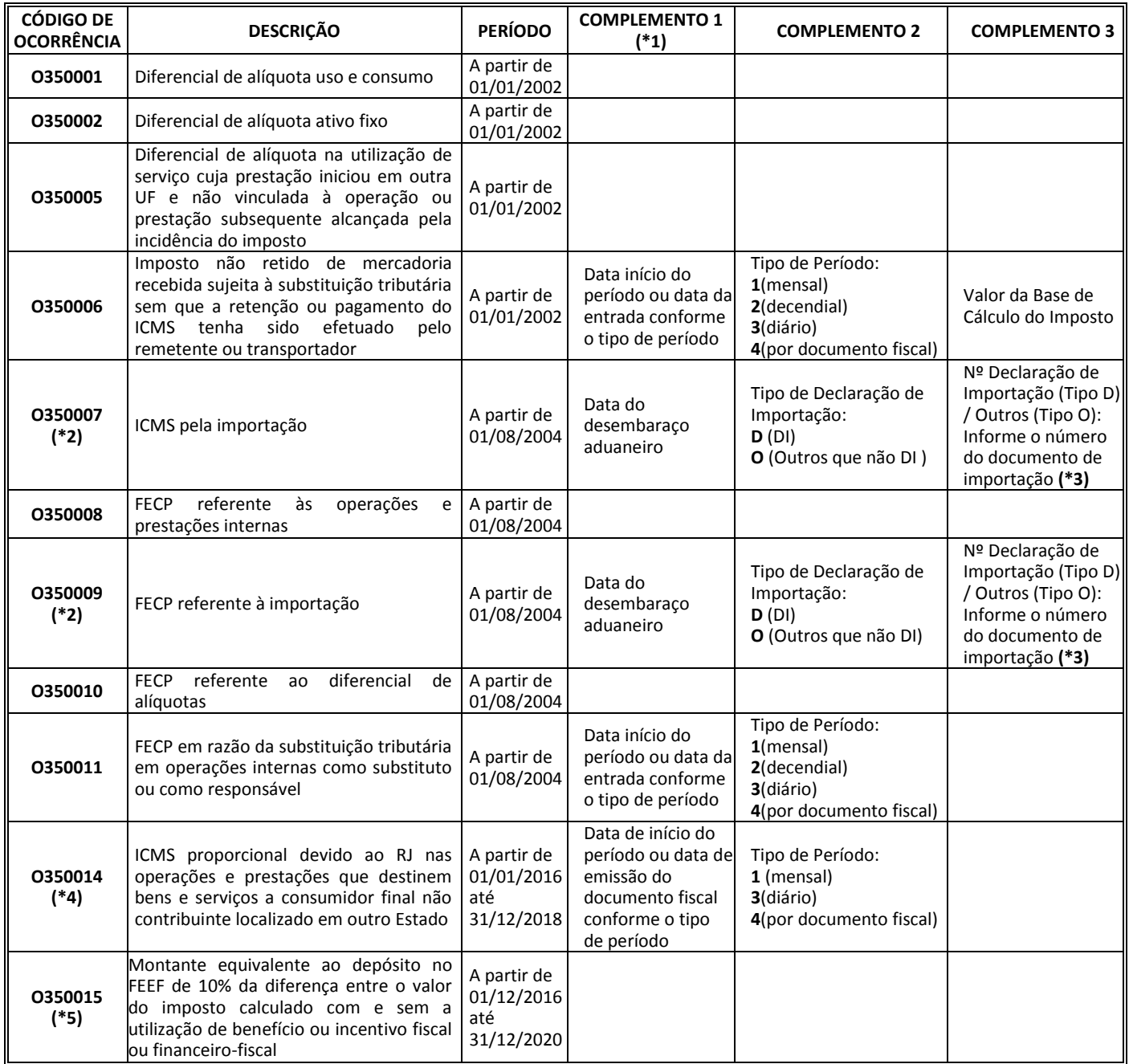

## OBSERVAÇÕES:

**(\*1)** - Nas ocorrências com débitos associados a uma única data, o contribuinte pode realizar um lançamento para cada documento que gerou o débito respectivo ou consolidar todos os débitos para aquela ocorrência em uma mesma data.

**(\*2)** - Para facilitar o preenchimento do FECP, associado aos lançamentos de ICMS devido realizados nas ocorrências O350007 e O35006, o programa pergunta se o declarante deseja incluir o FECP para respectivas ocorrências O350009 e O350011. Em caso afirmativo, inclui a ocorrência indicada e repete os dados complementares comuns.

**(\*3)** - No caso de importação com Declaração de Importação (Tipo D) deve ser informado no campo **Dado 3** o número da DI com 10 dígitos, sem barra e sem traço. Para outros tipos de importação (Tipo O) deve ser informado no campo **Dado 3** o número do documento associado à importação.

**(\*4)** - Este imposto foi criado pela EC 87/2015 e no caso será informado o valor da origem no Estado do Rio de Janeiro correspondente à diferença entre a alíquota interna e a interestadual, a ser partilhado entre os Estados de origem e de destino, nas operações e prestações que destinem bens e serviços para consumidor final não contribuinte localizado em outro Estado, na seguinte proporção:

- Em 2016: 40% (quarenta por cento) para o Estado de destino e 60% (sessenta por cento) para o Estado de origem;
- Em 2017: 60% (sessenta por cento) para o Estado de destino e 40% (quarenta por cento) para o Estado de origem;
- Em 2018: 80% (oitenta por cento) para o Estado de destino e 20% (vinte por cento) para o Estado de origem.

**(\*5)** – Nesta ocorrência será informado o montante do ICMS/FECP equivalente ao depósito no FEEF de 10% da diferença entre o valor do imposto calculado com e sem a utilização de benefício ou incentivo fiscal ou financeirofiscal. Deverá ser calculado de acordo com a Lei nº 7.428/2016, o Decreto n.º 45.810/2016 com redação pelo Decreto n.º 46.099/2017 e legislação complementar.

## <span id="page-31-0"></span>*3.2.5.2 Preenchimento do FECP na Subficha Outros ICMS Devidos*

O FECP deve ser preenchido na GIA-ICMS, de acordo com a correspondente situação, do seguinte modo:

## **O350008 - FECP referente às operações e prestações internas**

Em relação a esta ocorrência, que faz parte da apuração das "**Operações Próprias"**, há três situações possíveis:

**1ª situação** - Quando o contribuinte apura **saldo devedor de ICMS maior que o saldo devedor de FECP** (situação mais comum), o lançamento do FECP na declaração deve observar os seguintes procedimentos:

- a. Depois de preenchida as subfichas **"Entradas"** e **"Saídas"** da ficha **"Operações Próprias",** com o valor contábil das notas fiscais totalizados por CFOP, com os respectivos valores do ICMS e FECP correspondentes, informados no campo **"Imposto Creditado" e "Imposto Debitado"**;
- b. Deduzir o valor do FECP apurado na ocorrência **N140010**, na ficha **"Operações Próprias",** subficha **"Deduções"**;
- c. Informar o valor do FECP na ocorrência **O350008,** na subficha **"Outros ICMS Devidos"**.

**2ª situação** - Se o contribuinte apurar **saldo devedor de ICMS menor que o saldo devedor de FECP,** a GIA-ICMS deverá ser preenchida do seguinte modo:

- a. Depois de preenchida as subfichas **"Entradas"** e **"Saídas"** da ficha **"Operações Próprias",** com o valor contábil das notas fiscais totalizados por CFOP, com os respectivos valores do ICMS e FECP correspondentes, informados no campo **"Imposto Creditado" e "Imposto Debitado"**;
- b. Deduzir o valor do saldo devedor do ICMS na ocorrência **N140010,** de modo a zerá-lo, na ficha **"Operações Próprias",** subficha **"Deduções";**
- c. Informar o valor do saldo devedor do ICMS indicado no item 2, na ficha **"Outros ICMS Devidos",** na ocorrência **O350008** - FECP referente às operações internas.

**3ª situação** - Caso o contribuinte apure **saldo credor de ICMS**, **não** haverá a parcela do adicional relativa ao FECP.

## **O350011 - FECP em razão da substituição tributária em operações internas como substituto ou como responsável**

a. Quando se tratar da substituição tributária em operações internas, na condição de substituto, o preenchimento será feito na ficha **"Substituição Tributária Interna",** informando o ICMS retido na subficha **"Outros Débitos"** (ocorrência **S029999**) e deduzindo o **FECP** na subficha **"Deduções"** (ocorrência **S140001**). Em seguida, o valor do **FECP** será informado na subficha **"Outros ICMS Devidos"** (ocorrência **0350011**), devendo informar a data do início do período no complemento 1 e, no "Tipo de Período", o valor "1" (mensal), como atualmente dispõe a legislação.

b. Quando se tratar especificamente de aquisição de mercadorias sujeitas à substituição tributária, na condição de responsável por não ter sido retido o imposto pelo remetente ou transportador, o preenchimento será feito na subficha **"Outros ICMS devidos"** (ocorrência **O530006**) e o **FECP**  respectivo na mesma subficha, ocorrência **0350011**. Deve ser informado, para ambas as ocorrências, a data da entrada no complemento 1 e, no "Tipo de Período", os valores "3" (diário) ou "4" (por documento fiscal), conforme dispuser a legislação.

## **O350010** - **FECP referente ao diferencial de alíquota**

Neste caso, cabe lembrar que nem o DIFAL nem o respectivo FECP fazem parte da apuração das "Operações Próprias". Deste modo, esses débitos devem ser declarados diretamente na ficha **"Outros ICMS Devidos",** conforme abaixo discriminado:

- a. o valor do DIFAL referente ao uso e consumo ocorrência O350001;
- b. o valor do DIFAL referente ao ativo fixo ocorrência O350002;
- c. o valor do DIFAL referente à utilização de serviço cuja prestação teve início em outra UF e não está vinculada a operação ou prestação subsequente com incidência de ICMS - ocorrência O350005;
- d. o valor do **FECP** referente ao diferencial de alíquota ocorrência **O350010.**

## **O350009 - FECP referente à importação**

Neste caso, cabe lembrar que a operação de importação não faz parte da apuração das "Operações Próprias". Deste modo, esses débitos devem ser declarados diretamente na ficha **"Outros ICMS Devidos",** conforme abaixo discriminado:

- a. o valor do ICMS referente à importação ocorrência O350007;
- b. o valor do **FECP** referente ao diferencial de alíquota ocorrência **O350009.**

## <span id="page-32-0"></span>*3.2.6 Ficha Operações Interestaduais*

A ficha **Operações Interestaduais** deve ser utilizada pelos contribuintes declarantes para informar, por meio de suas subfichas, as operações interestaduais detalhadas por Estado. As informações são solicitadas conforme previsão do artigo 81 do Convênio SINIEF S/Nº, de 15/12/70 e destina-se à apuração da balança comercial interestadual.

## <span id="page-32-1"></span>*3.2.6.1 Subficha Operações Interestaduais – Entradas*

A Subficha **Operações Interestaduais – Entradas** deve ser utilizada para a informação das operações interestaduais de entradas de mercadorias (ou aquisições de serviços) e também das prestações de serviços interestaduais. Ao selecionar a Subficha **Operações Interestaduais - Entradas** será exibida a tela a seguir:

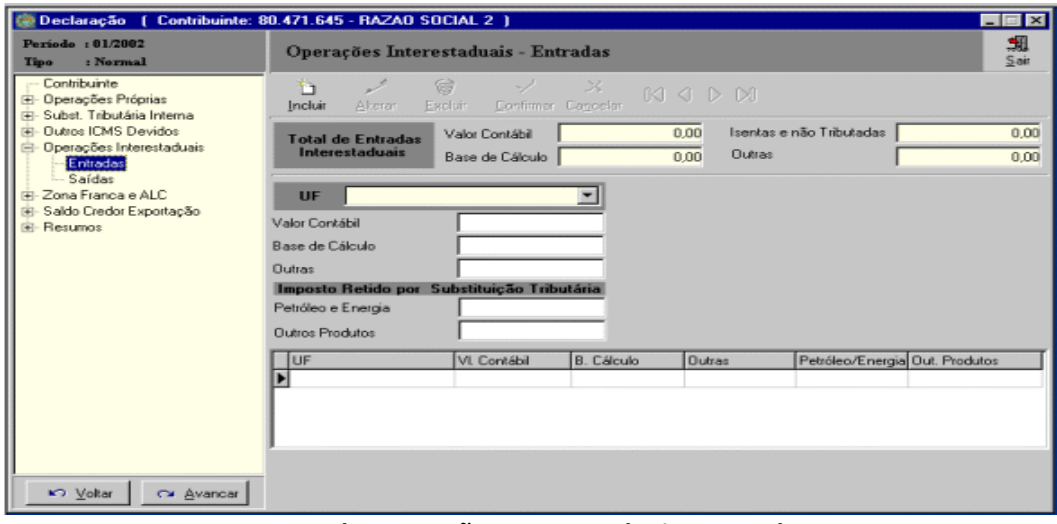

#### **Tela Operações Interestaduais - Entradas**

## *Estrutura*

## A tela **Operações Interestaduais - Entradas** apresenta:

- *- Barra de ferramentas composta pelos botões abaixo identificados*:
- **. Incluir**  possibilita a seleção do Estado e o preenchimento dos campos correspondentes
- **. Alterar –** altera qualquer dos dados digitados já confirmados
- **. Excluir -** exclui o Estado selecionado e a totalidade dos dados digitados já confirmados
- **. Confirmar** confirma os dados preenchidos para o Estado
- **. Cancelar** desiste do preenchimento dos dados digitados

- *Botões de navegação que servem para:* 

## $\mathbb{N}$  4  $\mathbb{N}$   $\mathbb{N}$

Seguindo a ordem da esquerda para direita:

- $\triangleright$  Retorna para o primeiro registro
- $\triangleright$  Retorna ao registro anterior
- Avança para o próximo registro
- Avança para o último registro

- *Total de Entradas Interestaduais:*

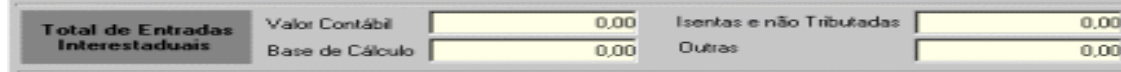

OBS.: Os campos referentes ao Total de Entradas Interestaduais não estão disponíveis para preenchimento e são reproduzidos com a finalidade de auxiliar o preenchimento dos dados das operações interestaduais de entradas. Neste caso, correspondem aos respectivos totais dos dados do grupo de CFOP, iniciados com o dígito 2, relativos à apuração das operações próprias.

- *Lista de Unidades da Federação de Operações interestaduais - Entradas já informadas:* Utilizada para visualizar (clicando com mouse) Unidades da Federação já informadas.

## **Exemplo:**

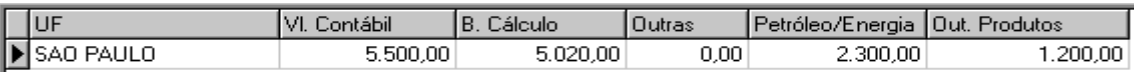

## *Preenchimento dos dados*

Pode ser realizado após clicar no botão **Incluir** (na inclusão de dados) ou no botão **Alterar** (na alteração de dados). No caso de alteração, deve-se previamente selecionar a UF utilizando os botões e opções de navegação disponíveis.

Dados a preencher:

**. UF –** selecione a sigla do Estado.

**. Valor Contábil** – preencher o total do Valor Contábil lançado nos registros fiscais para a Unidade da Federação (UF) informada.

**. Base de Cálculo** – preencher o total da Base de Cálculo lançada nos registros fiscais para a Unidade da Federação informada.

**. Outras** – soma dos valores lançados na coluna "Isentas e Não Tributadas" e na coluna "Outras" nos registros fiscais para a Unidade da federação (UF) informada.

## **. Imposto retido por substituição tributária:**

**- Petróleo e Energia** – soma dos valores lançados na coluna Observações do Registro de Entradas correspondente ao imposto retido por Substituição Tributária de Petróleo e Energia para a Unidade da Federação (UF) informada;

**- Outros Produtos** – soma dos valores lançados na coluna "**Observações"** do Registro de Entradas, correspondente ao imposto retido por substituição tributária, relativo a "Outros Produtos" para a Unidade da Federação (UF) informada.

Instruções de Preenchimento da GIA-ICMS - Programa Gerador 0.3.3.5. - 33 -

## <span id="page-34-0"></span>*3.2.6.2 Subficha Operações Interestaduais – Saídas*

A Subficha **Operações Interestaduais – Saídas** deve ser utilizada para a informação das operações interestaduais de saídas de mercadorias e também das prestações de serviços interestaduais.

Ao selecionar a Subficha **Operações Interestaduais - Saídas** será exibida a tela a seguir:

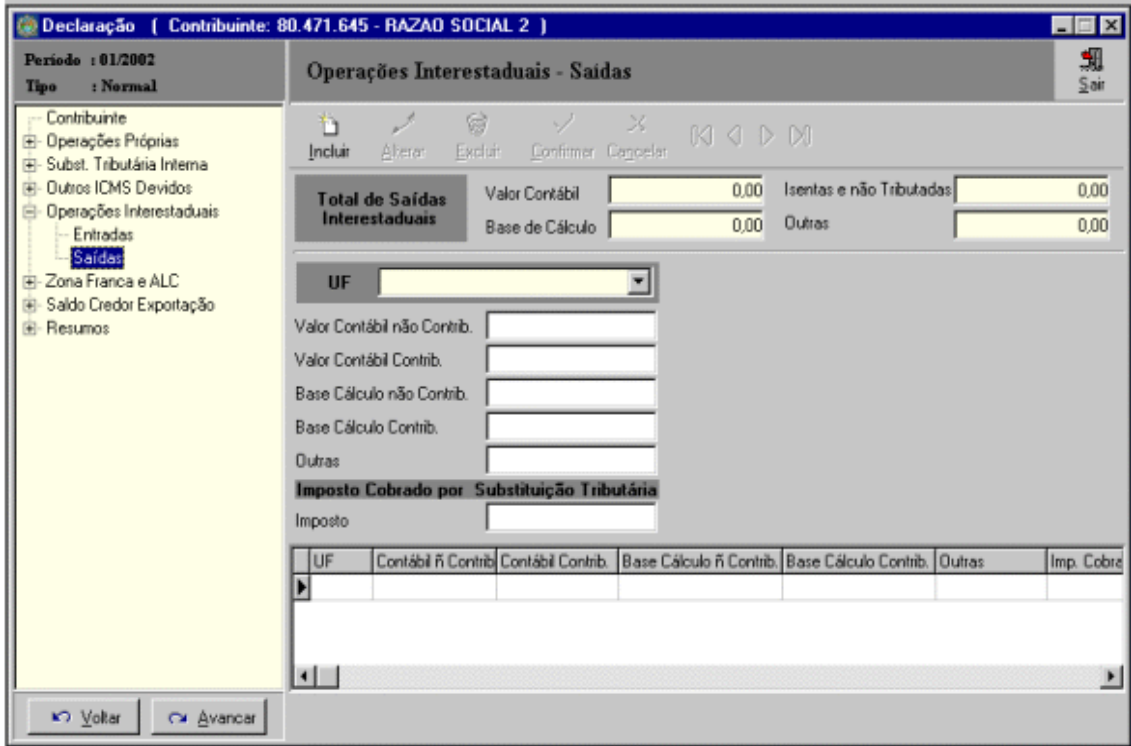

**Tela Operações Interestaduais - Saídas**

## *Estrutura*

*- Barra de ferramentas composta pelos botões* e *botões de navegação*

A mesma que a utilizada na tela **Operações Interestaduais - Entradas** (item 3.2.6.1).

- *Total de Saídas Interestaduais:*

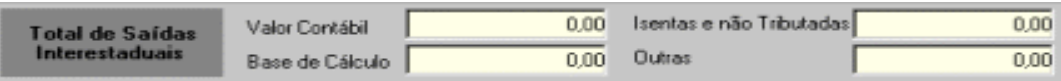

OBS: Os campos referentes ao Total de Saídas Interestaduais não estão disponíveis para preenchimento e são reproduzidos com a finalidade de auxiliar o preenchimento dos dados das operações interestaduais de saídas. Neste caso correspondem aos respectivos totais dos dados do grupo de CFOPs, iniciados com o dígito 6, referentes à apuração de operações próprias.

- *Lista de Unidades da Federação de Operações interestaduais - Saídas já informadas:* Utilizada para visualizar (clicando com mouse) as Unidades da Federação já informadas.

## *Preenchimento dos dados*

Pode ser realizado após clicar no botão **Incluir** (na inclusão de dados) ou no botão **Alterar** (na alteração de dados). No caso de alteração, deve-se previamente selecionar a UF utilizando os botões e opções de navegação disponíveis.

Dados a preencher:

**. UF –** selecione a sigla do Estado;

**. Valor Contábil não Contrib.**.– preencher o total do valor contábil das saídas interestaduais para *não contribuintes,* para a Unidade da Federação (UF) informada;

**. Valor Contábil Contrib.**.– preencher o total do valor contábil das saídas interestaduais para *contribuintes,* para a Unidade da Federação (UF) informada;

**. Base de Cálculo não Contrib.** – preencher o total da base de cálculo das saídas interestaduais para *não contribuintes,* para a Unidade da Federação (UF) informada;

**. Base de Cálculo Contrib.** – preencher o total da base de cálculo das saídas interestaduais para *contribuintes,* para a Unidade da Federação (UF) informada;

**. Outras –** soma dos valores lançados na coluna "Isentas e Não Tributadas" e na coluna "Outras" dos registros fiscais, para a Unidade da federação (UF) informada;

## **. Imposto Cobrado por Substituição Tributária:**

Imposto – soma dos valores lançados na coluna Observações do Registro de Saídas correspondentes ao imposto cobrado por Substituição Tributária, para a Unidade da federação (UF) informada.

## <span id="page-35-0"></span>3.2.7 Ficha Zona Franca e ALC

Contém informações relativas às saídas isentas de ICMS para municípios abrangidos pela Zona Franca de Manaus e Áreas de Livre Comércio. Devem ser listadas, por Município, as notas fiscais relativas às operações de saídas beneficiadas por esta isenção.

Ao selecionar a Ficha **Zona Franca e ALC** será exibida a tela a seguir:

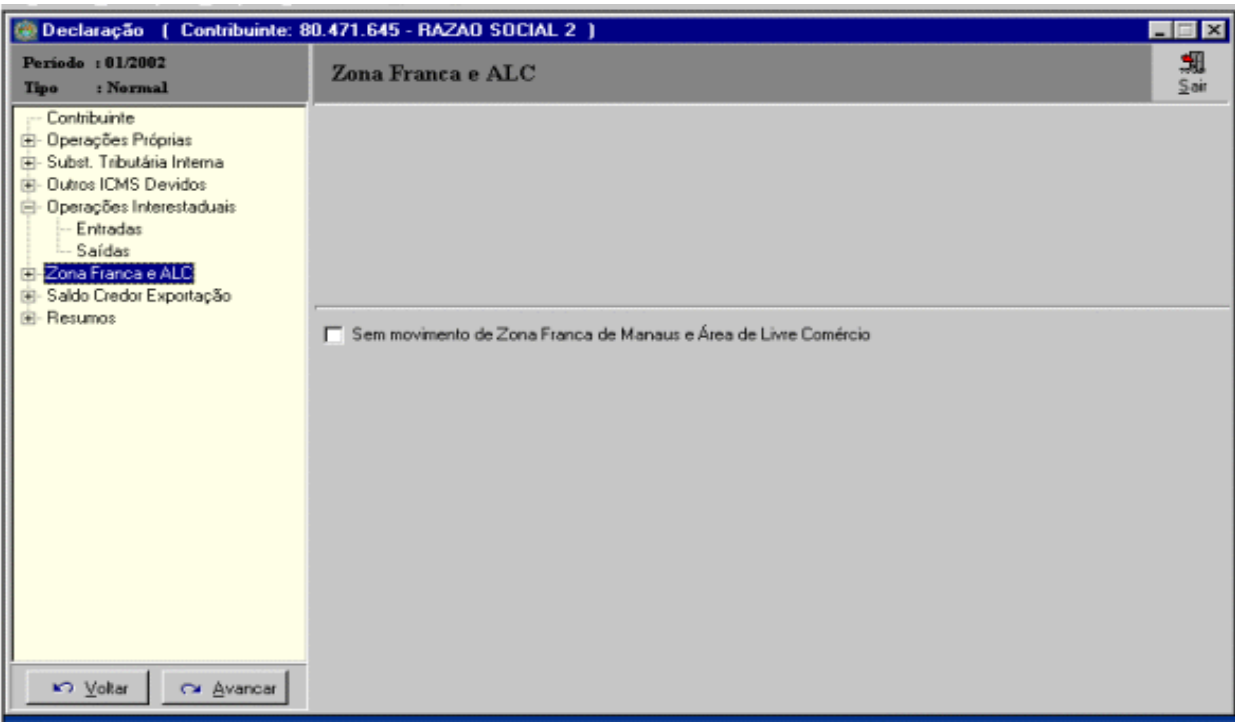

**Tela Zona Franca e ALC**

Dados a preencher:

**Sem movimento de Zona Franca de Manaus e Área de Livre Comércio** - será assinalado quando o estabelecimento não apresentar saídas isentas de ICMS para a ZFM e ALC.

<span id="page-36-0"></span>A Subficha **Zona Franca e ALC** deve ser utilizada para informar as saídas isentas de ICMS realizadas para municípios abrangidos pela ZFM e ALC.

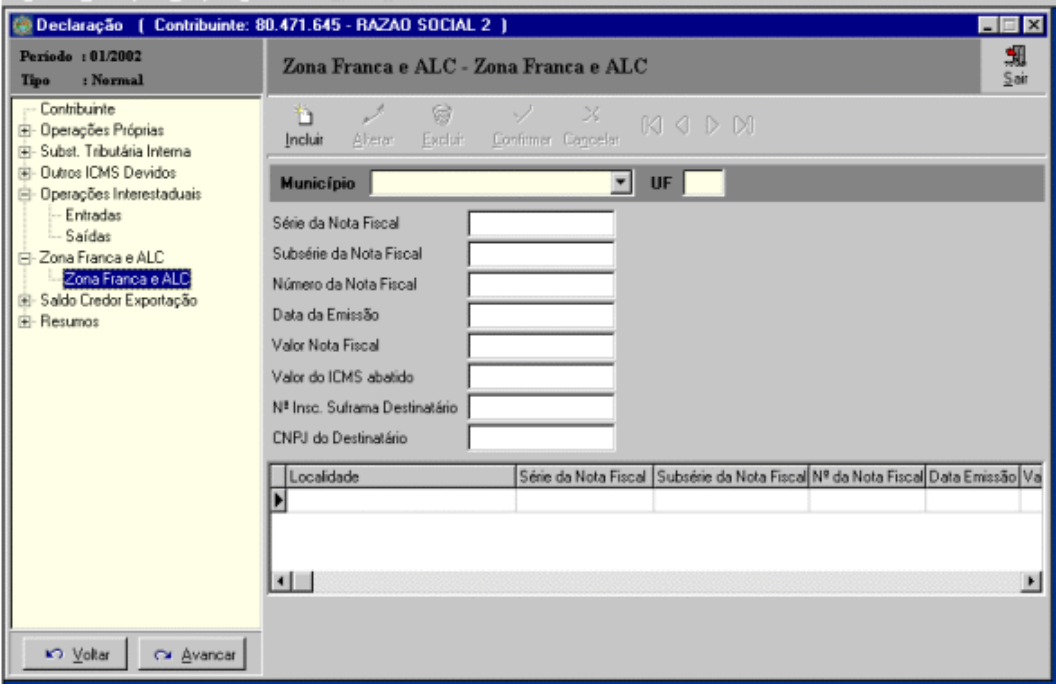

**Tela Zona Franca e ALC - Zona Franca e ALC**

## *Estrutura*

A tela **Zona Franca e ALC** apresenta:

- *- Barra de ferramentas composta pelos botões abaixo identificados*:
- **. Incluir**  inclui os dados de uma nota fiscal destinada a Zona Franca e ALC;
- **. Alterar –** altera qualquer dos dados digitados;
- **. Excluir -** exclui os dados de uma nota fiscal destinada a Zona Franca e ALC;
- **. Confirmar** confirma o preenchimento dos dados de uma nota fiscal destinada a Zona Franca e ALC;
- **. Cancelar** desiste do preenchimento dos dados de uma nota fiscal destinada a Zona Franca e ALC.

## IMPORTANTE:

- (1). Na inclusão da primeira Nota Fiscal não estarão disponibilizados os botões **Alterar** e **Excluir**;
- (2). Os botões **Confirmar** e **Cancelar** só estão disponíveis no preenchimento dos dados.

## - *Botões de navegação que servem para:*

## $MA$   $OM$

- $\triangleright$  . Retorna para a primeira Nota Fiscal
- $\triangleright$  . Retorna para a Nota Fiscal anterior
- $\triangleright$  . Avança para a próxima Nota Fiscal
- $\triangleright$  . Avança para a última Nota Fiscal

- *Lista de Nota Fiscais já informadas:* Utilizada para visualizar (clicando com mouse) **Notas Fiscais** já informadas.

## *Preenchimento dos dados*

Pode ser realizado após clicar no botão **Incluir** (na inclusão de dados) ou no botão **Alterar** (na alteração de dados). No caso de alteração, deve-se previamente selecionar a nota fiscal utilizando os botões e opções de navegação disponíveis.

Dados a preencher:

- **. Série da Nota Fiscal** preencher a série da nota fiscal para o município informado;
- **. Subsérie da Nota Fiscal** preencher a subsérie da nota fiscal para o município informado;
- **. Número da Nota Fiscal –** preencher o número da nota fiscal para o município informado;
- **. Data da Emissão**  preencher a data da emissão da nota fiscal para o município informado;
- **. Valor Nota Fiscal –** preencher o valor da nota fiscal para o município informado;
- **. Valor do ICMS abatido**  preencher o valor do ICMS abatido para o município informado;
- **. Nº Insc. Suframa Destinatário**  preencher o nº de inscrição na SUFRAMA com 9 dígitos;
- **. CNPJ do Destinatário**  preencher o Cadastro Nacional de Pessoa Jurídica do destinatário.

## <span id="page-37-0"></span>*3.2.8 Ficha Saldo Credor Exportação*

Esta ficha é composta pelas seguintes subfichas:

- **Demonstrativo Saldo Acumulado** informa o saldo credor acumulado decorrente de operações de exportação;
- **Declaração de Saldos Recebidos –** informa os saldos credores acumulados decorrente de operações de exportação recebidos.

## <span id="page-37-1"></span>*3.2.8.1 Declaração de Importação Subficha Demonstrativo Saldo Acumulado*

Objetiva informar o saldo credor acumulado decorrente de operações de exportação de forma a demonstrar a sua evolução, indicando os acréscimos, as utilizações, as compensações e as transferências realizadas pelo seu detentor. Esta declaração deve ser preenchida pelo estabelecimento detentor de saldos credores acumulados decorrentes de operações de exportação, assim entendido os valores referentes aos saldos credores que, em princípio e nos termos da legislação, o estabelecimento detentor poderá:

- a) Utilizar para fazer pagamento de débitos do próprio ou compensações com saldos devedores existentes em outros estabelecimentos do detentor.
- b) Transferir para outros estabelecimentos seus, localizados no território do estado.
- c) Transferir o saldo remanescente para terceiros (para outro contribuinte localizado no Estado do Rio de Janeiro).

Para preencher este demonstrativo será necessária a utilização das seguintes subfichas distintas:

## *Subficha Compensações do Próprio*

Deve ser preenchida pelo estabelecimento detentor de saldos credores acumulados decorrentes de exportação quando deseje utilizá-los. São as seguintes as hipóteses de utilização:

. Pagamento de crédito tributário de ICMS relativo a imposto e multa (se houver), acréscimos e atualização monetária.

- . Pagamento do imposto devido na entrada de mercadorias importadas do exterior.
- . Pagamento do imposto devido em razão da entrada de sucata em geral.

Para acessá-la, clique sobre a Subficha **Compensações do Próprio** e será apresentada a tela a seguir:

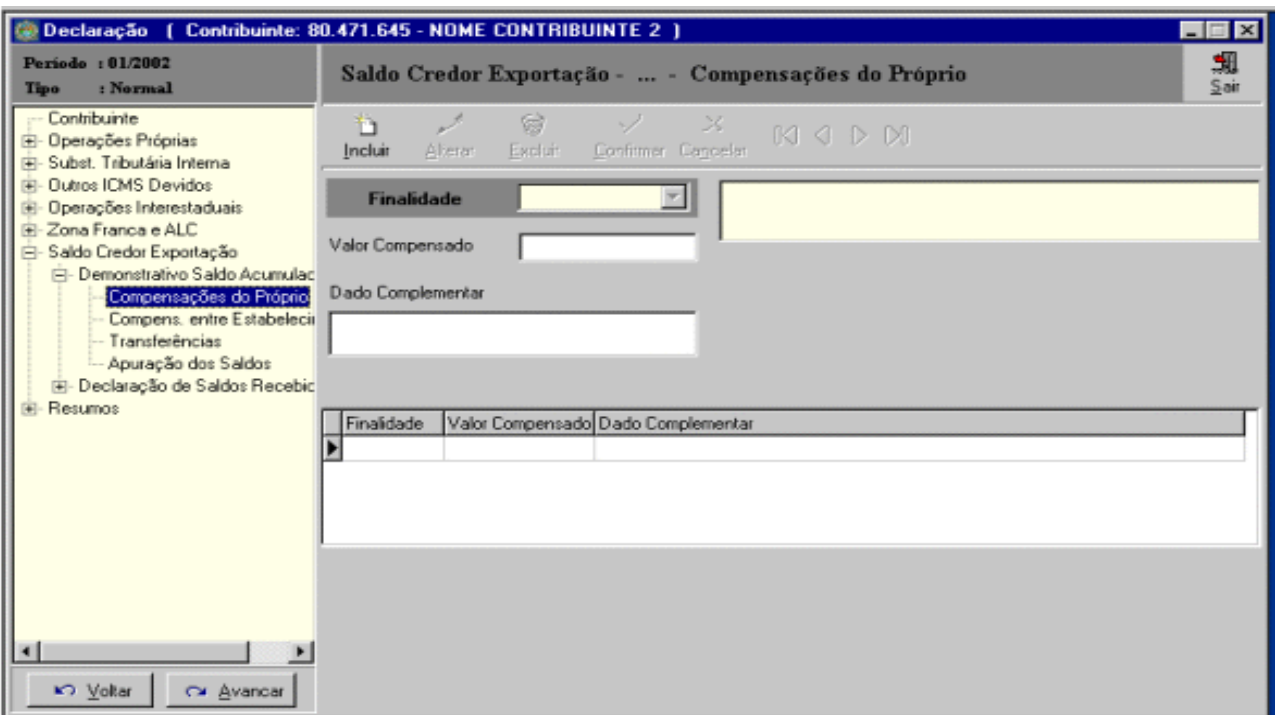

**Tela Saldo Credor Exportação – Demonstrativo Saldo Acumulado – Compensações do Próprio**

## *Estrutura*

A tela **Saldo Credor Exportação -...- Compensações do Próprio** apresenta barra de ferramentas composta pelos botões abaixo identificados:

- *Botões de edição:*
- **. Incluir**  inclui os dados referentes às utilizações do saldo credor;
- **. Alterar –** altera qualquer dos dados digitados;
- **. Excluir -** exclui a utilização selecionada e a totalidade dos dados digitados;
- **. Confirmar** confirma o preenchimento dos dados de uma utilização;
- **. Cancelar** desiste do preenchimento dos dados de uma utilização.

## IMPORTANTE:

- (1). Na inclusão da primeira finalidade estarão disponibilizados os botões **Alterar** e **Excluir**;
- (2). Os botões **Confirmar** e **Cancelar** só estão disponíveis no preenchimento dos dados.

- *Botões de navegação:*

## $M \triangleleft P$

Seguindo a ordem da esquerda para direita:

- $\triangleright$  Retorna para a primeira utilização informada;
- Retorna para a utilização anterior informada;
- $\triangleright$  Avança para a próxima utilização informada;
- Avança para a última utilização informada.

- *Lista de FINALIDADES já informadas:* Utilizada para visualizar (clicando com mouse) a FINALIDADE já informada.

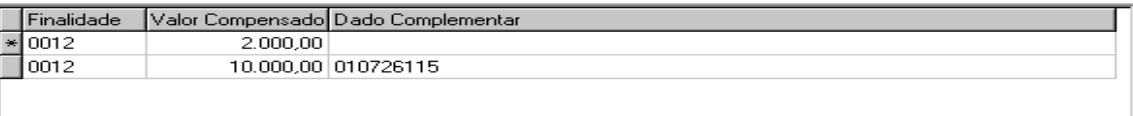

## *Preenchimento dos dados*

Pode ser realizado após clicar no botão **Incluir** (na inclusão de dados) ou no botão **Alterar** (na alteração de dados). No caso de alteração, deve-se previamente selecionar a utilização, através dos botões e opções de navegação disponíveis.

Dados a preencher:

**. Finalidade** – selecionar o código correspondente;

**. Valor Compensado** – preencher com o valor do saldo credor utilizado para a finalidade selecionada;

**. Dado complementar -** deverá ser digitado quando a finalidade selecionada exigir que determinada informação seja fornecida. Neste caso, surgirá na tela, ao lado de Dado Complementar, o tipo de complemento solicitado.

## **Exemplos**:

- Número do Auto de Infração, no caso de selecionar a finalidade 12;
- Número da Certidão de Dívida, no caso de selecionar a finalidade 13;
- Número do Processo, no caso de selecionar a finalidade 14;
- Número da Declaração de Importação, no caso de selecionar a finalidade 15;
- Aparecerá "Não preencher" no caso de selecionar a finalidade 16.

## *Subficha Compensações entre estabelecimentos*

Deve ser preenchida pelos contribuintes detentores de saldos credores acumulados decorrentes de exportação que realizarem compensação desses saldos com saldos devedores existentes em seus estabelecimentos localizados no Estado do Rio de Janeiro. Alertamos que a referida compensação fica limitada ao saldo devedor apurado pelo estabelecimento destinatário.

Para acessá-la, clique sobre a Subficha **Compensações entre Estabelecimentos** e será apresentada a tela a seguir:

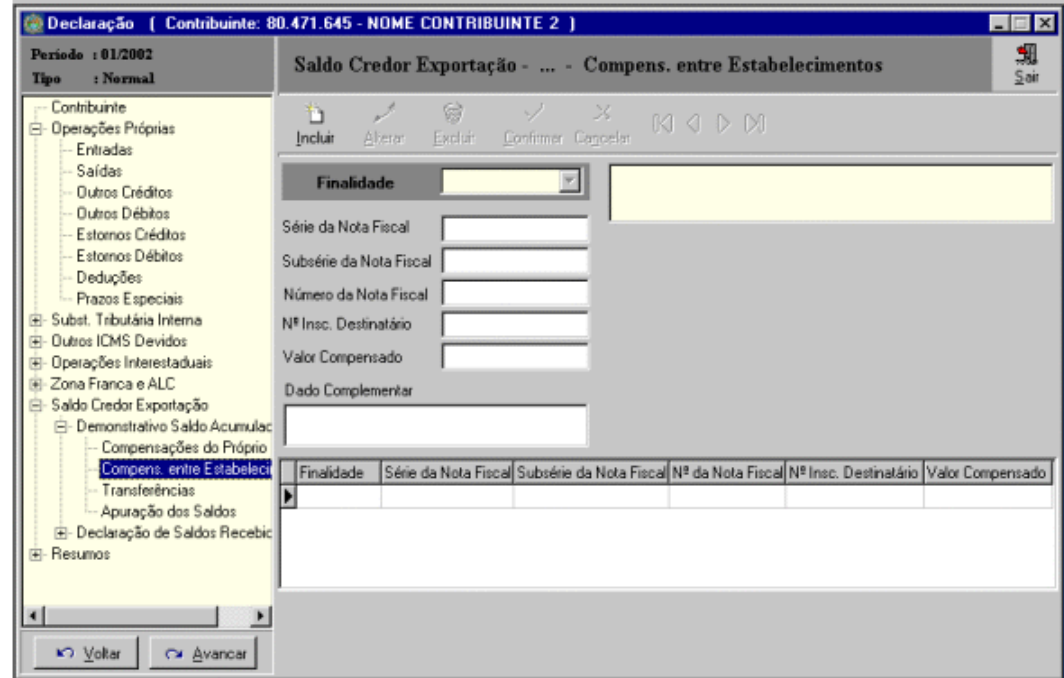

**Tela Saldo Credor Exportação – Demonstrativo Saldo Acumulado – Compensações entre Estabelecimentos**

## *Estrutura*

Utiliza a mesma estrutura da Subficha **Compensações do Próprio**.

## *Preenchimento dos dados*

Pode ser realizado após clicar no botão **Incluir** (na inclusão de dados) ou no botão **Alterar** (na alteração de dados). No caso de alteração, deve-se previamente selecionar a compensação, utilizando os botões e opções de navegação disponíveis.

Dados a preencher:

**. Finalidade** – selecionar o código correspondente.

Nota: Em face do disposto na legislação em vigor, a compensação entre estabelecimentos do mesmo sujeito passivo só pode ser realizada com a finalidade de compensar saldo devedor apurado no estabelecimento destinatário. Por conseguinte, neste campo somente estará disponibilizado o código 011 – apuração normal;

**. Série da Nota Fiscal**– preencher com a série da Nota Fiscal, se for o caso;

**. Subsérie da Nota Fiscal –** preencher com a subsérie da Nota Fiscal, se for o caso;

**. Número da Nota Fiscal -** preencher com o número da Nota Fiscal;

**. N.º Insc. destinatário -** preencher com o número da inscrição estadual do estabelecimento destinatário.

Nota: só é possível a compensação a que se refere esta declaração entre estabelecimentos do mesmo sujeito passivo localizados no Estado do Rio de Janeiro;

**. Valor compensado -** preencher com o valor da compensação realizada, observando que a referida operação fica limitada ao saldo devedor apurado pelo estabelecimento destinatário.

**. Dado complementar –** este campo não deverá ser preenchido pois para a única finalidade possível não será exigida informação complementar.

## *Subficha Transferências*

Esta declaração deve ser preenchida pelos contribuintes detentores de saldos credores acumulados decorrentes de exportação que realizarem transferências dos referidos créditos. Os saldos credores acumulados podem ser transferidos pelo detentor originário para pagamento de:

I – créditos tributários vinculados a outros estabelecimentos pertencentes ao mesmo sujeito passivo;

II – insumos adquiridos;

III – máquinas ou equipamentos adquiridos para utilização em processo industrial, quando o detentor ou o destinatário vier a expandir sua capacidade produtiva mediante investimento em ativo fixo.

Cabe alertar que é vedada:

1. A transferência de saldos credores acumulados para outro estabelecimento também detentor.

2. A retransferência de saldos credores acumulados para estabelecimento da mesma ou de outra empresa, inclusive para o de origem.

Para acessá-la, clique sobre a Subficha **Transferências** e será apresentada a tela a seguir:

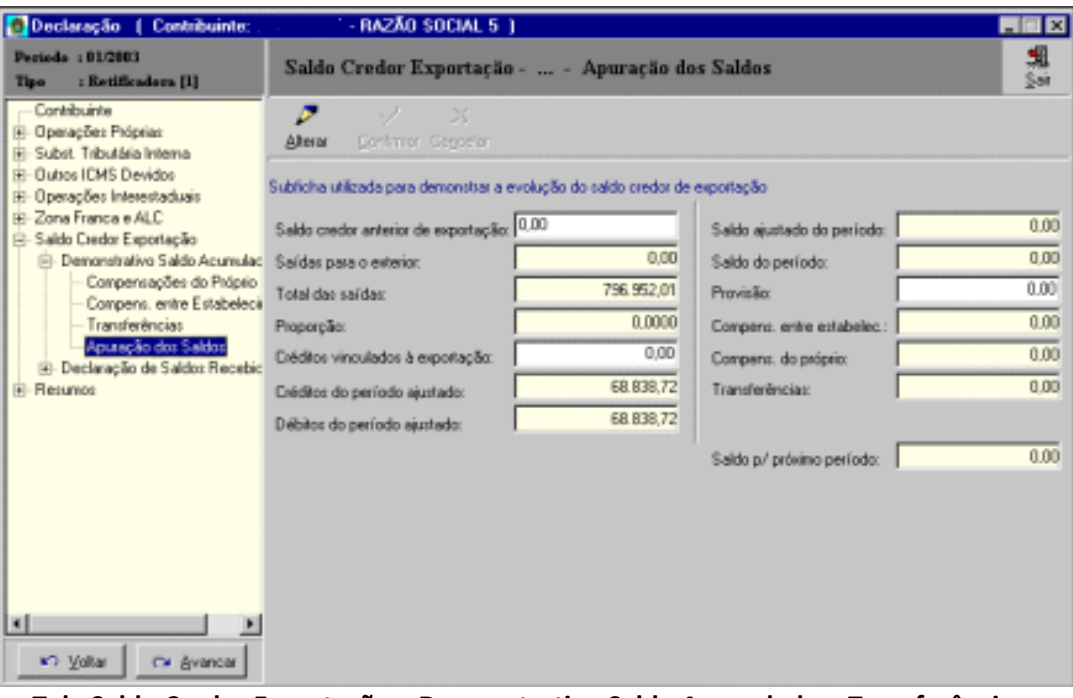

**Tela Saldo Credor Exportação – Demonstrativo Saldo Acumulado – Transferências**

## *Estrutura*

Utiliza a mesma estrutura da Subficha **Compensações do Próprio**.

## *Preenchimento dos dados*

Pode ser realizado após clicar no botão **Incluir** (na inclusão de dados) ou no botão **Alterar** (na alteração de dados). No caso de alteração, deve-se previamente selecionar a transferência, utilizando os botões e opções de navegação disponíveis.

Dados a preencher:

- **. Finalidade** selecionar o código correspondente;
- **. Processo**  preencher com o n.º do processo autorizativo.

Obs.: só haverá processo autorizativo quando a transferência de saldo credor decorrente de exportação for realizada para estabelecimento de terceiro;

- **. Série da Nota Fiscal**  preencher com a série da Nota Fiscal, se for o caso;
- **. Subsérie da Nota Fiscal –** preencher com a subsérie da Nota Fiscal, se for o caso;
- **. Número da Nota Fiscal** preencher com o número da Nota Fiscal referente à transferência de saldo credor acumulado decorrente de exportação realizada;
- **. Destinatário:**
	- **- Número de inscrição -** preencher com o número de inscrição estadual do estabelecimento destinatário;
	- **- Finalidade –** Selecionar o código correspondente;

**- Dado complementar –** deverá ser digitado quando for selecionada uma **Finalidade** que exija que determinada informação seja fornecida. Neste caso, surgirá na tela, ao lado de **Dado Complementar**, o tipo de complemento a ser informado.

## **Exemplos**:

- Aparecerá "Não preencher" no caso de selecionar a finalidade 11.
- Número do Auto de Infração, no caso de selecionar a finalidade 12.
- Número da Certidão de Dívida, no caso de selecionar a finalidade 13.
- Número do Processo, no caso de selecionar a finalidade 14.
- Número da Declaração de Importação, no caso de selecionar a finalidade 15.
- Aparecerá "Não preencher" no caso de selecionar a finalidade 16.

## *Subficha apuração dos saldos*

Alguns campos desta subficha deverão ser preenchidos pelos contribuintes e outros serão informados pelo próprio sistema a partir de informações prestadas em outras telas. Para acessá-la, clique sobre a Subficha **Apuração dos Saldos** e será apresentada a tela a seguir:

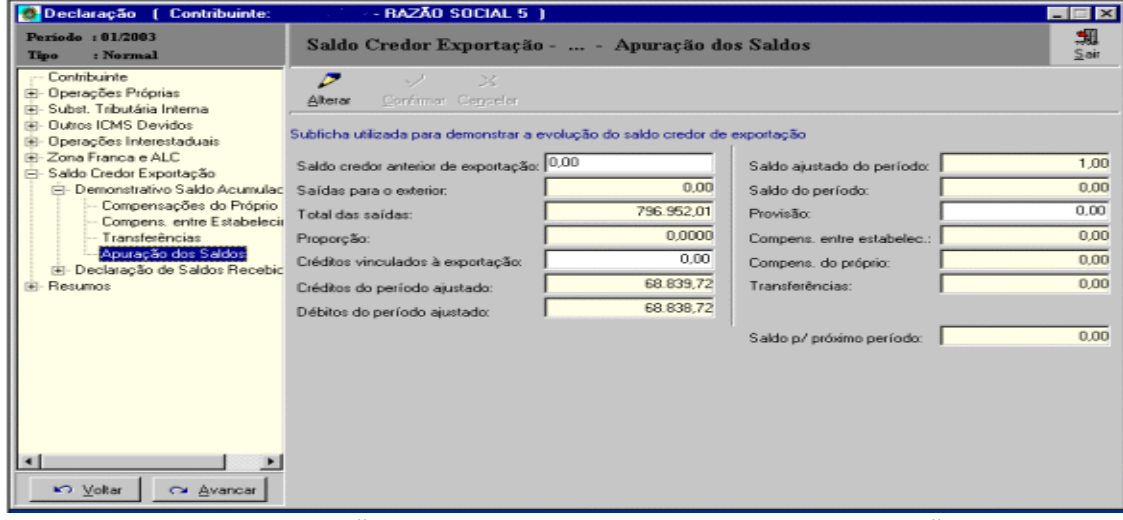

**Tela Saldo Credor Exportação – Demonstrativo Saldo Acumulado – Apuração dos Saldos**

## *Estrutura*

A tela **Saldo Credor Exportação - Demonstrativo Saldo Acumulado - Apuração de Saldos** apresenta barra de ferramentas composta pelos botões abaixo identificados:

- *Botões de edição:*

- **. Alterar –** permite informar dados em alguns campos, alterando assim o saldo credor decorrente de exportação.
- **. Confirmar** confirma o preenchimento dos dados informados.
- **. Cancelar** desiste do preenchimento dos dados que alteram o saldo credor decorrente de exportação.

## IMPORTANTE:

Os botões **Confirmar** e **Cancelar** só estão disponíveis no preenchimento dos dados.

## *Preenchimento dos dados*

Ao selecionar o botão **Alterar,** alguns campos estarão disponíveis para preenchimento, enquanto outros serão informados pelo próprio sistema, conforme abaixo indicado:

. **Saldo credor anterior de exportação –** deverá ser preenchido com o valor referente ao saldo credor acumulado decorrente de exportação do período anterior.

. **Saídas para o exterior –** não deverá ser preenchido. O programa informará o somatório dos valores contábeis referentes às linhas com CFOPs 5.501, 5.502, 6.501, 6.502 e "7.000 - Saídas ou Prestações de Serviço para o Exterior" do livro Registro de Apuração do ICMS.

. **Total das Saídas** - não deverá ser preenchido. O programa informará o total da coluna "Valores Contábeis" do quadro "Saídas" do livro Registro de Apuração do ICMS.

. **Proporção –** não deverá ser preenchido. O programa informará o índice em número com quatro casas decimais, desprezando-se as demais sem arredondamento, que será calculado pela divisão entre o valor constante no campo **Saídas para o exterior** pelo do campo **Total de Saídas.**

. **Créditos vinculados à exportação** – deverá ser preenchido com os valores referentes aos créditos do ICMS referentes à entrada de energia elétrica não consumida no processo industrial e ao serviço de comunicação, quando sua utilização resultar em operação de saída ou prestação para o exterior, na proporção destas sobre as saídas ou prestações totais.

. **Créditos do período ajustado** – não deverá ser preenchido. O programa informará os créditos do período, excluídos os créditos de energia elétrica não consumida no processo industrial e os de serviço de comunicação, mas relacionados a operação ou prestação para o exterior. Em síntese, corresponderá ao valor registrado na linha "010 – Subtotal" do livro Registro de Apuração do ICMS, adicionado às deduções, subtraído pelo valor constante no campo **Créditos vinculados à exportação**.

. **Débitos do período Ajustado -** não deverá ser preenchido. O programa informará o valor registrado na linha "005- TOTAL" do livro Registro de Apuração do ICMS subtraído dos valores lançados no campo "002-OUTROS DÉBITOS" referentes à utilização, à compensação e à transferência de saldos credores acumulados.

Nota: Os valores referentes às compensações, às utilizações, e às transferências dos saldos credores acumulados devem ser escriturados englobadamente no livro Registro de Apuração do ICMS, no campo "002-Outros Débitos" e na GIA-ICMS, na Subficha Outros Débitos (operações próprias)**,** na ocorrência N020014.

. **Saldo ajustado do período** - não deverá ser preenchido. O programa informará o saldo apurado no período, excluídos os créditos de energia elétrica não consumida no processo industrial e os referentes aos serviços de comunicação, mas relacionados à operação ou prestação para o exterior. Corresponderá ao valor constante no campo **Créditos do período ajustado** subtraído do valor constante no campo **Débitos do período ajustado**.

. **Saldo do período –** não deverá ser preenchido. O programa informará o saldo credor decorrente de exportação adquirido no período e corresponderá ao valor constante no campo **Saldo ajustado do período** multiplicado pelo valor constante no campo **Proporção,** adicionado do valor informado no campo **Créditos vinculados à exportação.** Nota: O programa não admitirá valor negativo para este campo.

. **Provisão –** deverá ser preenchido com os valores referentes à provisão realizada pelo detentor de saldo credor acumulado decorrente de exportação. Este campo é meramente informativo, não sendo computado para efeito de apuração do saldo credor decorrente de exportação.

Nota: Na hipótese de ter sido efetuada a provisão, será levantada, se o crédito tributário estiver ou vier a ser garantido por depósito administrativo, judicial, ou qualquer outra forma de garantia admitida na legislação tributária, sendo ainda levantada se o crédito tributário vier a se extinguir.

. **Compens. entre estabelec. –** não deverá ser preenchido. O programa informará o saldo credor acumulado decorrente de exportação utilizado para compensar saldo devedor do período de outro estabelecimento do mesmo sujeito passivo localizado no Estado do Rio de Janeiro. Para isso, é necessário o prévio preenchimento da subficha **Compens. entre Estabelecimentos.**

. **Compens.do próprio –** não deverá ser preenchido. O programa informará o valor do saldo credor acumulado decorrente de exportação que tenha sido utilizado no período pelo próprio detentor. Para isso, é necessário o prévio preenchimento da subficha **Compensações do Próprio.**

. **Transferências –** não deverá ser preenchido. O programa informará o valor total das transferências de saldos credores acumulados decorrentes de exportação para estabelecimentos do próprio detentor e para outros contribuintes localizados no Estado do Rio de Janeiro. Para isso, é necessário o prévio preenchimento da subficha **Transferências.**

Nota **-** Compete ao Secretário de Estado de Fazenda autorizar a transferência de saldos credores acumulados para terceiros.

. **Saldo p/próximo período –** não deverá ser preenchido. O programa informará o saldo credor acumulado decorrente de exportação a transferir para o período seguinte.

## <span id="page-43-0"></span>*3.2.8.2 Subficha Declaração de Saldos Recebidos*

Objetiva informar os saldos credores acumulados decorrentes de exportação recebidos. Alertamos que os destinatários de tais créditos podem utilizá-los para pagamento de:

**I.** Crédito tributário de ICMS relativo a imposto e, havendo, de multa, acréscimos e atualização monetária. **II.** Imposto devido na entrada de mercadorias importadas do exterior. **III.** Imposto devido em razão da entrada de sucata em geral.

Para acessar a subficha **Declaração de Saldos Recebidos** será necessário clicar na Subficha **Créditos Recebidos** e será apresentada a tela a seguir, para preenchimento das informações:

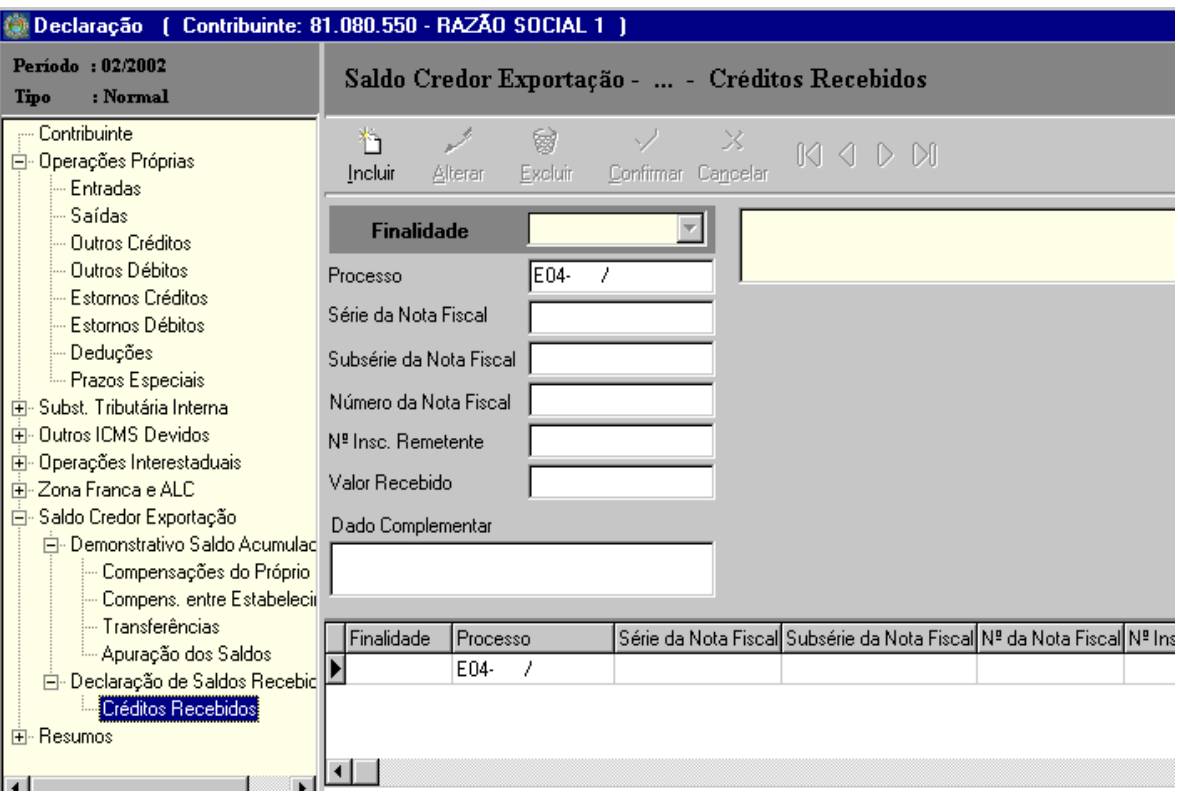

**Tela Saldo Credor Exportação – Declaração de Saldos Recebidos – Créditos Recebidos**

A tela **Saldo Credor Exportação - Declaração de Saldos Recebidos - Créditos Recebidos** apresenta barra de ferramentas composta pelos botões abaixo identificados:

- *Botões de edição:*
- **. Incluir**  inclui os dados referentes aos créditos recebidos;
- **. Alterar –** altera qualquer dos dados digitados;
- **. Excluir -** exclui a totalidade dos dados digitados;
- **. Confirmar** confirma o preenchimento dos dados relativos aos créditos recebidos;
- **. Cancelar** desiste do preenchimento dos dados relativos aos créditos recebidos.

## IMPORTANTE:

- (1). Na inclusão dos créditos recebidos não estarão disponibilizados os botões **Alterar** e **Excluir**;
- (2). Os botões **Confirmar** e **Cancelar** só estão disponíveis no preenchimento dos dados.

- *Botões de navegação:*

## $M \triangleleft P$

Seguindo a ordem da esquerda para direita:

- Retorna para o primeiro crédito recebido já cadastrado;
- ▶ Retorna ao crédito recebido anterior cadastrado;
- Avança para o próximo crédito recebido cadastrado;
- Avança para o último crédito recebido cadastrado.

- *Lista de FINALIDADES já informadas:*.Utilizada para visualizar (clicando com mouse) a FINALIDADE já informada.

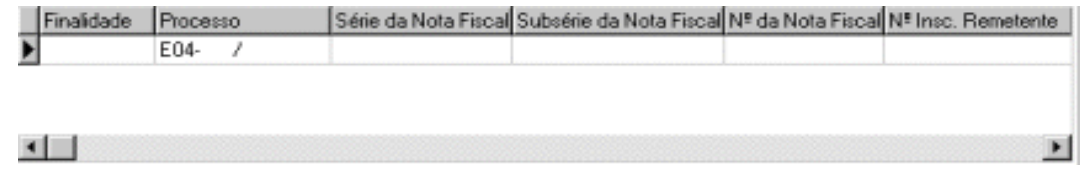

## *Preenchimento dos dados*

Pode ser realizado após clicar no botão **Incluir** (na inclusão de dados) ou no botão **Alterar** (na alteração de dados). No caso de alteração, deve-se previamente selecionar o crédito recebido, utilizando os botões e opções de navegação disponíveis.

Dados a preencher:

**. Finalidade** – selecionar o código correspondente;

**. Processo -** preencher com o n.º do processo autorizativo.

Obs.: só haverá processo autorizativo quando a transferência de saldo credor decorrente de exportação for realizada para terceiro.

**. Série da Nota Fiscal -** preencher com a série da Nota Fiscal, se for o caso.

**. Subsérie da Nota Fiscal -** preencher com a subsérie da Nota Fiscal, se for o caso.

**. Número da Nota Fiscal -** preencher com o número da Nota Fiscal referente ao saldo credor acumulado decorrente de exportação recebido.

**. N.º Insc. Remetente -** preencher com a inscrição estadual do estabelecimento remetente do saldo credor acumulado decorrente de exportação.

**. Valor recebido –** preencher com o valor do saldo credor acumulado decorrente de exportação recebido.

**. Dado complementar –** deverá ser digitado quando a finalidade selecionada exigir que determinada informação seja fornecida. Neste caso, surgirá na tela, ao lado de Dado Complementar, o tipo de complemento solicitado.

## **Exemplos**:

- Aparecerá Não preencher no caso de selecionar a finalidade 11.

- Número do Auto de Infração, no caso de selecionar a finalidade 12.
- Número da Certidão de Dívida, no caso de selecionar a finalidade 13.
- Número do Processo, no caso de selecionar a finalidade 14.
- Número da Declaração de Importação, no caso de selecionar a finalidade 15.
- Aparecerá Não preencher no caso de selecionar a finalidade 16.

OBS: Os valores recebidos referentes às compensações e às transferências dos saldos credores acumulados devem ser escriturados englobadamente no livro Registro de Apuração do ICMS, no campo "007-Outros Créditos" e na GIA-ICMS, na Subficha Outros Créditos (operações próprias)**,** na ocorrência N070032.

## <span id="page-45-0"></span>*3.2.9 Ficha Resumos*

A ficha **Resumos** apresenta totais das diversas fichas existentes na declaração, permitindo a verificação do seu correto preenchimento.

As totalizações podem ser visualizadas por intermédio de subfichas associadas as seguintes telas: **Resumos - Operações Próprias**, **Resumos - Substituição Tributária Interna**, **Resumos - Operações Interestaduais** e **Resumos** - **Outros** (Outros ICMS Devidos, ALC/ZFM e Saldo Credor de Exportação).

## OBS:

- 1. As totalizações assinaladas nos campos da Tela **Resumos - Operações Próprias** e **Resumos - Substituição Tributária Interna** correspondem aos respectivos totais apurados nos registros fiscais.
- 2. A Ficha **Resumos** destina-se exclusivamente para **CONSULTA**.

## <span id="page-46-0"></span>**4. MENU GERAÇÃO**

O **Menu Geração** possibilita ao contribuinte declarante a geração do arquivo para transmissão via Internet.

Para acessá-lo clique em **Geração**. Com isso será apresentada a tela **Geração** com as GIA-ICMS em condição de geração (validadas sem erro).

| Geração                   |                                                                |     |             |        |           |
|---------------------------|----------------------------------------------------------------|-----|-------------|--------|-----------|
|                           |                                                                |     |             |        | 퉯<br>Sair |
| Gerar                     | Utilize a tecla "CTRL" para selecionar mais de uma declaração. |     |             |        |           |
| Nº Inscrição Razão Social | Mês l                                                          | Ano | Tipo        | Gerada |           |
| 80.535.597 RAZAO SOCIAL 3 | 12                                                             |     | 2001 Normal |        |           |
| 81.080.550 RAZAO SOCIAL 1 | 12                                                             |     | 2001 Normal |        |           |
|                           |                                                                |     |             |        |           |
|                           |                                                                |     |             |        |           |
|                           |                                                                |     |             |        |           |
|                           |                                                                |     |             |        |           |
|                           |                                                                |     |             |        |           |
|                           |                                                                |     |             |        |           |
|                           | $\tilde{\phantom{a}}$<br>- 1 -                                 |     |             |        |           |

**Tela Geração**

Procedimentos associados a uma geração:

 Após a apresentação da declaração a ser gerada, clique no botão **Gerar**. Será exibida a tela **Gerar arquivo para transmissão**, conforme abaixo:

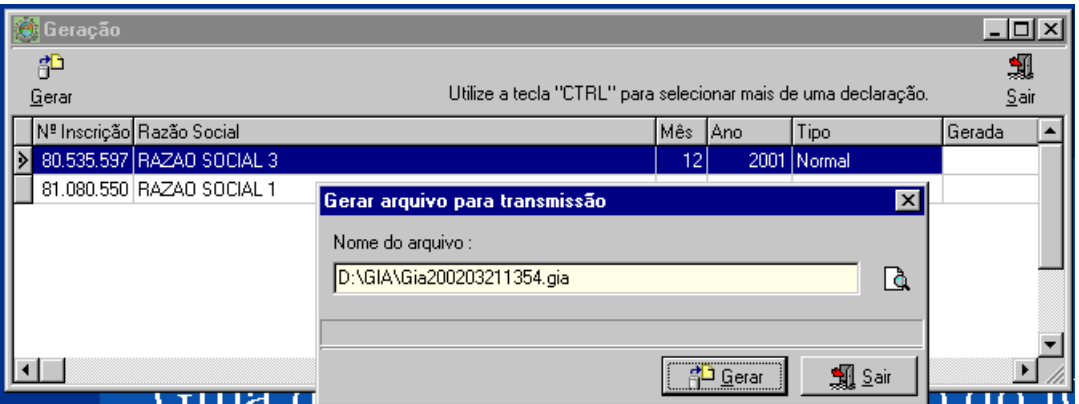

- Na tela **Gerar arquivo de transmissão** o programa indicará o arquivo a ser gerado. O diretório indicado e o nome do arquivo podem ser modificados acionando-se o botão  $\sqrt{a}$
- O arquivo será gerado em formato TXT, com extensão "**.gia"**.
- Após apontar o caminho desejado, clique no botão **Gerar** e será exibida a tela **Informa**, confirmando se houve sucesso na geração do arquivo, conforme abaixo;

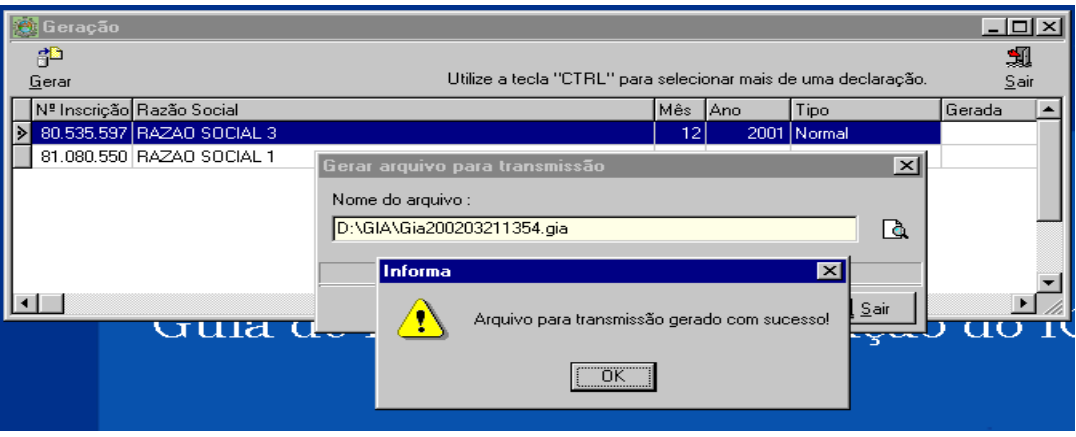

- Para transmitir este arquivo pela Internet, o contribuinte deverá entrar na página da declaração, em <http://www.fazenda.rj.gov.br/giaicms> , clicar na opção **Transmissão da GIA-ICMS** e seguir as instruções ali descritas para a entrega da declaração.
- O sistema da SEFAZ recepciona declarações de diversos períodos e empresas no mesmo arquivo. Se o arquivo transmitido contiver incorreções na declaração de um período, apenas este será recusado. Os demais períodos que não contenham erros que impeçam a transmissão serão recepcionados pelo banco de dados da SEFAZ;
- Para correção dos erros acusados no protocolo de recebimento da SEFAZ, o contribuinte declarante deve utilizar o botão **Alterar** em lugar de **Retificar**, localizado na tela **Controle das Declarações.** Efetuada a correção, o arquivo deverá ser gerado novamente e transmitido à SEFAZ.

#### <span id="page-47-0"></span>**5. MENU FERRAMENTAS**

No **Menu Ferramentas** estão disponibilizadas as funções **Cópia de Segurança** e **Parâmetros.**

#### <span id="page-47-1"></span>**5.1 Cópia de Segurança**

O **Submenu Gerar** possibilita ao contribuinte declarante a geração de arquivo para cópia de segurança. Para acessálo clique em **Ferramentas** e após marcar a opção **Cópia de Segurança**, clique em **Gerar**. Será exibida a tela a seguir:

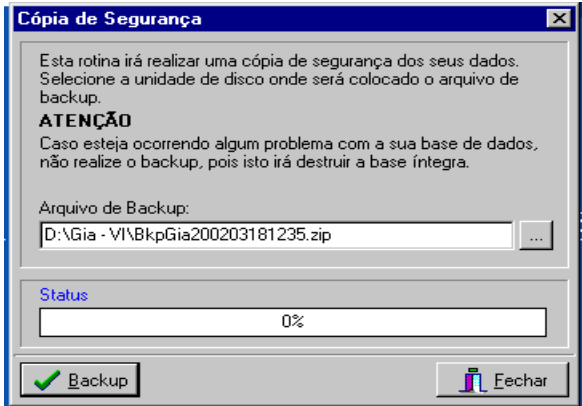

- Informe o local onde será gerado o arquivo de backup que está em formato (.zip). Geralmente este local já é padrão. Caso queira modificá-lo utilize o botão **ICIL**
- Clique em **Backup** para efetuar a cópia de segurança.

O **Submenu Restaurar** possibilita ao contribuinte declarante a restauração de cópia de segurança caso exista algum problema. Para acessá-lo clique em **Ferramentas** e após marcar a opção **Cópia de Segurança**, clique em **Restaurar**. Será exibida a tela a seguir:

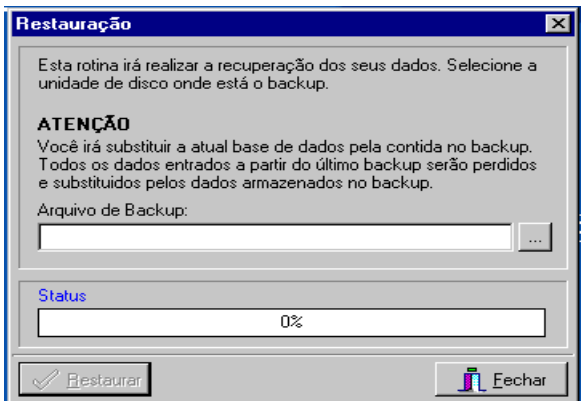

- Informe o local onde será restaurado o arquivo de backup. Geralmente este local já é padrão.
- Clique em **Restaurar** e o backup será restaurado.

IMPORTANTE: A opção **Restaurar** sobrescreve (apaga) os dados já gravados no equipamento.

## <span id="page-48-0"></span>**5.2 Parâmetros**

Esta função possibilita ao usuário informar o valor máximo a ser digitado no sistema, minimizando erros na digitação destes valores. A tela exibida para atualização deste parâmetro é indicada a seguir:

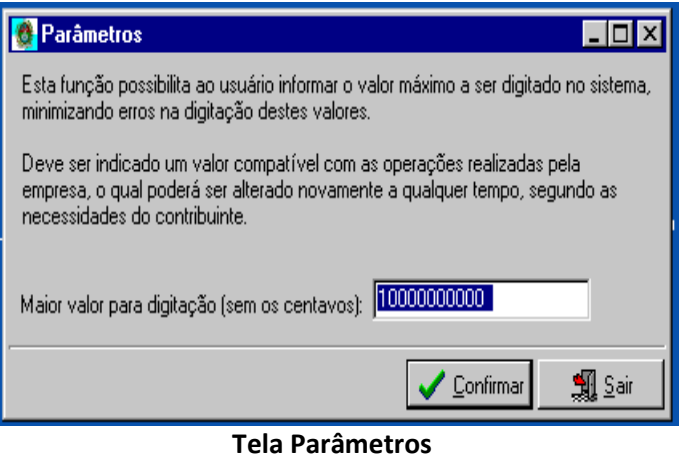

## <span id="page-48-1"></span>**5.3 Repara Base de Dados Corrompida**

Esta função possibilita ao usuário a reparação de Base de Dados Interbase corrompida, para corrigir problemas de dados gravados incompletos ou corrompidos, normalmente devido à queda de energia. Deverá ser verificado se as últimas atualizações na Base de Dados foram recuperadas a contento. Ao final da reparação será emitida a mensagem "O Reparador do Interbase para a Base de Dados foi executado com sucesso. Se o problema persistir, utilize o último backup confiável".

## <span id="page-48-2"></span>**6. MENU AJUDA**

Indica a versão atual do programa. Ainda não está disponibilizada ajuda sensível ao contexto. Entretanto, o documento contendo o manual do programa gerador, disponível na Internet no site [http://www.fazenda.rj.gov.br/,](http://www.fazenda.rj.gov.br/) seção Declarações Eletrônicas, pode ser aberto conjuntamente com o programa gerador para obtenção de informações para preenchimento da declaração.

## <span id="page-48-3"></span>**7. MENU SAIR**

Este menu possibilita a saída do sistema.

## <span id="page-48-4"></span>**8. ALTERAÇÕES DE VERSÃO**

## <span id="page-48-5"></span>**8.1 Da versão 0.3.0.1 em relação às versões anteriores**

A versão 0.3.0.1 e suas atualizações introduziram as seguintes modificações em relação às versões anteriores (02.01.xx):

 As versões 02.01.xx do programa gerador permitiam a geração de duas GIA-ICMS (Normal para a apuração do ICMS das operações próprias e a de Substituição Tributária Interna para a apuração do ICMS das operações de substituição tributária interna). A versão 0.3.0.1 consolida a GIA-ICMS em uma única declaração, transformando as antigas GIA-ICMS (normal e substituição tributária interna) respectivamente nas Fichas Operações Próprias e Substituição Tributária Interna da Nova GIA-ICMS.

- Agrega à Nova GIA a ficha **Operações Interestaduais** para informar às operações interestaduais conforme previsão do artigo 81 do Convênio SINIEF S/Nº, de 15/12/70 e destinada à apuração da balança comercial interestadual. A partir do ano base 2002 as informações atualmente requeridas pelo Estado na declaração anual **GI** passarão a ser obtidas da ficha **Operações Interestaduais** na Nova GIA-ICMS.
- Passa a requerer na ficha **Outros ICMS Devidos** as informações: (Diferencial de Alíquota decorrente da entrada no estabelecimento do contribuinte declarante de mercadoria proveniente de outra unidade da Federação, destinada ao consumo ou ao ativo fixo e Imposto não Retido de mercadoria recebida sujeita à substituição tributária em operação interna e interestadual).
- Passa a requerer na ficha **Zona Franca e ALC** as informações relativas às saídas isentas para municípios abrangidos pela Zona Franca de Manaus e Áreas de Livre Comércio.
- Passa a requerer na ficha **Saldo Credor Exportação** as informações relativas ao saldo credor acumulado decorrente de operações de exportação e os recebimentos de saldos credores acumulados decorrente de operações de exportação.
- Permite a informação de mais de uma empresa em um mesmo arquivo gerado para transmissão. Esta mudança facilita a transmissão pelos contabilistas que realizam a escrita fiscal de diversas empresas. O protocolo de recebimento da declaração ou de erros de transmissão será emitido para cada empresa. Ressalte-se que um arquivo gerado com muitas empresas possui uma possibilidade maior de não ser processado em períodos com um número elevado de entregas. Portanto, recomendamos um máximo de 10 empresas por arquivo.

## <span id="page-49-0"></span>**8.2 Da versão 0.3.1.0 em relação à versão 0.3.0.x**

A versão 0.3.1.0 introduz as seguintes modificações em relação à versão 0.3.0.5 (última atualização da versão 0.3.0.1):

- Para preenchimento da GIA-ICMS, nas versões anteriores, eram utilizados os CFOPs constantes do anexo III do Livro VI do RICMS, aprovado pelo Decreto nº 27.427/00, os quais eram formados por três dígitos. A versão 0.3.1.0, acompanhando às modificações introduzidas pelo Decreto nº 32.518, de 23 de dezembro de 2002 e implantadas a partir de 1º de janeiro de 2003, pela Resolução nº 6.551 de 6 de janeiro de 2003, utiliza os novos CFOPs, agora, com quatro dígitos.
- A partir do mês de referência de julho de 2002 (para imposto não retido em entrada interestadual de mercadoria do Anexo II do Livro II do RICMS) e do mês de referência de novembro de 2002 (para as demais hipóteses), os responsáveis pela retenção e recolhimento do imposto, por ocasião da entrada em seu estabelecimento, de mercadoria sujeita ao regime de substituição tributária, relacionadas nos Anexos I e II, do Livro II, do Regulamento do ICMS, aprovado pelo Decreto nº 27.427 de 17 de novembro de 2000, passaram a informar o imposto retido no campo **Valor** da Subficha **Substituição Tributária Interna** – **Outros Débitos**.

## <span id="page-49-1"></span>**8.3 Da versão 0.3.2.0 em relação à versão 0.3.1.x**

A versão 0.3.2.0 introduz as seguintes modificações em relação à versão 0.3.1.2 (última atualização da versão 0.3.1.0):

- Passaram a ser informadas na GIA-ICMS, na Ficha **Outros ICMS Devidos,** o imposto devido nas operações de importação, cujo desembaraço aduaneiro tenha ocorrido no período e o FECP referente às operações e prestações internas, à importação, à substituição tributária interna e ao diferencial de alíquotas.
- A Ficha **Outros ICMS Devidos** passou a permitir a informação do imposto devido pelo recebimento de mercadorias sujeitas à substituição tributária sem que a retenção ou pagamento do ICMS tenha sido efetuado pelo remetente ou transportador.

## <span id="page-49-2"></span>**8.4 Da versão 0.3.2.4 e 0.3.2.3 em relação às versões 0.3.2.2 a 0.3.2.0**

 Foi criada no Menu **Ferramentas** do programa a Função **Repara Base de Dados Corrompida.** Esta função, caso seja possível, restaura os links dos arquivos InterBase do programa gerador.

 Permite a inclusão na Subficha **Operações Próprias** dados relativos a um CFOP cujo Valor Contábil seja igual a zero. Neste caso, o programa emite mensagem de advertência na inclusão do dado, na validação no programa gerador e na entrega da declaração.

## <span id="page-50-0"></span>**8.5 Da versão 0.3.2.5 em relação à versão 0.3.2.4**

- Foram atualizadas e incluídas novas *Ocorrências de Outros Créditos, Outros Débitos e Deduções* na apuração das operações próprias e da substituição tributária interna. Em *Outros Créditos* foram incluídas as situações relativas a crédito presumido previstas na Legislação RJ.
- A partir da publicação da versão 0.3.2.5, os contribuintes poderão utilizar a nova Tabela de Ocorrências.
- A utilização da nova Tabela de Ocorrências é obrigatória para entregas das declarações efetuadas a partir de janeiro de 2009, conforme determina o artigo 5º da Portaria 11 /2008.
- Quanto às entregas de GIA-ICMS efetuadas em dezembro de 2008, é facultativa a adoção da referida Tabela.
- No caso de novas ocorrências introduzidas em face de modificação da legislação, nova Portaria será disponibilizada para atualização da mencionada Tabela.

## <span id="page-50-1"></span>**8.6 Da versão 0.3.2.6 em relação à versão 0.3.2.5**

- Foram atualizadas e incluídas novas Ocorrências de Outros Créditos, Estornos de Créditos e Deduções na apuração das operações próprias previstas pela Resolução SEFAZ.
- A partir da publicação da versão 0.3.2.6, os contribuintes poderão utilizar a nova Tabela de Ocorrências.
- A utilização da nova Tabela de Ocorrências é obrigatória para entregas das declarações efetuadas a partir de março de 2009, conforme determina o artigo 5º da Portaria SUACIEF 001/2009.

## <span id="page-50-2"></span>**8.7 Da versão 0.3.3.3 em relação à versão 0.3.2.6 e posteriores**

- A partir da publicação da versão 0.3.2.6, os contribuintes passaram a poder utilizar a nova Tabela de Ocorrências para entrega de declarações de períodos anteriores.
- Foram disponibilizadas as seguintes novas versões: 0.3.3.0 (Atualização para compatibilidade com os sistemas operacionais Windows Vista e Windows 7); 0.3.3.1 (Inclusão de novos CFOPs) e 0.3.3.2 (Criação de ocorrência na GIA - anistia Lei 6.136/2011).
- Na nova versão 0.3.3.3, foram atualizadas diversas ocorrências e incluídas outras novas. Foram criadas novas ocorrências, por exemplo, que permitem informar na GIA-ICMS, na Ficha Outros ICMS Devidos, o imposto pela proporção do ICMS devido ao RJ nas operações e prestações que destinem bens e serviços a consumidor final não contribuinte localizado em outro Estado (Art. 99 no Ato das Disposições Constitucionais Transitórias, incluído pela Emenda Constitucional 87/2015). Também se destaca a criação de ocorrência que viabiliza informar o crédito relativo à compensação de débitos de ICMS, apurados mensalmente pelas concessionárias de serviços públicos, com dívidas do Estado, de que trata a Lei n° 7.019/15 e Resolução SEFAZ n° 940/15. As demais atualizações e inclusões de ocorrências efetuadas em face da legislação vigente, constam destacadas em itálico e negrito no corpo da Tabela I, publicada no item **9.ANEXOS.**
- A utilização da nova Tabela de Ocorrências é obrigatória para a entrega das declarações efetuadas a partir do período de janeiro de 2016, conforme determina o artigo 5º da Portaria SUCIEF 005/2015.

## <span id="page-50-3"></span>**8.8 Da versão 2 das Instruções de Preenchimento do Programa Gerador 0.3.3.3**

 A versão 2 das Instruções de Preenchimento da GIA-ICMS por meio do Programa Gerador 0.3.3.3, aprovada pela Portaria SUCIEF 008/2016, corrige a versão anterior na descrição dos dados complementares 1 e 2 da ocorrência O350014 - *ICMS proporcional devido ao RJ nas operações e prestações que destinem bens e serviços a consumidor final não contribuinte localizado em outro Estado*, referente a Emenda Constitucional 87, na página 32.

## <span id="page-51-0"></span>**8.9 Da versão 0.3.3.4 em relação à versão 0.3.3.3**

 Criação, na Ficha Outros **ICMS Devidos,** da ocorrência **O350015**, referente ao montante equivalente ao depósito no FEEF de 10% da diferença entre o valor do imposto calculado com e sem a utilização de benefício ou incentivo fiscal ou financeiro-fiscal, de acordo com a Lei nº 7.428/2016, o Decreto Nº 45.810/2016 e legislação complementar.

## <span id="page-51-1"></span>**8.10 Da nova versão das Instruções de Preenchimento do Programa Gerador 0.3.3.4, aprovada pela Portaria SUCIEF nº 47/2018**

 A nova versão das Instruções de Preenchimento da GIA-ICMS, referente ao Programa Gerador 0.3.3.4 e aprovada pela Portaria SUCIEF 47/2018, corrige erro datilográfico existente nas fls.33 da versão anterior, na orientação de preenchimento referente à ocorrência O3500011 constante no item 3.2.5.2.

## <span id="page-51-2"></span>**8.11 Da versão 0.3.3.5 em relação à versão 0.3.3.4**

 Por meio da versão 0.3.3.5, foi prorrogado o prazo da ocorrência **O350015**, que é informada na Ficha **Outros ICMS Devidos**, referente ao montante equivalente ao depósito no FEEF de 10% da diferença entre o valor do imposto calculado com e sem a utilização de benefício ou incentivo fiscal ou financeiro-fiscal, nos termos do Decreto n.º 45.810/2016, com a nova redação dada pelo Decreto n.º 46.099/2017.

## <span id="page-51-3"></span>**9. ANEXOS**

## <span id="page-51-4"></span>**TABELA I – Tabela de ocorrências especiais**

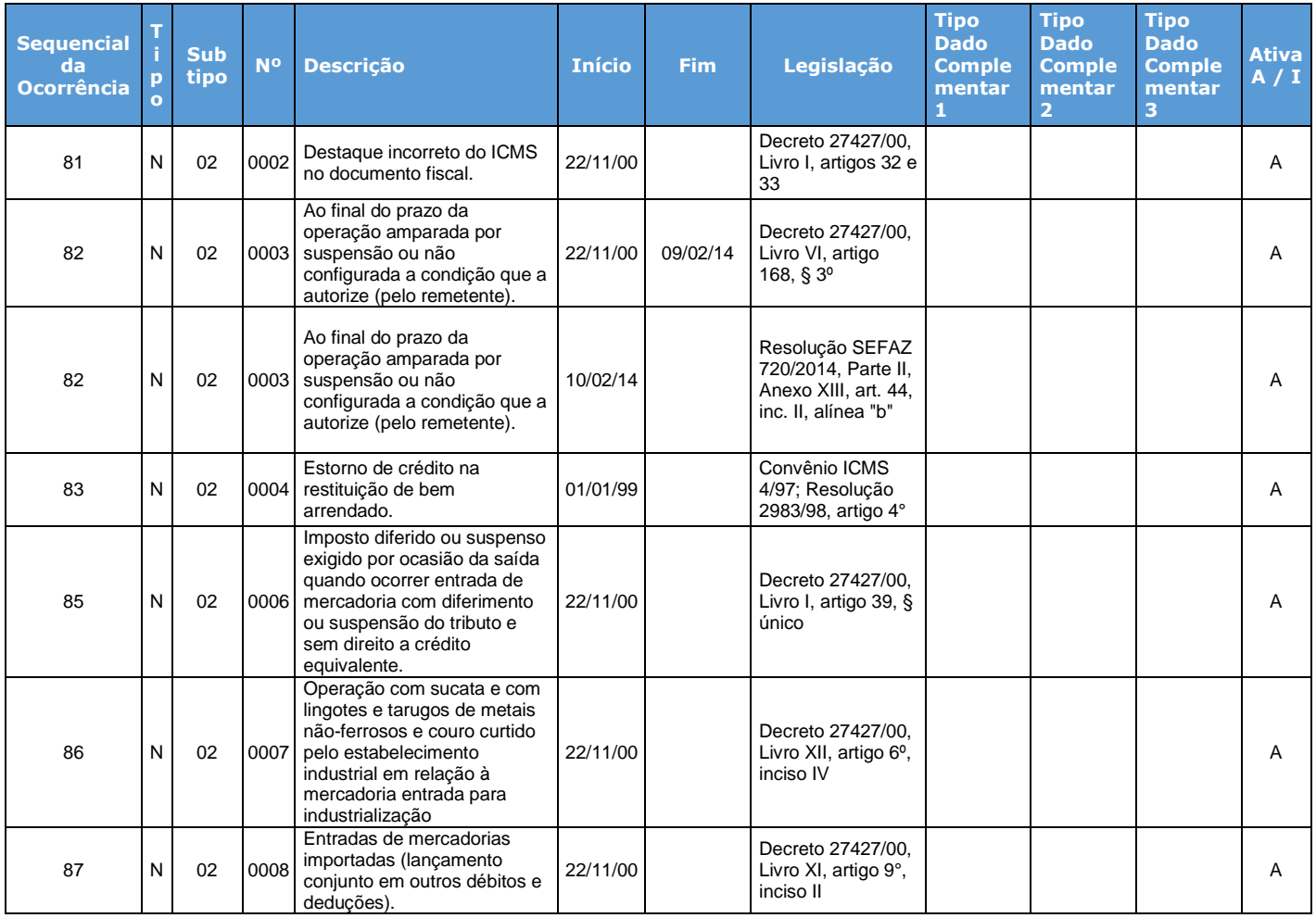

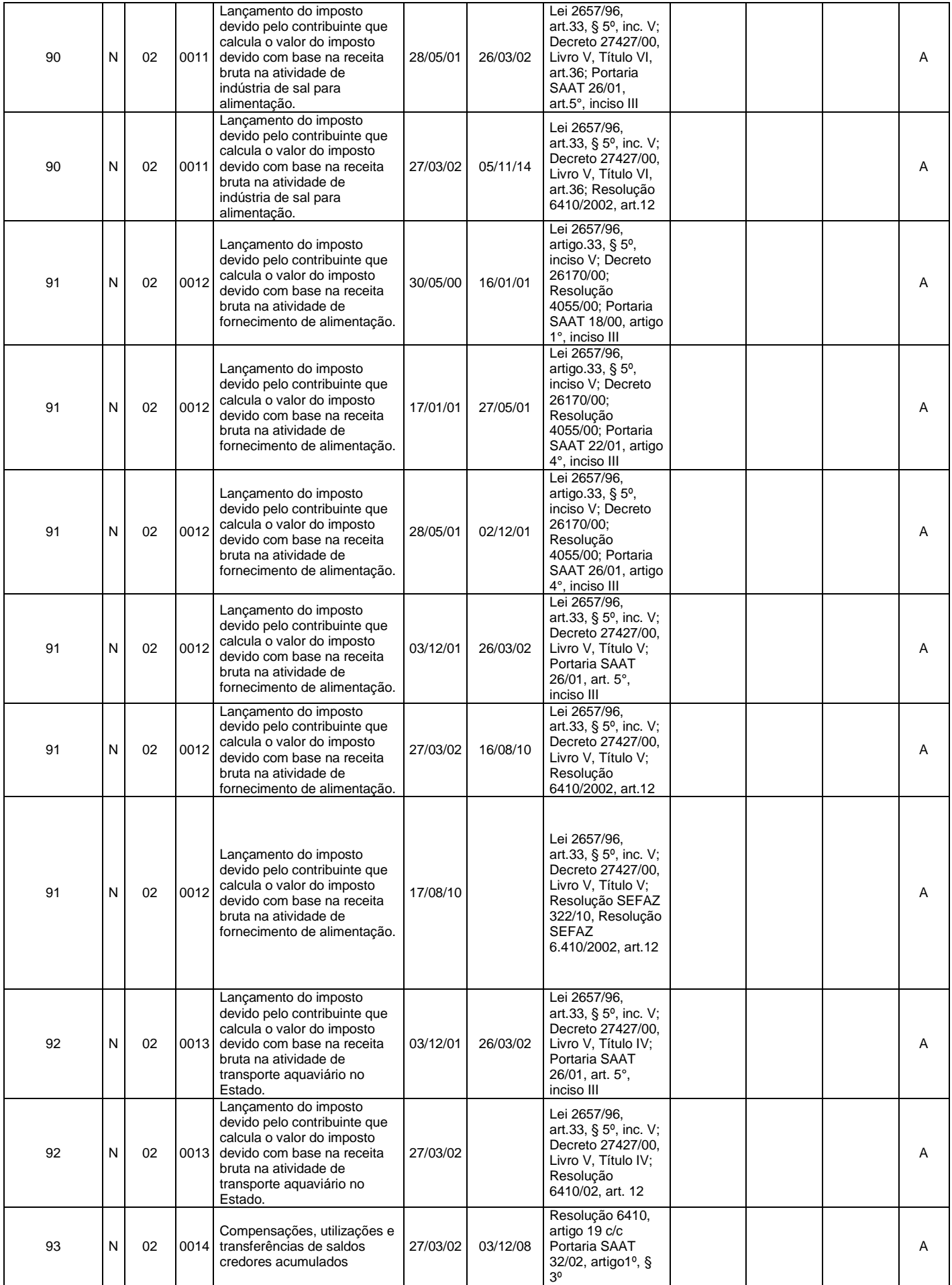

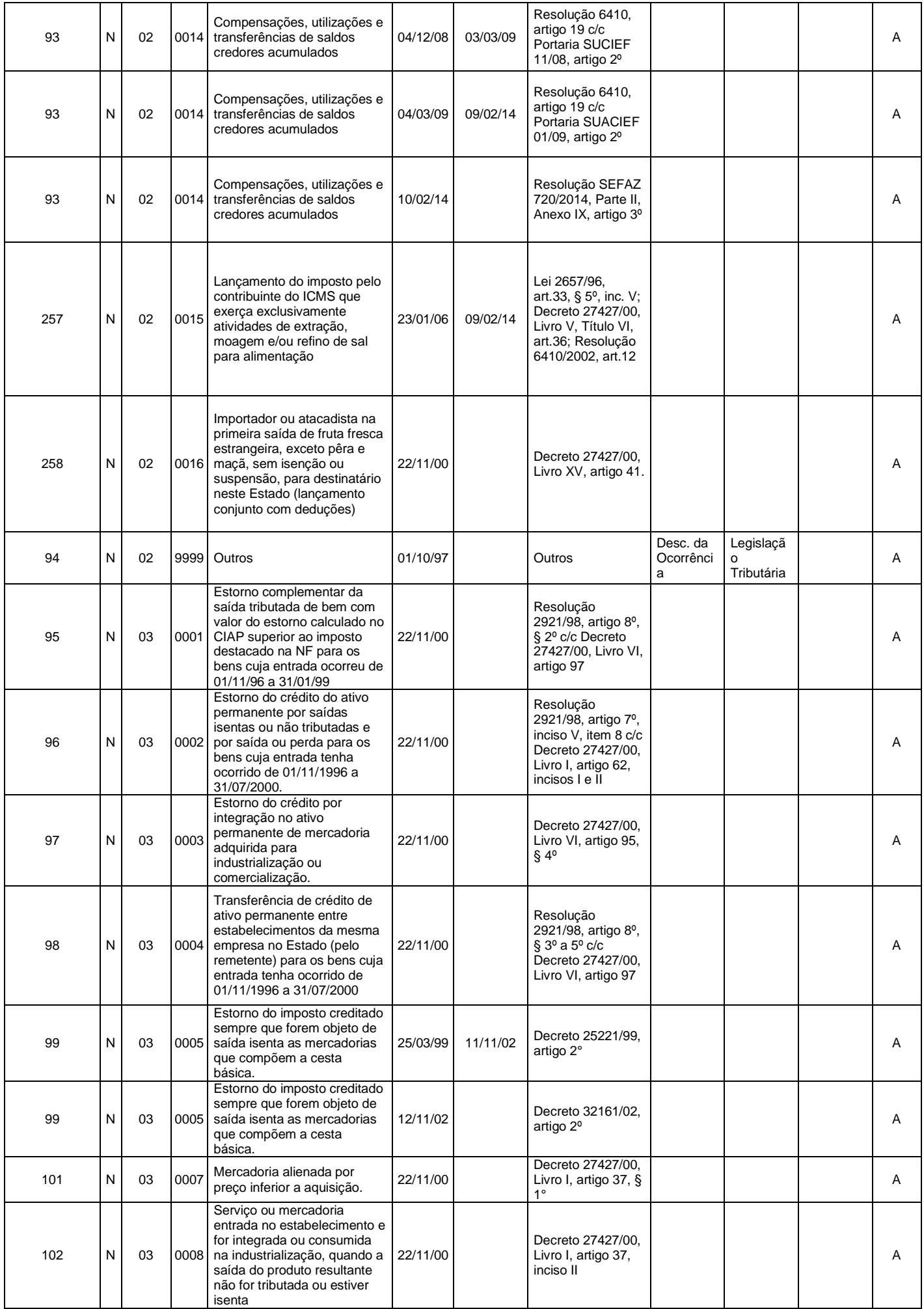

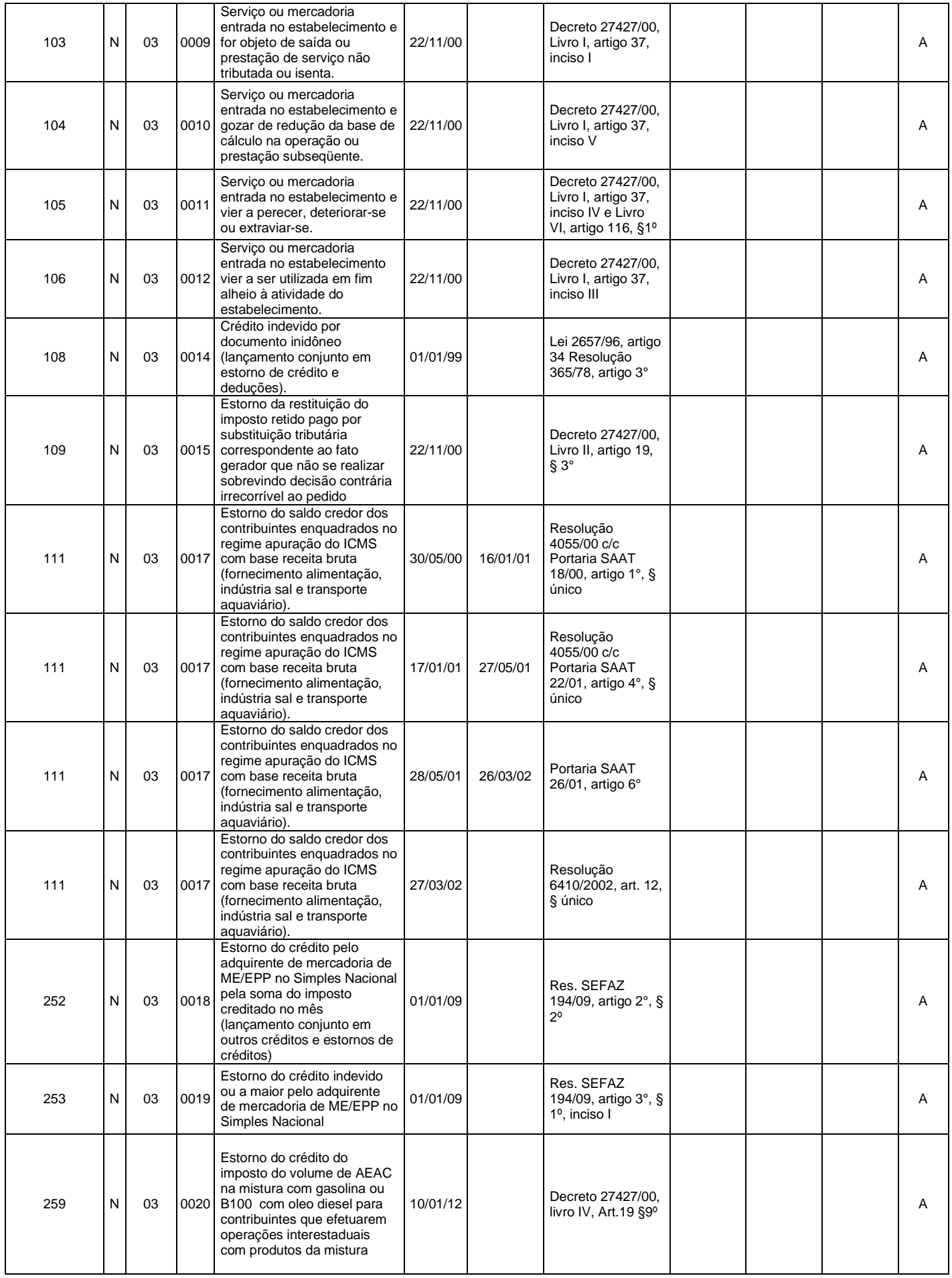

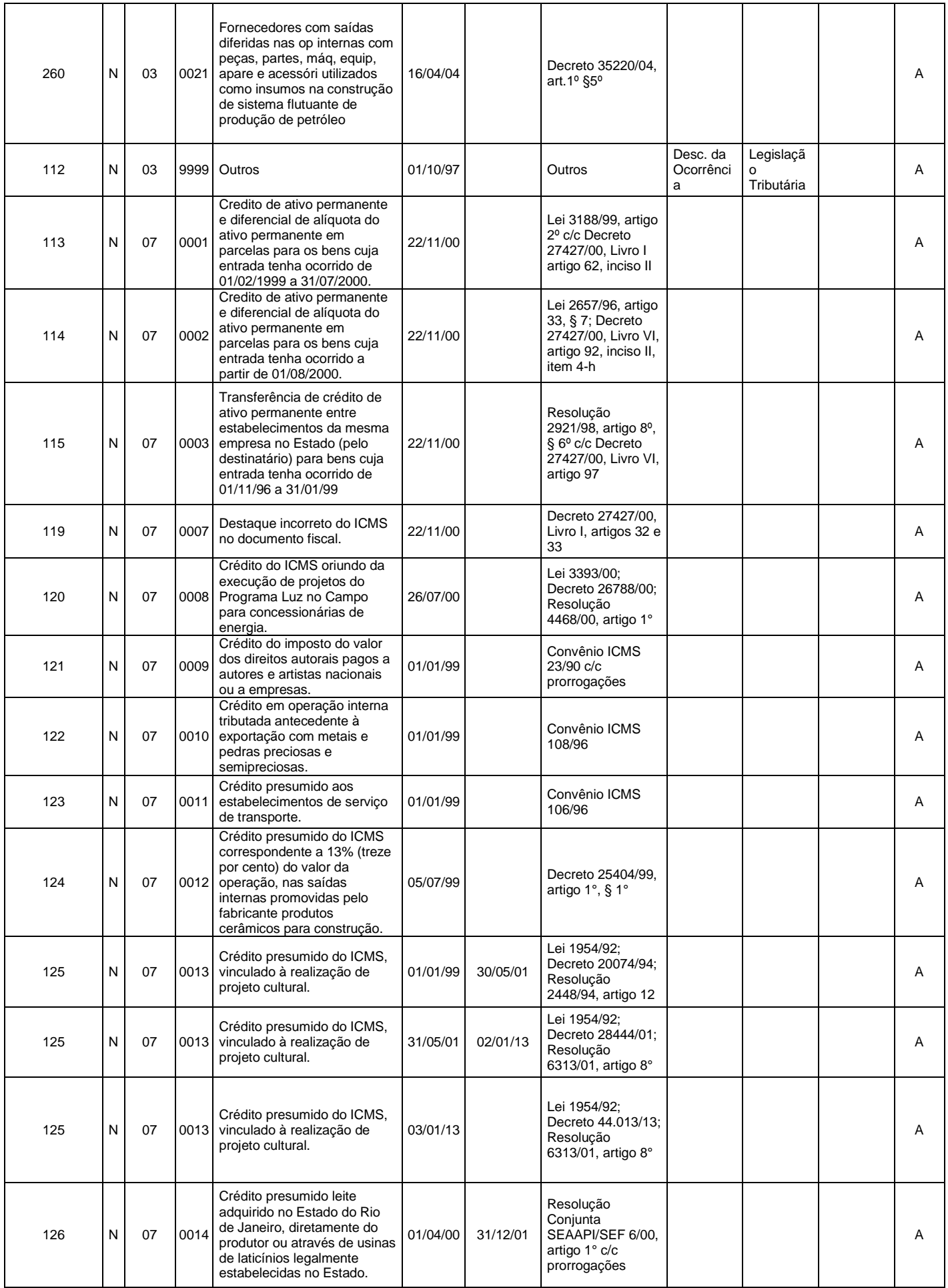

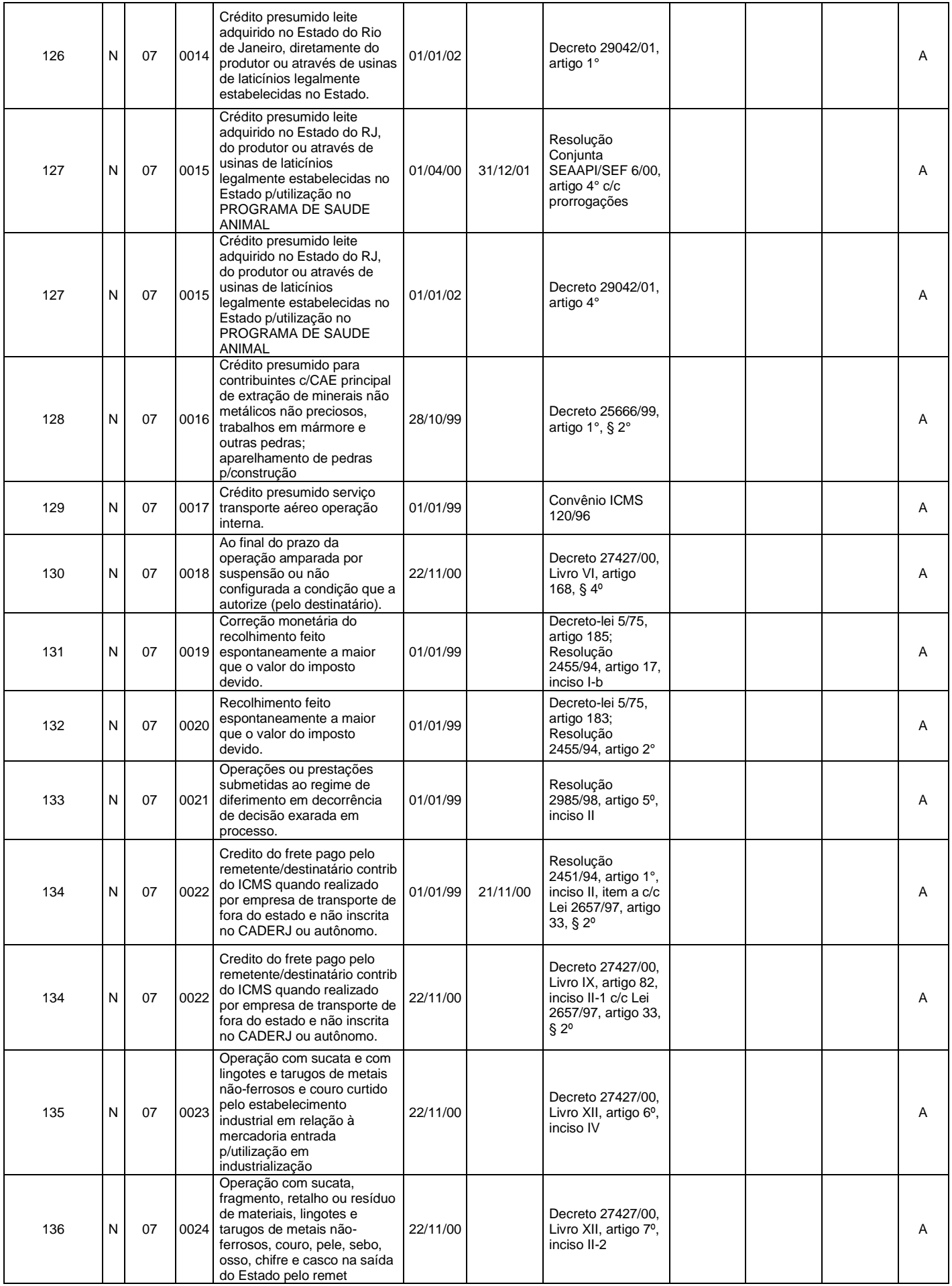

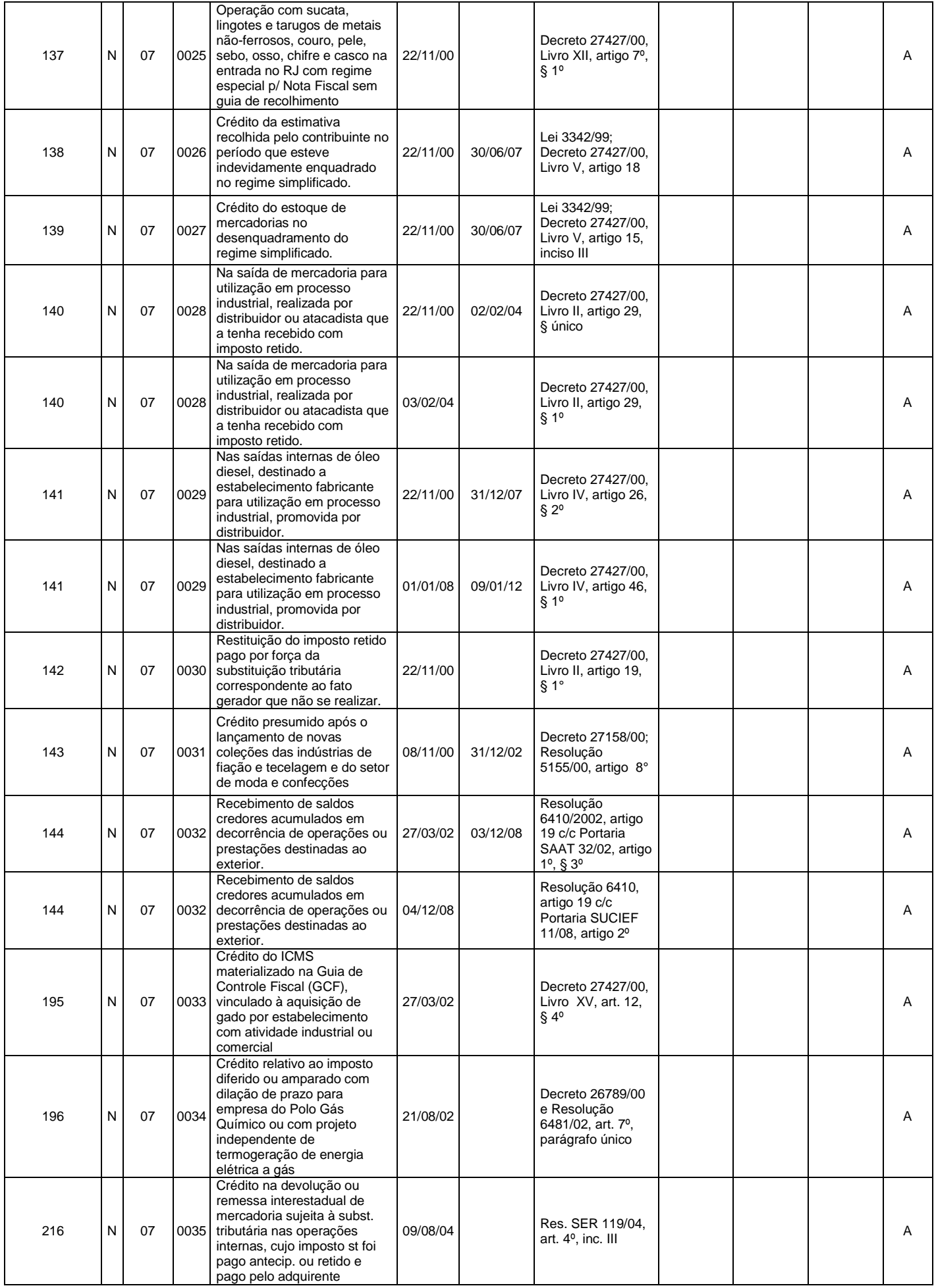

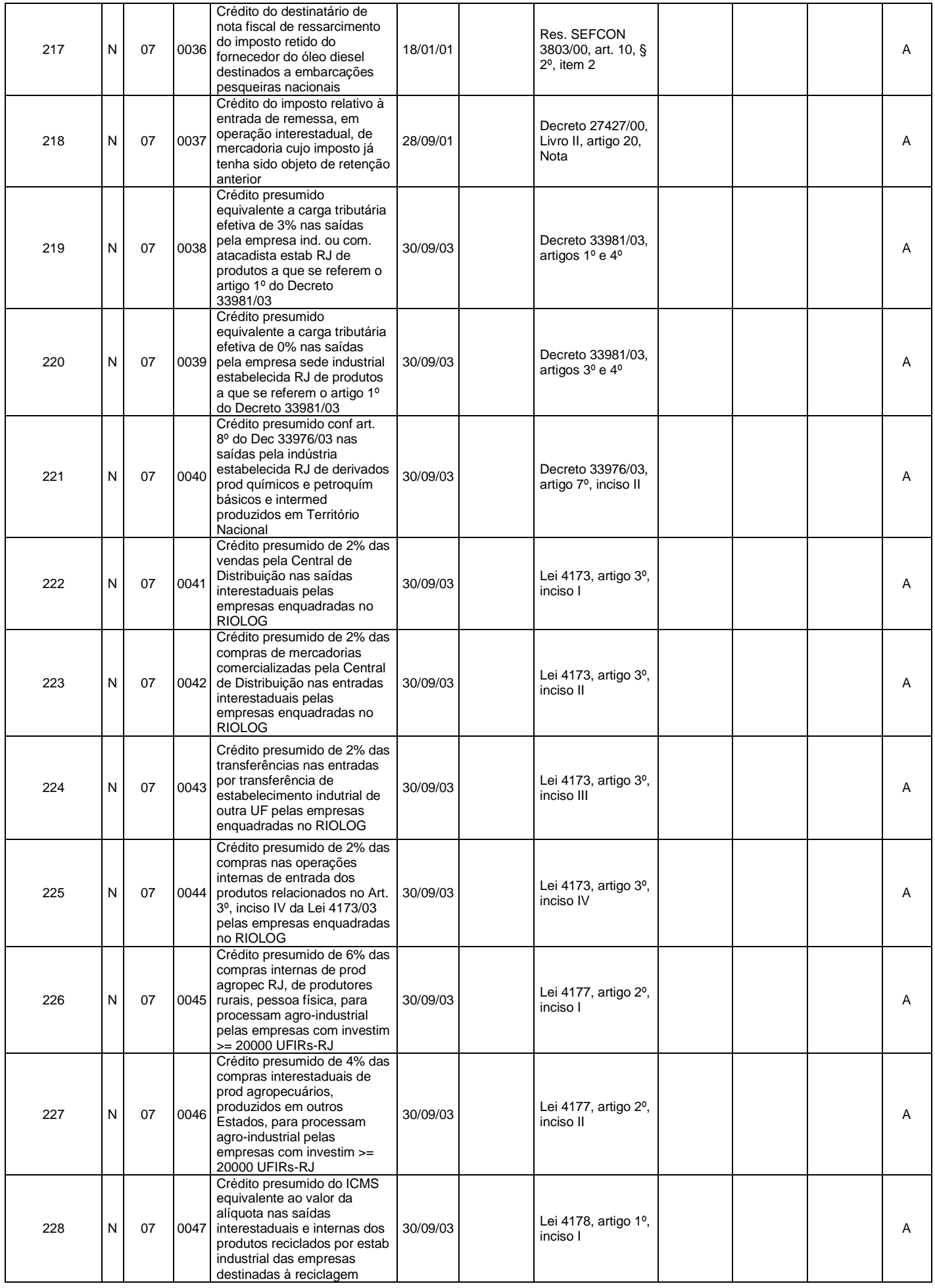

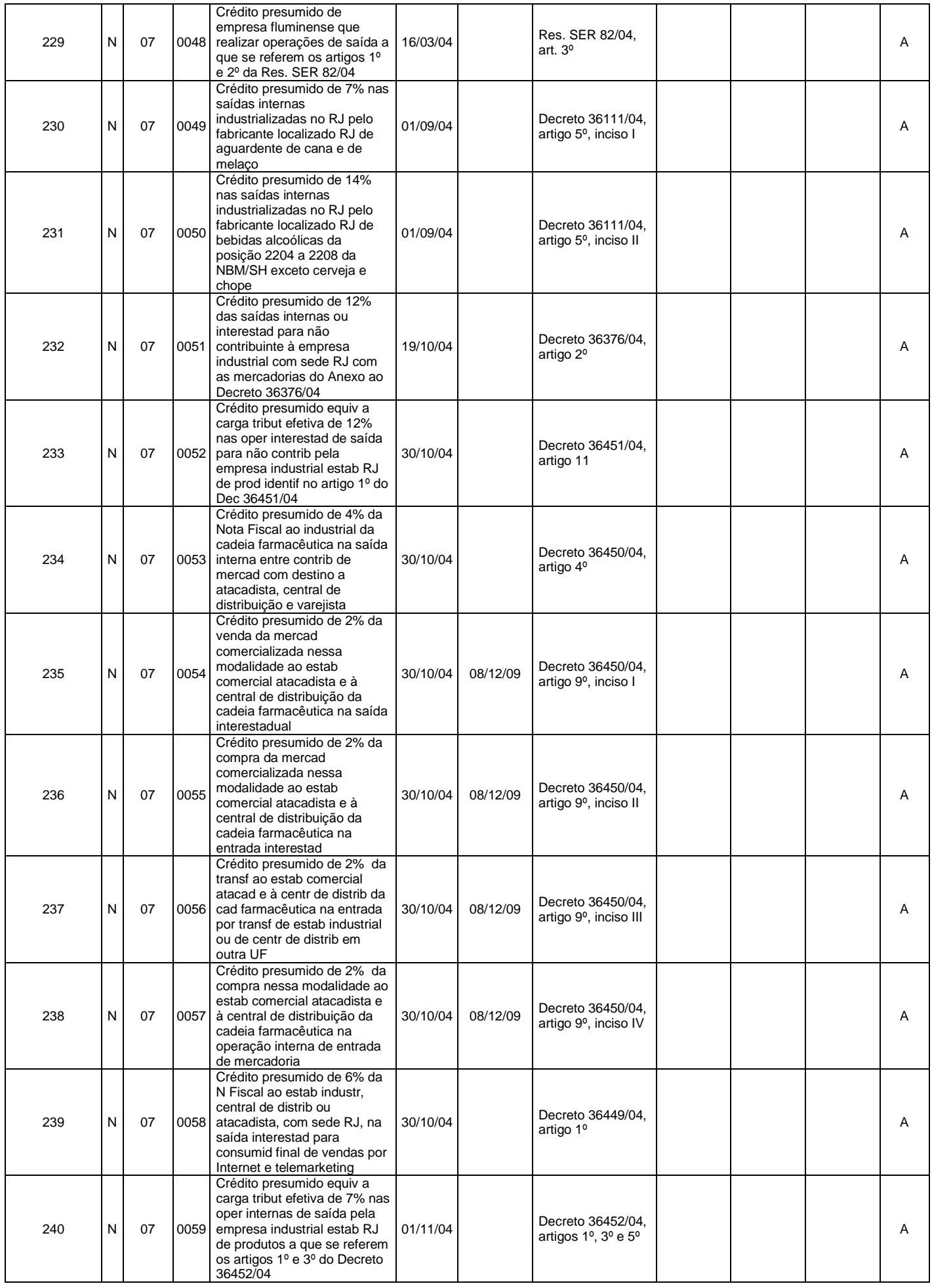

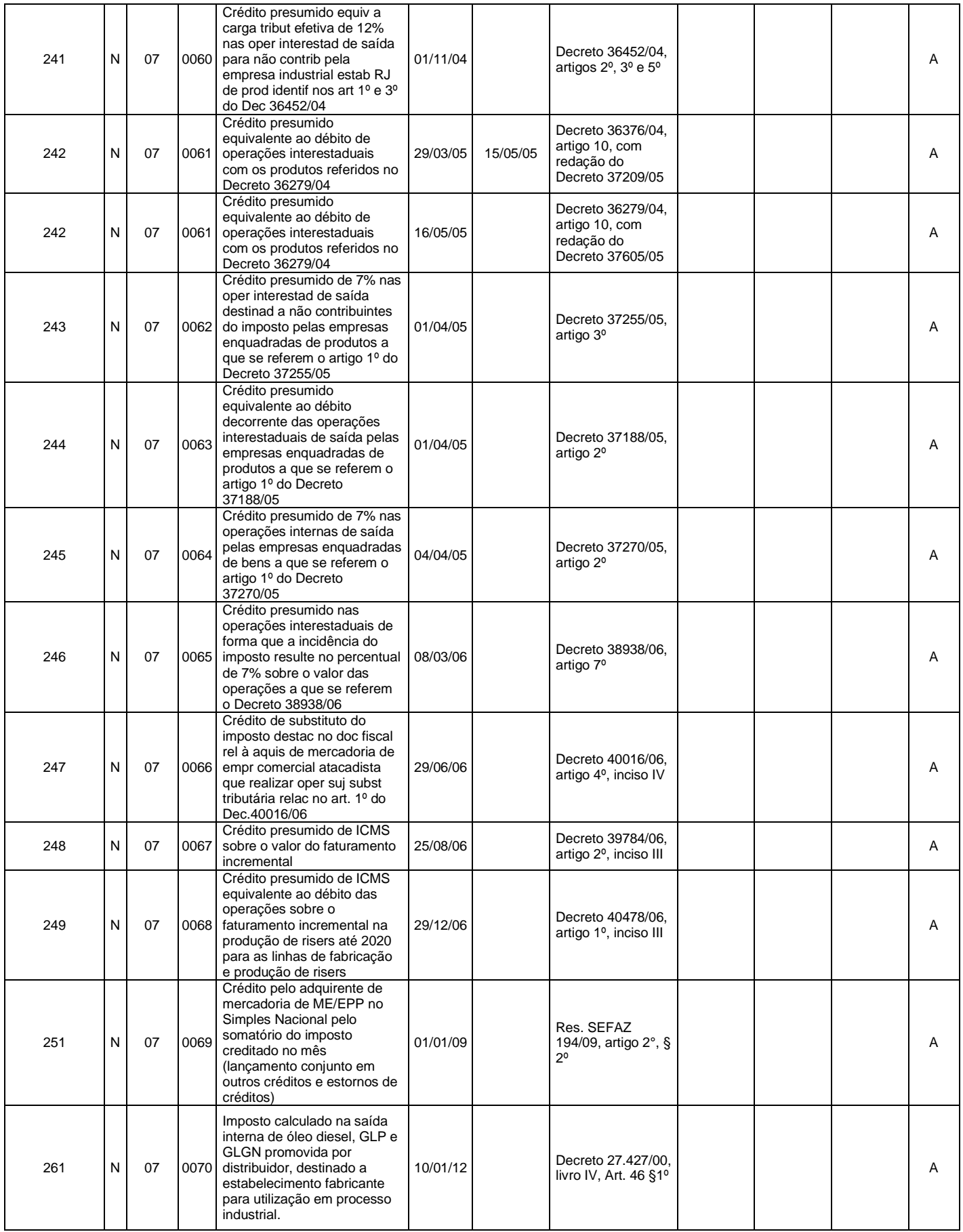

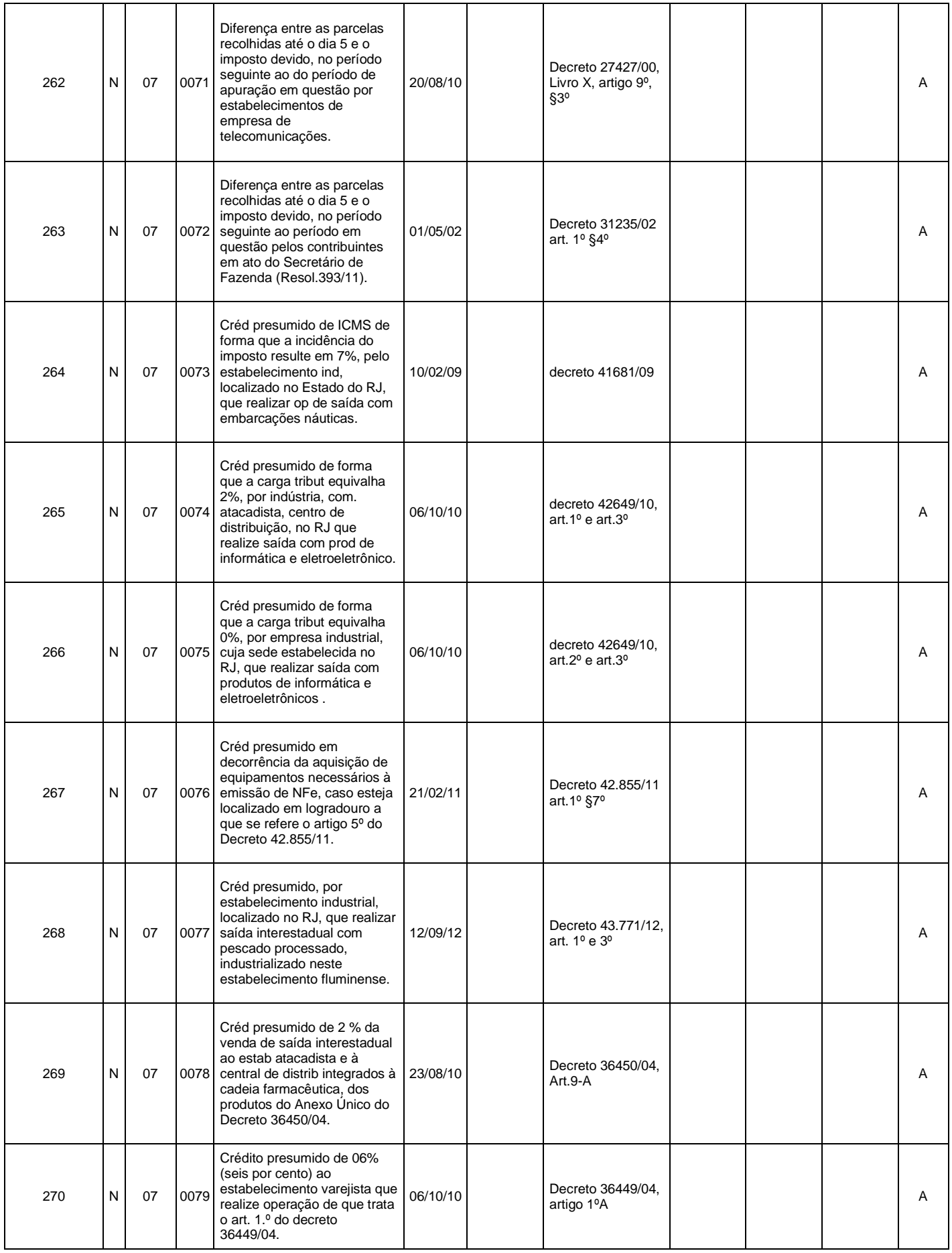

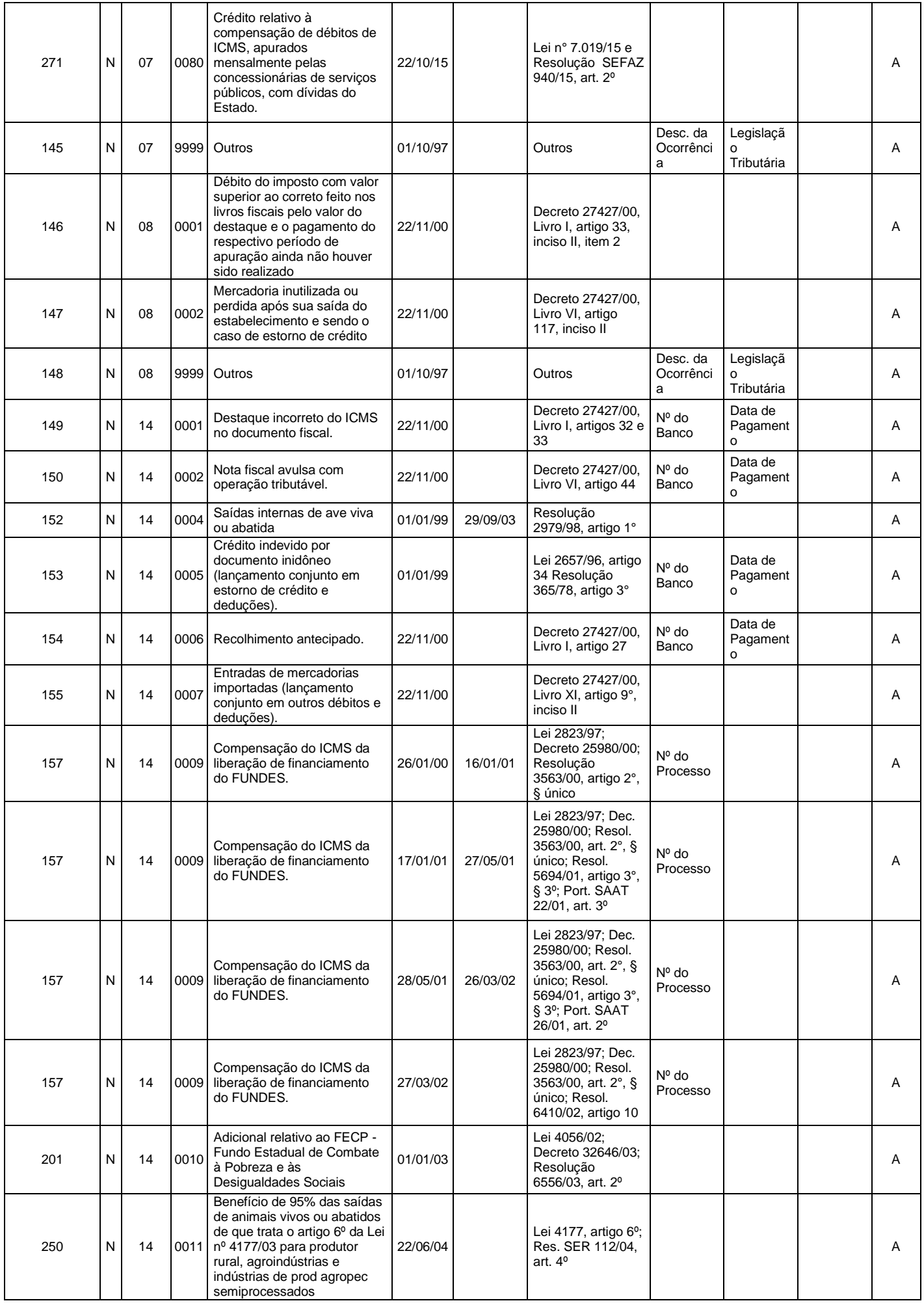

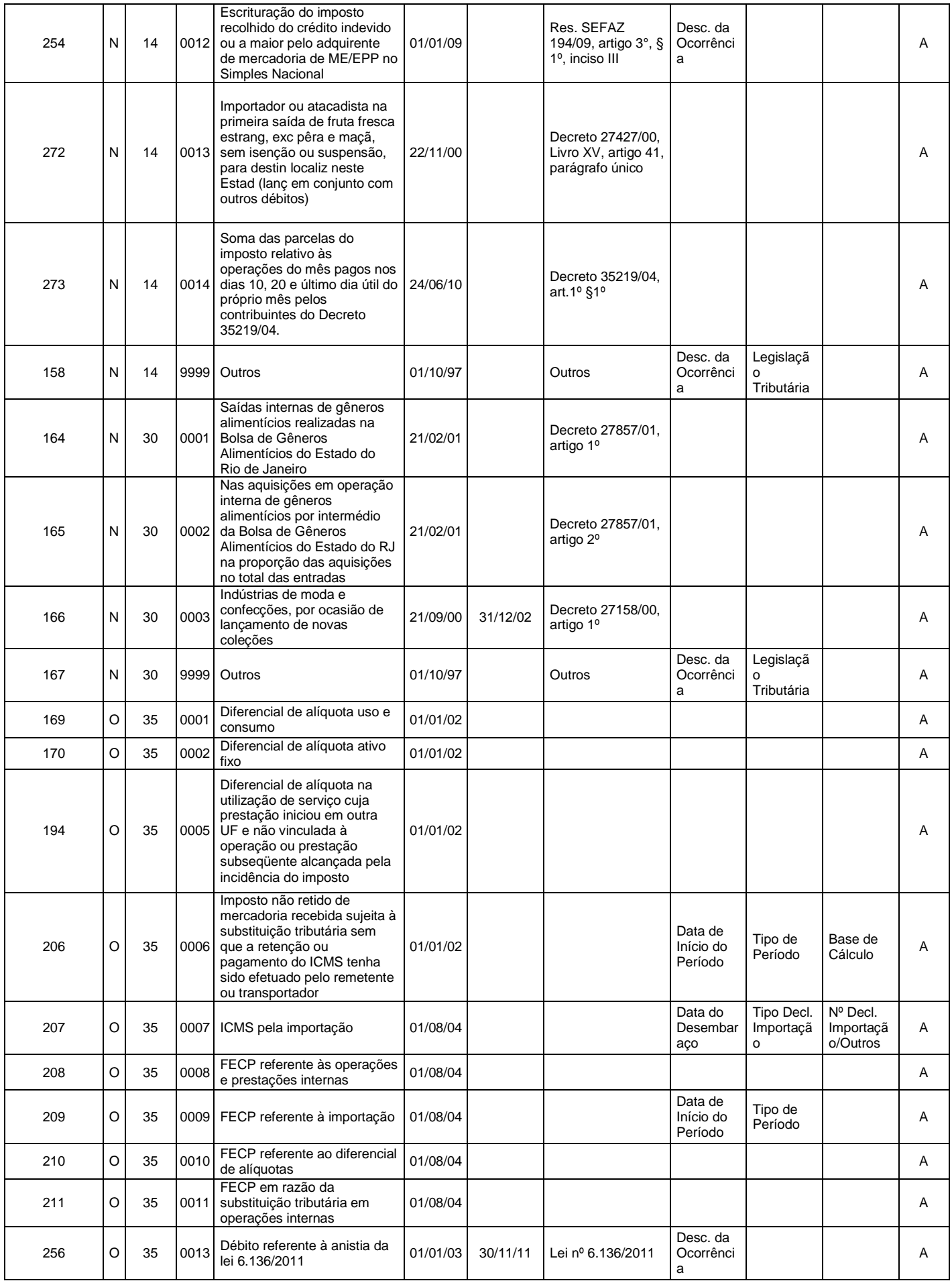

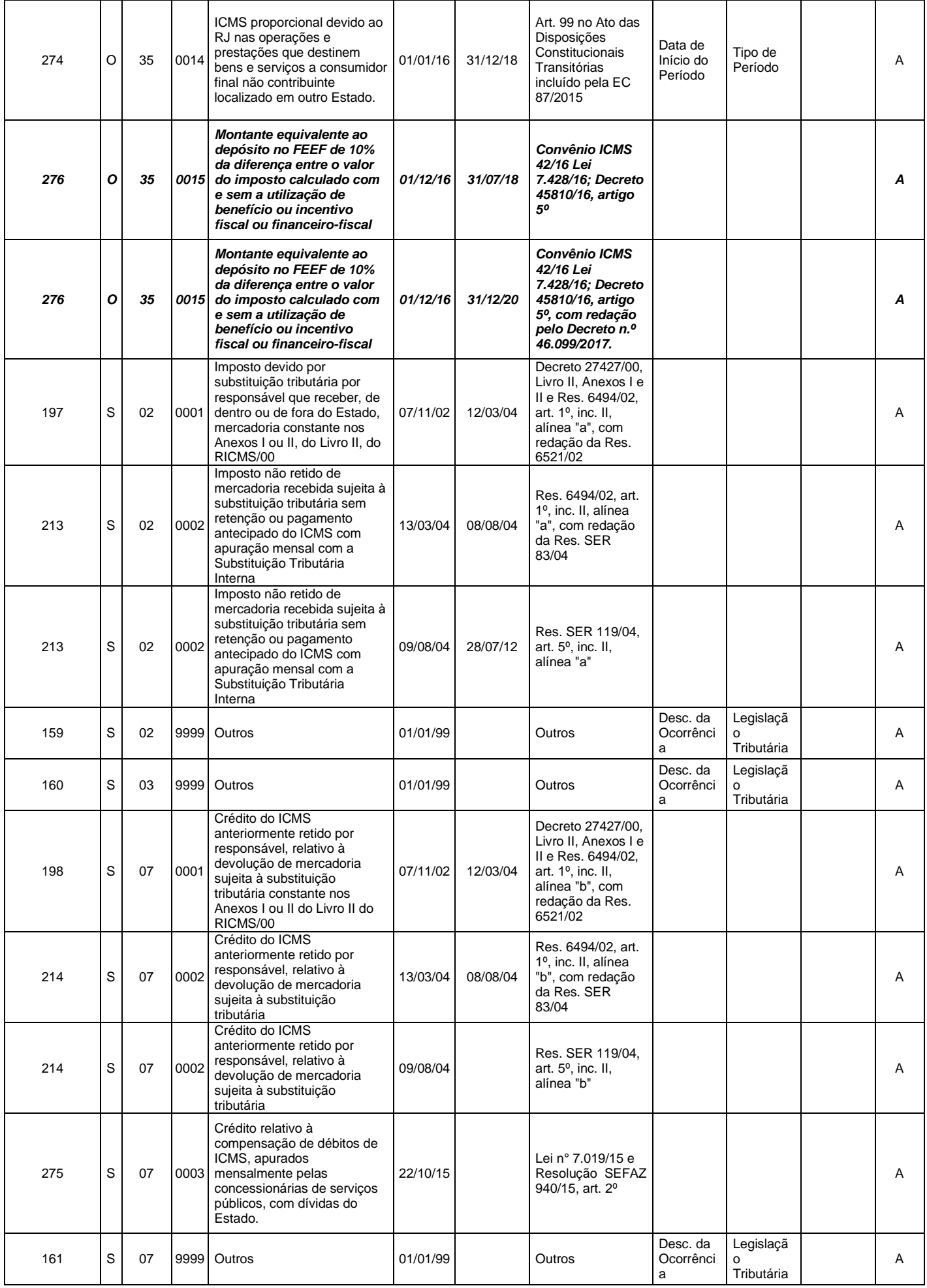

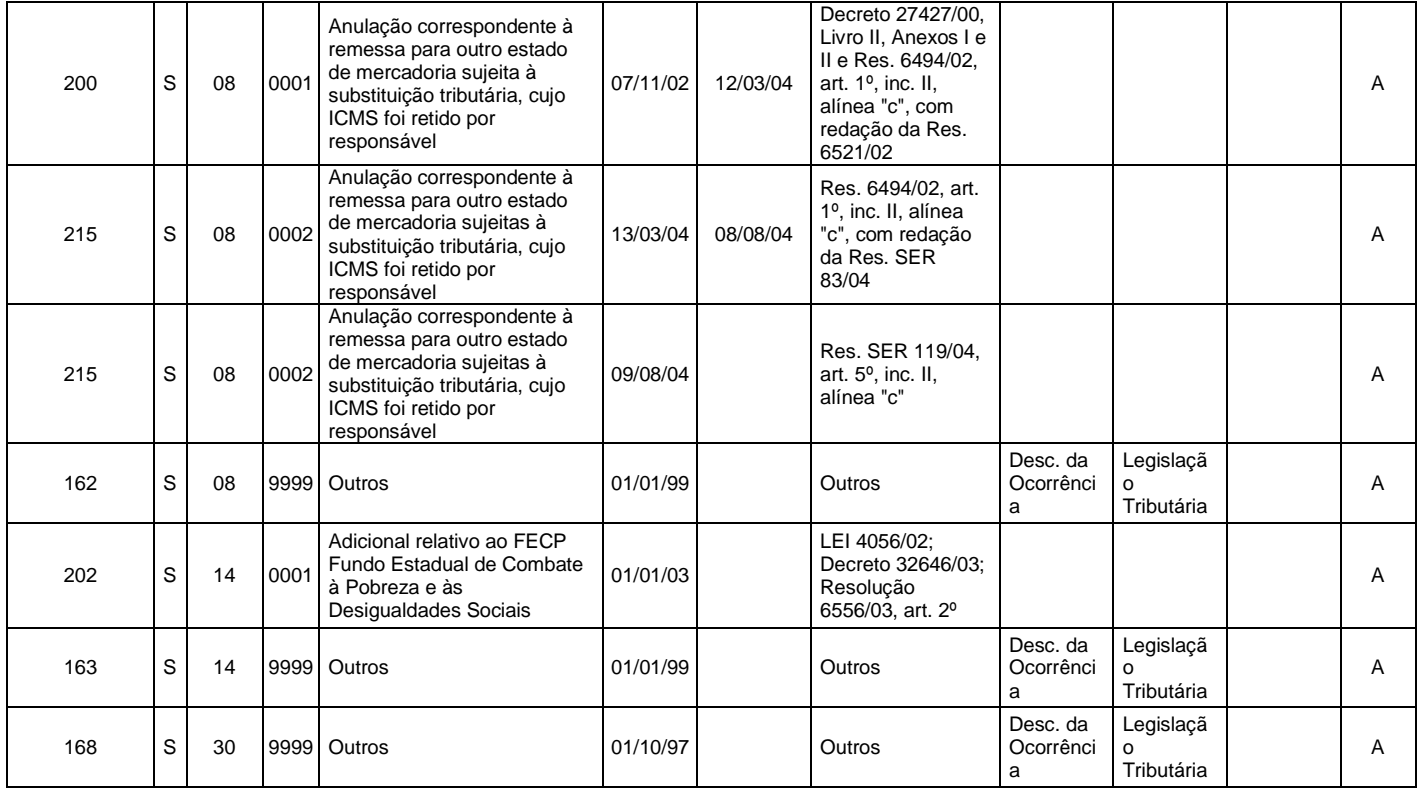